# **PAT-80 • PAT-85 • PAT-86**

## **VDE0701-0702 GERÄTETESTER**

# **BEDIENUNGSANLEITUNG**

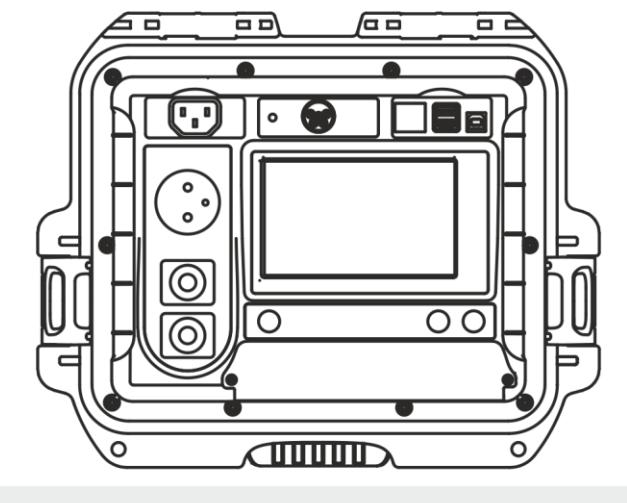

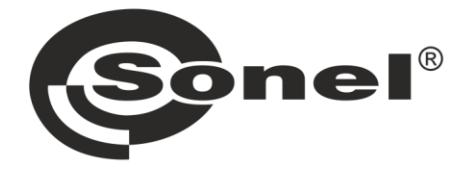

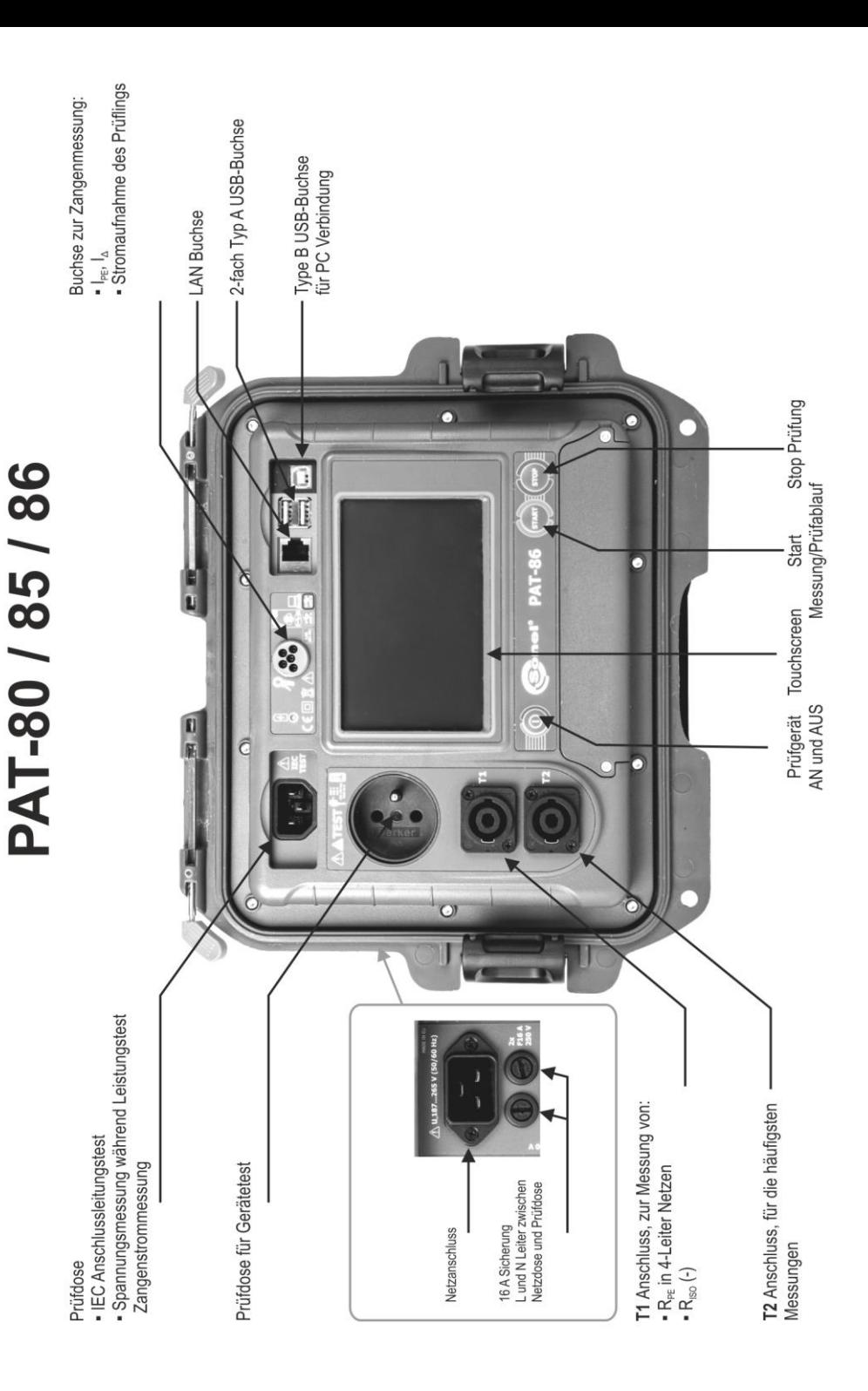

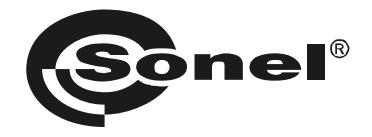

## **BEDIENUNGSANLEITUNG**

## **VDE0701-0702 GERÄTETESTER PAT-80 ● PAT-85 ● PAT-86**

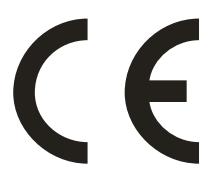

**SONEL S.A. Wokulskiego 11 58-100 Świdnica Polen**

Version 1.06 05.05.2021

Die Geräte der Serie PAT-80/85/86 sind moderne und qualitativ hochwertige VDE 0701-0702- Prüfgeräte. Machen Sie sich bitte im Voraus mit dieser Bedienungsanleitung vertraut, um Messfehlern und Fehlern durch falsche Bedienung vorzubeugen.

## **INHALT**

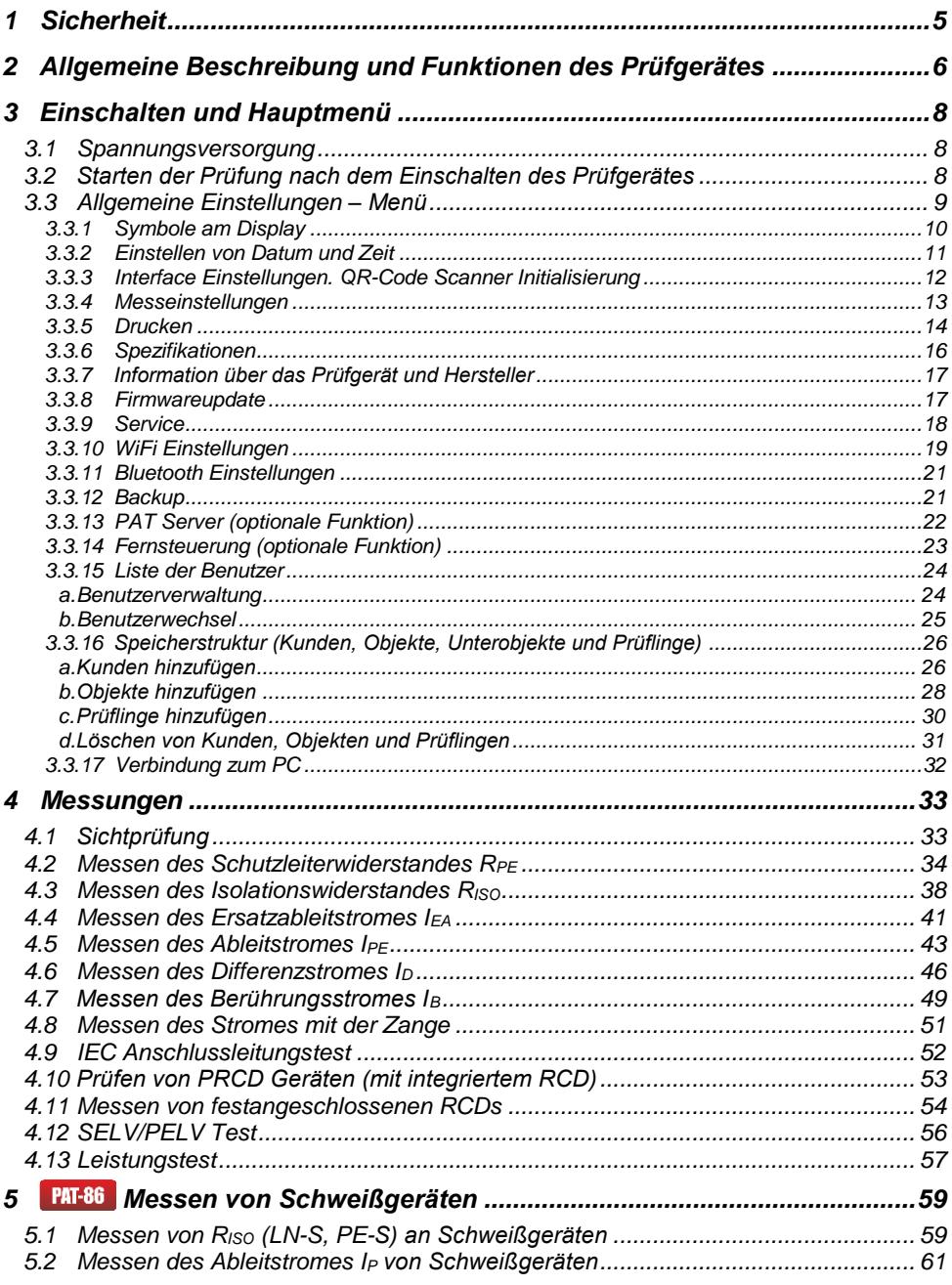

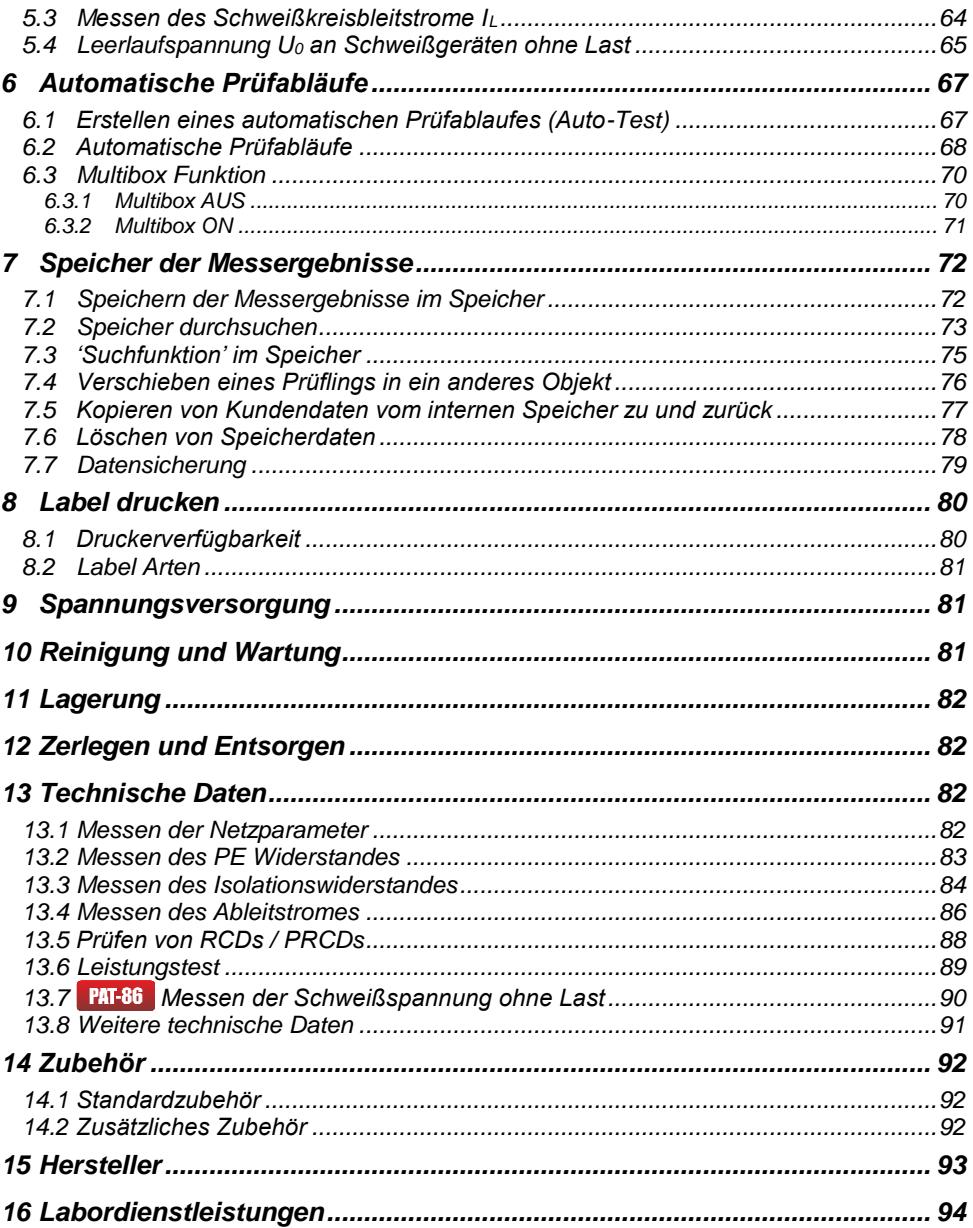

<span id="page-6-0"></span>*Das Symbol mit der Gerätebezeichnung in den entsprechenden Abschnitten, weist auf spezielle Funktionen dieses Typs hin. Sämtliche andere Beschreibungen und Erklärungen beziehen sich auf alle Typen der PAT-Serie.*

## **1 Sicherheit**

Die Gerätetester PAT-1, PAT-2, PAT-2E und PAT-10 wurden entwickelt, um Sicherheitsüberprüfungen an elektrischen Geräten nach der Norm VDE 0701-0702 durchzuführen. Die erzielten Messergebnisse während der Prüfungen geben Auskunft über die elektrische Sicherheit der Prüflinge. Um die Grundlage für ein richtiges Arbeiten mit diesem Gerät zu schaffen, sowie die korrekte Durchführung der Messungen zu gewährleisten, müssen die folgenden Bestimmungen eingehalten werden.

- Bevor Sie mit diesem Gerät zu arbeiten beginnen, machen Sie sich bitte sorgfältig mit dieser Bedienungsanleitung vertraut und halten Sie sich an alle durch den Hersteller vorgegebenen Sicherheitsbestimmungen.
- Jegliche andere Verwendung, als in dieser Anleitung beschrieben, kann das Gerät zerstören oder eine Gefahr für den Anwender darstellen.
- PAT-80/85/86 Tester darf nur von ausreichend qualifiziertem Personal verwendet werden. Unsachgemäßer Gebrauch der Geräte kann zur Beschädigung der Geräte und zu einem ernsthaften Risiko für den Nutzer führen.
- Die Anwendung dieser Anleitung schließt nicht die Einhaltung der nötigen Gesundheits- und Sicherheitsbestimmungen des Arbeitsschutzes, sowie Feuerschutzmaßnahmen bei bestimmten Arbeiten ein. Vor Beginn der Arbeit in explosiver oder feuergefährlicher Umgebung ist es unumgänglich, mit dem Beauftragten für Arbeitssicherheit und Gesundheit Kontakt aufzunehmen.
- Es ist verboten, das Gerät unter folgenden Bedingungen zu betreiben:
	- $\Rightarrow$  Es ist beschädigt und teilweise oder komplett außer Betrieb.
	- $\Rightarrow$  Die Isolierung der Kabel und Leitungen ist beschädigt.
	- $\Rightarrow$  Das Gerät wurde für einen sehr langen Zeitraum in unnatürlicher Umgebung, z.B. unter sehr hoher Luftfeuchtigkeit gelagert. Wurde das Gerät von kalter in warme Umgebung mit hoher Luftfeuchtigkeit gebracht, schalten Sie das Prüfgerät nicht ein, bevor es sich nicht für mind. 30 Minuten akklimatisiert und auf Umgebungstemperatur erwärmt hat.
- Das Prüfgerät darf nur an geerdeten Netzen angeschlossen und betrieben werden
- Bevor Sie mit den Messungen beginnen, vergewissern Sie sich, dass die Messleitungen korrekt am Messgerät angeschlossen sind.
- Berühren Sie den Prüfling während der Prüfungen nicht
- Prüfdosen für Geräte und IEC Verlängerungen sind gegen Spannung durch falschen Anschluss bis 300V AC für 60 Sekunden geschützt.
- Reparaturen dürfen nur durch autorisierte Servicestellen durchgeführt werden.

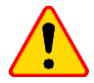

#### **ACHTUNG!**

Verwenden Sie ausschließlich Originalzubehör (Standard- und optionales Zubehör), welches für Ihr Prüfgerät entwickelt wurde und im Abschnitt [14](#page-92-1) aufgelistet ist. Die Verwendung von anderem Zubehör kann die Messeingänge beschädigen und weitere Messfehler hervorrufen.

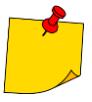

 Auf Grund ständiger Weiterentwicklung des Gerätes und der Software können die aktuelle Darstellung und die Funktionen am Display leicht variieren. Der Versuch, Treiber an Windows 8 & 10 64-bit Versionen zu installieren, kann zur Fehlermeldung: "Installation fehlgeschlagen" führen.

- o **Ursache**: Treiber in Windows 8 und Windows 10 ohne digitale Signaturen werden standardmäßig blockiert.
- o **Lösung**: Deaktivieren Sie die Anwendung von signierten Treibern in Windows.

## <span id="page-7-0"></span>**2 Allgemeine Beschreibung und Funktionen des Prüfgerätes**

Die PAT-80/85/86 Gerätetester wurde entwickelt um die Grundparameter zur elektrischen Sicherheit von tragbaren elektrischen Geräten (Elektrowerkzeugen, Haushaltsgeräten, etc.) zu überprüfen: Schutzleiterwiderstand, Isolationswiderstandsmessung, Durchgängigkeit von Verbindungen, Ableitstrom und RCDs.

Das Prüfgerät kann zum Überprüfen nach folgenden Normen verwendet werden:

- EN 60745-1 Handgeführte motorbetriebene Elektrowerkzeuge Sicherheit Teil 1: Allgemeine Anforderungen.
- EN 61029 Sicherheit transportabler motorbetriebener Elektrowerkzeuge. Allgemeine Anforderungen.
- EN 60335-1 Sicherheit elektrischer Geräte für den Hausgebrauch und ähnliche Zwecke. Teil 1: Allgemeine Anforderungen.
- EN 60950 Einrichtungen der Informationstechnik Sicherheit Teil 1: Allgemeine Anforderungen.
- EN 61557-6 Elektrische Sicherheit in Niederspannungsnetzen bis AC 1000V und DC 1500V Geräte zum Prüfen, Messen oder Überwachen von Schutzmaßnahmen - Teil 6: Wirksamkeit von Fehlerstrom-Schutzeinrichtungen (RCD) in TT-, TN- und IT-Systemen.
- VDE 0404-1 Prüf- und Messeinrichtungen zu Prüfen der elektrischen Sicherheit von elektrischen Geräten Teil 1: Allgemeine Anforderungen.
- VDE 0404-2 Prüf- und Messeinrichtungen zu Prüfen der elektrischen Sicherheit von elektrischen Geräten - Teil 2: Prüfeinrichtungen für Prüfungen nach Instandsetzung, Änderung oder für Widerholungsprüfungen.
- VDE 0701-0702 Prüfung nach Instandsetzung, Änderung elektrischer Geräte Wiederholungsprüfung elektrischer Geräte. Allgemeine Anforderungen für die elektrische Sicherheit.
- AS/NZS 3760:2010 In-service safety inspection and testing of electrical equipment.

#### **Grundfunktionen des Prüfgerätes**

#### **Messen der Netzspannung und -frequenz**

#### **Messen des Schutzleiterwiderstandes (SK I)**

- Technische Messmethode
- Messung mit folgenden sinusförmigen Strömen der Netzfrequenz:
	- 200 mA
	- **PAT-85 PAT-86** 10 und 25 A
- Einstellbare Messzeiten
- Einstellbarer oberer Grenzwert im Bereich: 10 mΩ…1.99 Ω mit Auflösung 0.01 Ω

#### **Messen des Isolationswiderstandes**

- 4 Prüfspannungen sind einstellbar:
	- **PAT-85 PAT-86** 100 V
	- 250 V, 500 V
	- $\bullet$  **PAT-85 PAT-86 1000 V**
- Messen des Isolationswiderstandes bis zu 599 M $\Omega$
- Automatisches Entladen der Kapazität des Prüflings nach Abschluss der Isolationswiderstandsmessung
- Einstellbare Messzeiten
- Einstellbarer unterer Grenzwert im Bereich 0.1 MΩ….9.9 MΩ mit Auflösung 0.1 MΩ

#### **Messung des Ersatzableitstromes**

- Einstellbare Messzeiten
- Einstellbarer oberer Grenzwert im Bereich: 0.01 mA ... 9.9 mA mit Auflösung 0.01 mA/0.1 mA

#### **Messung des PE Ableitstromes**

- Einstellbare Messzeiten
- Einstellbarer oberer Grenzwert im Bereich: 0.01 mA ... 9.9 mA mit Auflösung 0.01 mA/0.1 mA
- Strommessung mit Zange

#### **Messung des Differenzstromes**

- Einstellbare Messzeiten
- Einstellbarer oberer Grenzwert im Bereich: 0.01 mA ... 9.9 mA mit Auflösung 0.01 mA/0.1 mA
- Strommessung mit Zange

#### **Messung des Berührungsstromes**

- **Einstellbare Messzeiten**
- Einstellbarer oberer Grenzwert im Bereich: 0.01 mA ... 1.99 mA mit Auflösung 0.01 mA/0.1 mA

#### **Messung von Schweißgeräte-Parametern**

- Ableitstrom des Primärschweißkreises I<sub>P</sub>
- Ableitstrom des Schweißstromkreises I<sup>L</sup>
- URMS Spannung
- $\bullet$  U<sub>P</sub> Spannung (DC und AC $_{\text{Spitze}}$ )

#### **Messung der Leistungen P, Q und S**

- Einstellbare Messzeiten
- Messung des Leistungsfaktors PF
- Messung von cosφ
- Messung von THD von Spannung und Strom

#### **Messung der Stromaufnahme**

Messung intern oder über Stromzange

#### **Messung der RCD / PRCD Parameter**

- Zeitverzögert und allgemein
- $I_{\text{An}} = 10 \text{ mA}$ , 15 mA, 30 mA
- Messung des I<sub>A</sub> Strom und RCD Auslösezeit t<sub>A</sub> bei 0.5 I<sub>Δn</sub>, 1 I<sub>Δn</sub>, 2 I<sub>Δn</sub>, 5 I<sub>Δn</sub>

#### **Sichtprüfung**

#### **IEC Anschlussleitungstest**

- **Weiters:**
	- Automatische Messbereichswahl
	- Baumstruktur für Messergebnisse, Speicher mit Druckfunktion oder Datenübertragung zum PC via USB
	- Konfigurierbar mit QR-Code Scanner und Drucker
	- Spannungsversorgung wird durch den Akku bis ca. 1h nach Trennung vom Netz aufrechterhalten
	- Ergonomischer Gebrauch

## **3 Einschalten und Hauptmenü**

## <span id="page-9-1"></span><span id="page-9-0"></span>*3.1 Spannungsversorgung*

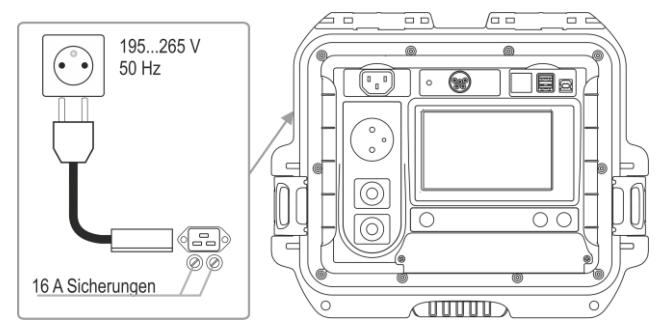

Das Prüfgerät wird vom Netz versorgt 195…265 V, 50 Hz.

Zwei 16 A Sicherungen schützen L und N zwischen Netzeingang und Prüfdose. Sie lösen aus, wenn die Stromaufnahme der Prüfdose zu groß ist (>16 A).

## <span id="page-9-2"></span>*3.2 Starten der Prüfung nach dem Einschalten des Prüfgerätes*

Nach dem Einschalten führt das Prüfgerät einen Selbsttest durch, um den Betriebszustand zu überprüfen. Ist diese Überprüfung erfolgreich abgeschlossen, werden automatisch die folgenden Messungen durchgeführt:

- Spannung zwischen L und N der Netzversorgung
- **Netzfrequenz**
- PE Durchgängigkeit der Netzversorgungsdose
- Spannung zwischen N und PE in der Netzversorgungsdose
- Anzeige bei vertauschten Leitern L und N

Nach Abschluss der o.g. Messungen wird das Hauptmenü angezeigt. In der rechten oberen Ecke des Displays wird der Netzmonitor dargestellt. Es werden Polarität des Versorgungsnetzes, Spannung zwischen N und PE, Spannung zwischen L und N sowie die Netzfrequenz angezeigt.

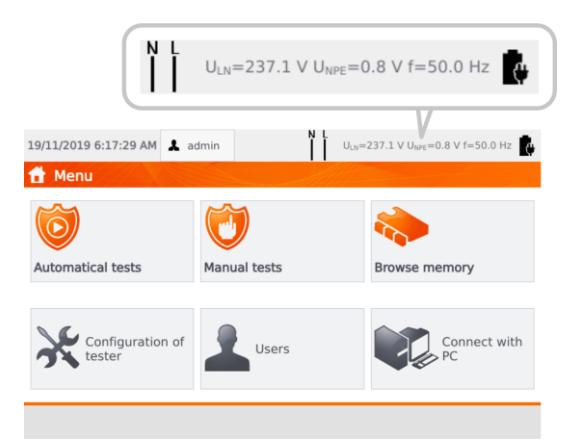

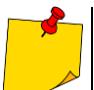

Bei Netzspannung unter 195 V und über 256 V werden alle Prüfungen des Gerätes blockiert.

## **Weitere dargestellte Informationen am Display**

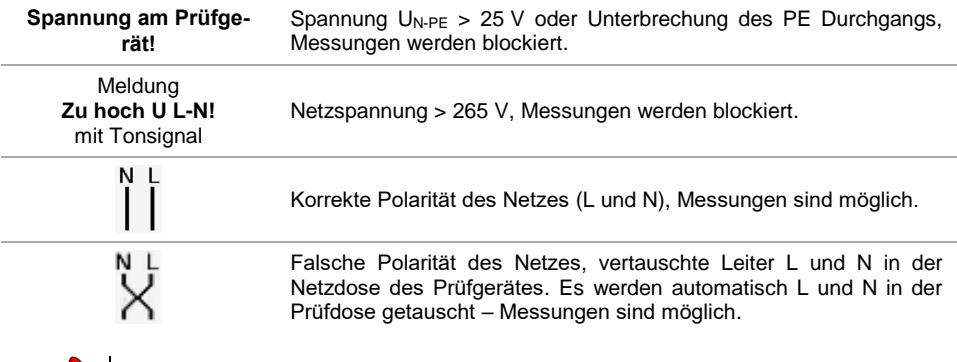

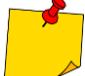

Fehlermeldungen geben eine falsche Netzfrequenz oder -spannung, welche durch eine unstabile Spannungsquelle (e.g. Generator) hervorgerufen werden können, an.

## <span id="page-10-0"></span>*3.3 Allgemeine Einstellungen – Menü*

In diesem Menü sind die folgenden Aktionen möglich:

- Automatische Prüfungen
- Manuelle Prüfungen
- Speicherverwaltung
- Konfiguration des Prüfgerätes:
	- Datum und Zeit: Einstellen von Datum und Zeit
	- **Interface: an/aus Audiosignale, Spracheinstellungen**
	- Messungen: Einstellen der Nennnetzspannung und weiterer Optionen
	- **Drucken: Druckereinstellungen**
	- Spezifikationen
	- **Info über Prüfgerät und Hersteller**
	- **Update: Firmwareupgrade**
	- **Service (Service mode),**
	- Netzwerkeinstellungen: WiFi Konfiguration
- Liste der Benutzer
- Verbindung zum PC

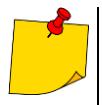

 Nach dem Ausschalten des Prüfgerätes werden alle Einstellungen gespeichert und wiederhergestellt.

 **Automatische Prüfungen, manuelle Prüfungen** und **Speicherverwaltung** werden in den entsprechenden Kapiteln der Anleitung beschrieben.

## <span id="page-11-0"></span>**3.3.1 Symbole am Display**

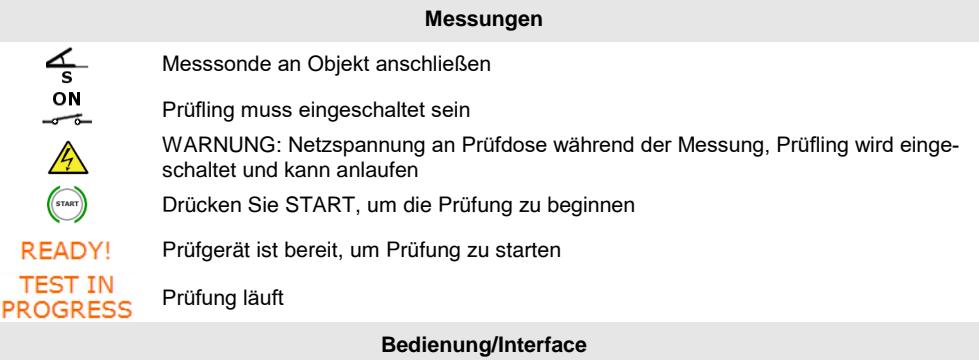

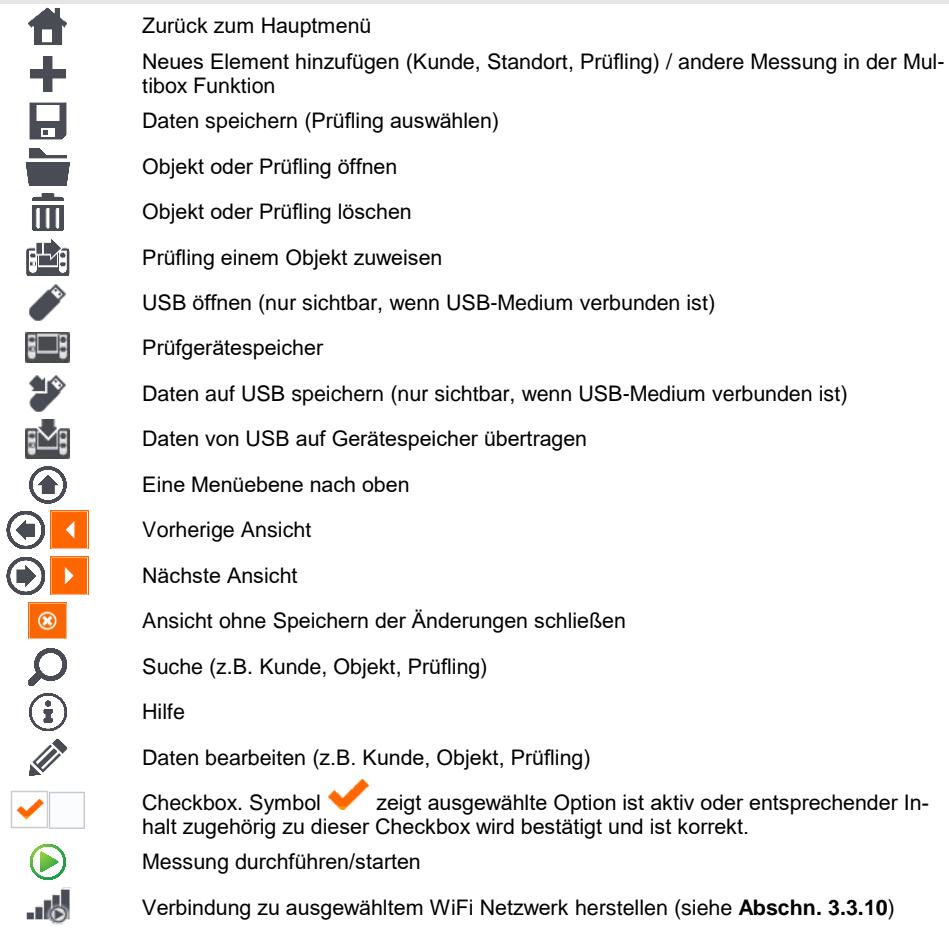

## <span id="page-12-0"></span>**3.3.2 Einstellen von Datum und Zeit**

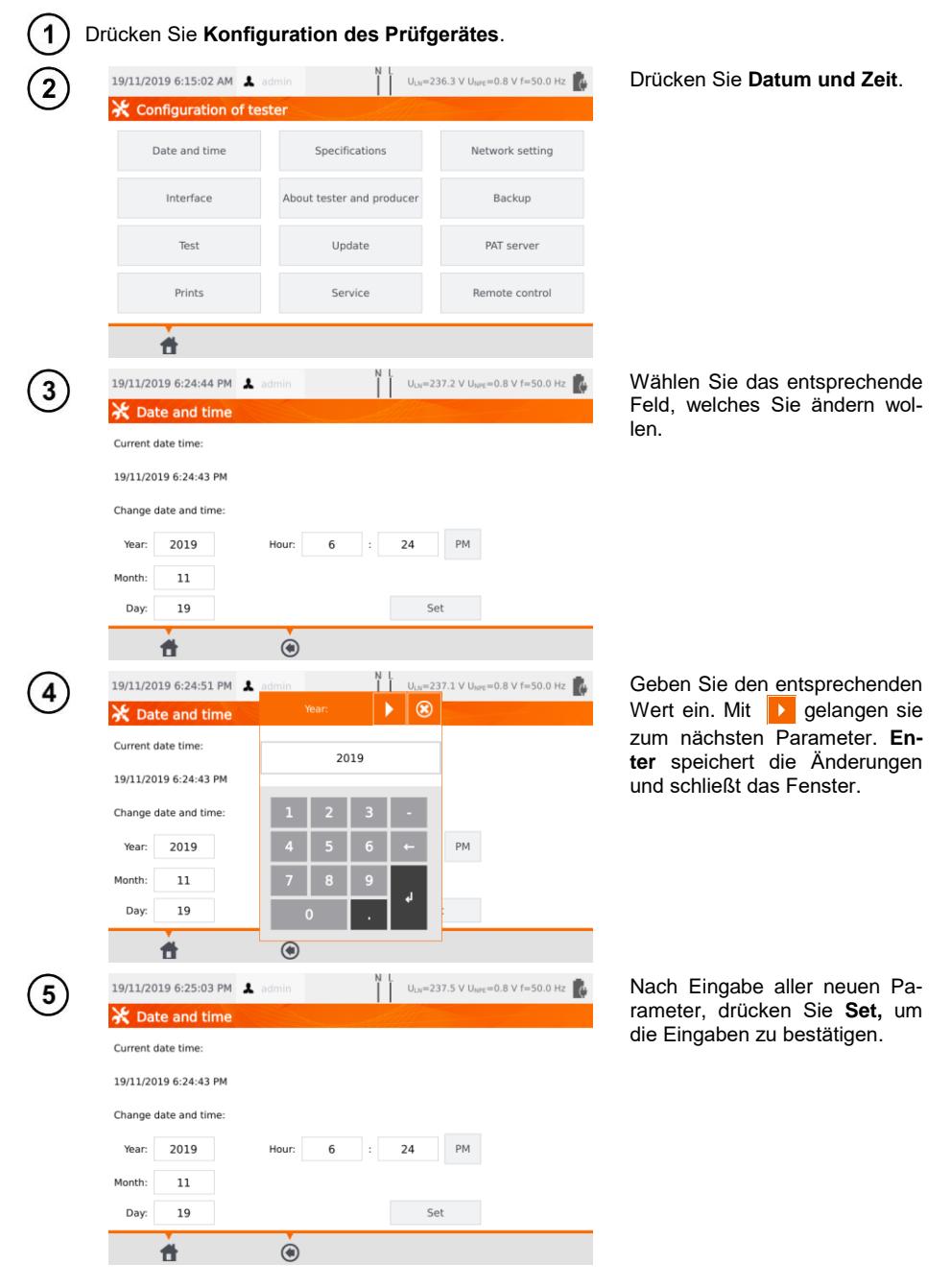

## <span id="page-13-0"></span>**3.3.3 Interface Einstellungen. QR-Code Scanner Initialisierung**

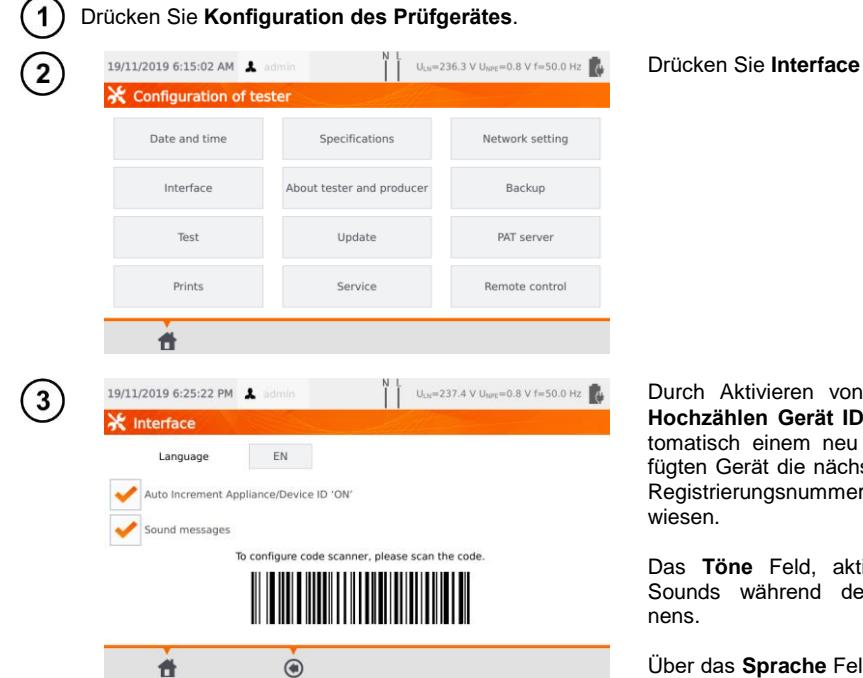

Durch Aktivieren von **Autom. Hochzählen Gerät ID** wird automatisch einem neu hinzugefügten Gerät die nächst höhere Registrierungsnummer zuge-

Das **Töne** Feld, aktiviert die Sounds während des Scan-

Über das **Sprache** Feld können Sie Ihre Sprache auswählen.

Um den QR Code Scanner zu initialisieren, scannen sie den angezeigten Barcode.

## <span id="page-14-0"></span>**3.3.4 Messeinstellungen**

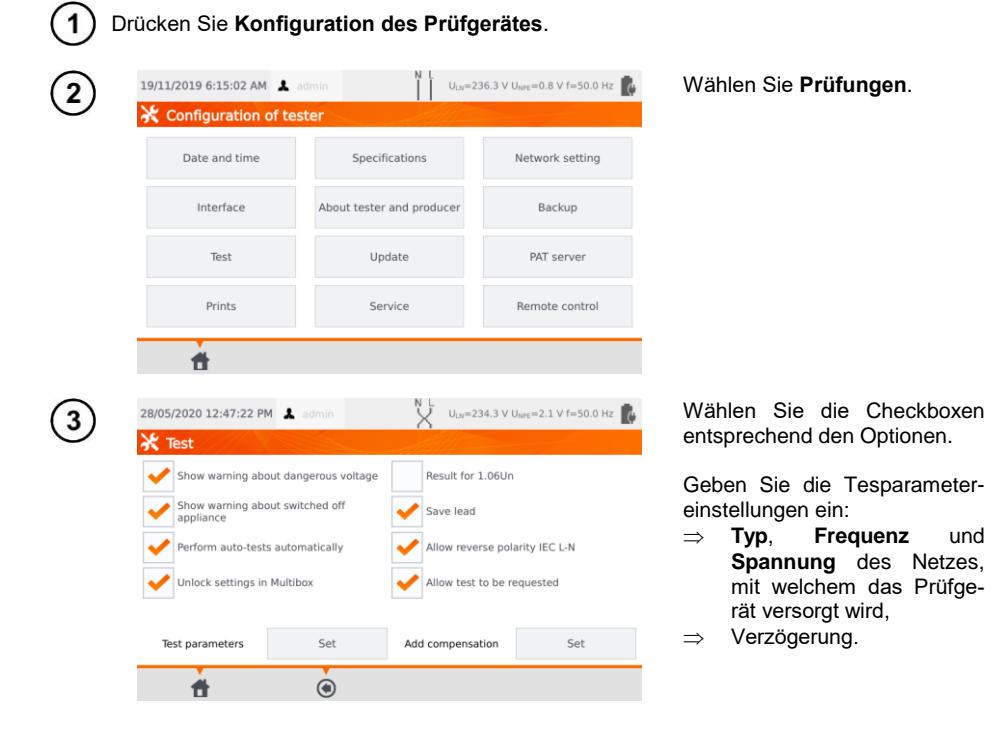

#### **Warnungen**

**Zeige Warnung bei gefährlicher Spannung** – AN/AUS der Warnmeldungen bei möglicher gefährlicher Spannung für den Benutzer während der Prüfung.

**Zeige Warnung bei ausgeschaltetem Prüfling** – AN/AUS Bemerkung, dass der Prüfling entweder nicht angeschlossen oder ausgeschaltet ist.

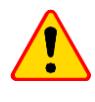

#### **ACHTUNG!**

Es wird angeraten bei nicht erfahrenen Benutzern/Prüfern alle Warnmeldung zu aktivieren.

#### **Automatische Prüfungen**

**Prüfungen automatisch durchführen** – AN/AUS automatischer Prüfablauf. Es wird der gesamte Prüfablauf nach Drücken von **START** durchgeführt.

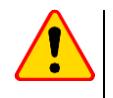

#### **ACHTUNG!**

Es wird angeraten bei nicht erfahrenen Benutzern/Prüfern alle Warnmeldung zu aktivieren.

#### **Polarität IEC L-N:**

**Vertauschte Polarität erlauben IEC L-N** – Prüfung kann mit vertauschten Leiter L und N in der IEC Anschlussleitung durchgeführt werden. Das Prüfergebnis wird als OK angezeigt.

#### **Ersatzableitstrommessung**

**Nennnetzspannung** – wird verwendet, um den Ersatzableitstrom I<sub>EA</sub> gemäß folgender Formel zu berechnen:

 $I_{EA} = (I_{GEMESSEN} \times U_n)/U_{GEMESSEN}$ 

**Ergebnis für 1.06Un** – das Ergebnis der I<sub>EA</sub> Messung wird mit 1.06 multipliziert. Dies wird für einige Normen verlangt.

#### **Geräteanschlussleitung**

**Leitung speichern** – nach Aktivieren dieser Box, wir die Anschlussleitung im Speicher als separates gerät hinterlegt und ausgedruckt. Andernfalls wird angenommen, dass dies ein fester und integrierter Bestandteil des Prüflings ist.

**Freigabe der Einstellungen in Multibox** – ist Multibox aktiviert, ist es möglich, Messeinstellungen während eines automatischen Prüfablaufes zu ändern.

**Kompensation hinzufügen** – Kompensation der Prüfleitungen. Verschiedene Werte entsprechend des eingestellten Prüfstromes (200 mA, 10 A, 25 A).

**Verzögerung** – Verzögerung zwischen dem Einschalten des Prüflings und dem Start der Messungen.

## <span id="page-15-0"></span>**3.3.5 Drucken**

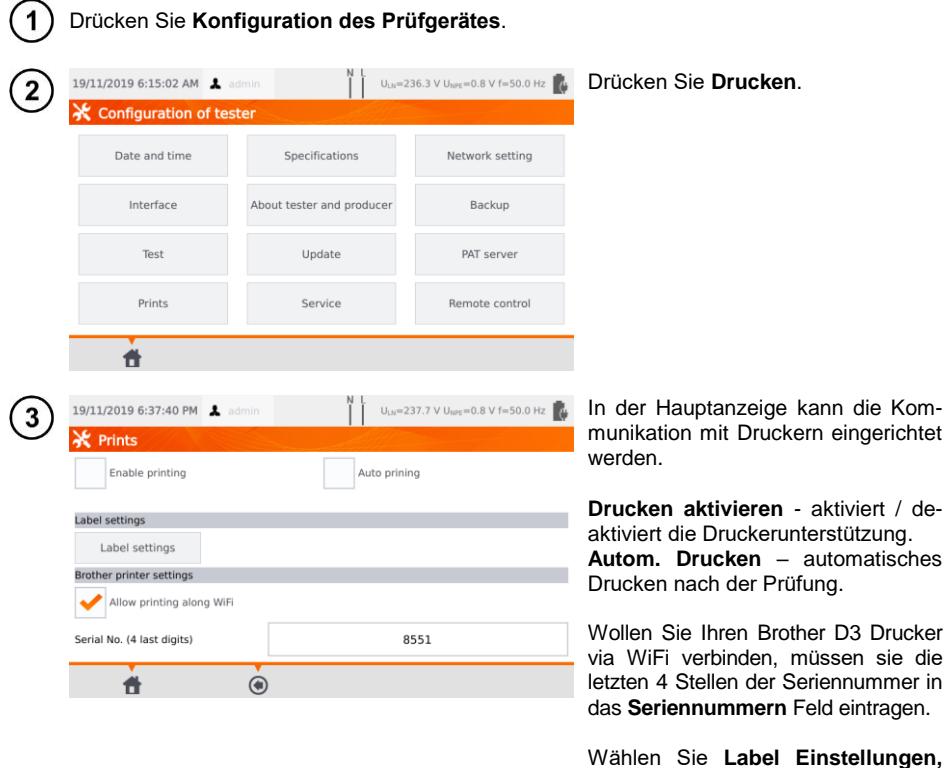

um festzulegen, was auf den Labels

angedruckt werden soll.

ULN=234.8 V UNPE=2.1 V f=50.0 Hz **Mählen Sie entsprechend aus.** 

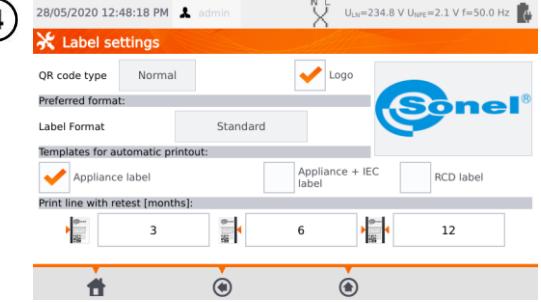

#### **QR-Code-Typ**

**Normal** – speichert alle Informationen zum getesteten Gerät: ID, Name, Nummer des Messverfahrens, technische Daten, Speicherort usw.

**Verkürzt** – speichert nur die ID des getesteten Geräts und dessen Position im Zählerspeicher.

#### **Logo**

Platzieren des Logo auf den Prüfberichten. Das Logo kann über die **Sonel Reader** Software geändert werden.

#### **Bevorzugte Art des Prüfberichtes**

**Detailliert** – Enthält eine Liste an Fragen zur Sichtprüfung zusammen mit deren Beurteilung und den Prüfergebnissen der einzelnen Messungen.

**Standard** – Enthält die gesamten Ergebnisse, Logos und zusätzliche Informationen (Prüflingsbezeichnung, Prüfer).

**Kurzform** – Ähnlich zum Standardformat, jedoch ohne Logo und zusätzliche Informationen **Mini** – nur die ID, der Name und der QR-Code des getesteten Geräts werden gedruckt.

#### **Vorlagen für automatische Ausdrucke**

**Prüflings Label** – Label mit Prüfergebnis des Prüflings **Prüfling + IEC Label** – Label mit Prüfergebnis des Prüflings und IEC Anschlussleitung **RCD Label** – Label mit RCD Prüfergebnis

#### **Zeile mit Wiederholungsprüfung drucken [Monat]**

Andruck links, rechts oder beidseitig auf dem Label, abhängig, nach welchem Zeitraum die Wiederholungsprüfung durchgeführt werden muss. Der Zeitraum kann über das entsprechende Feld ausgewählt werden.

## <span id="page-17-0"></span>**3.3.6 Spezifikationen**

Hier werden die technischen Grunddaten des Prüfgerätes angezeigt.

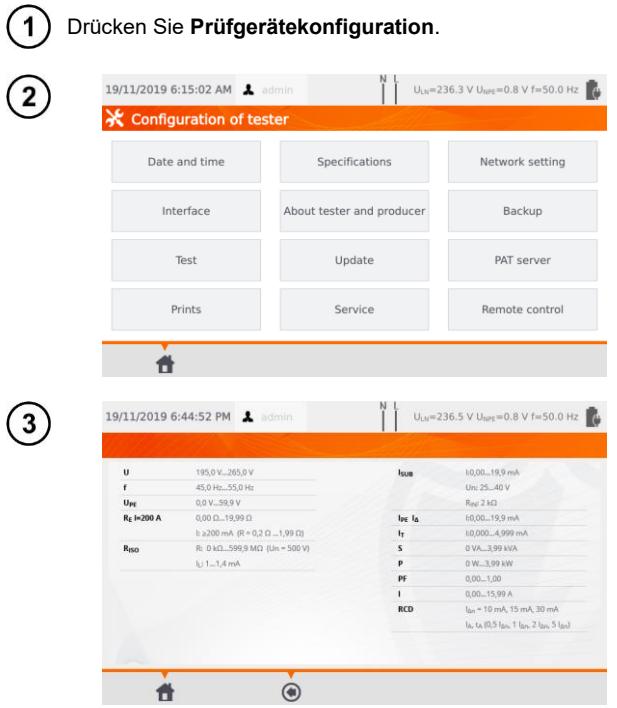

Wählen Sie **Spezifikationen**.

## <span id="page-18-0"></span>**3.3.7 Information über das Prüfgerät und Hersteller**

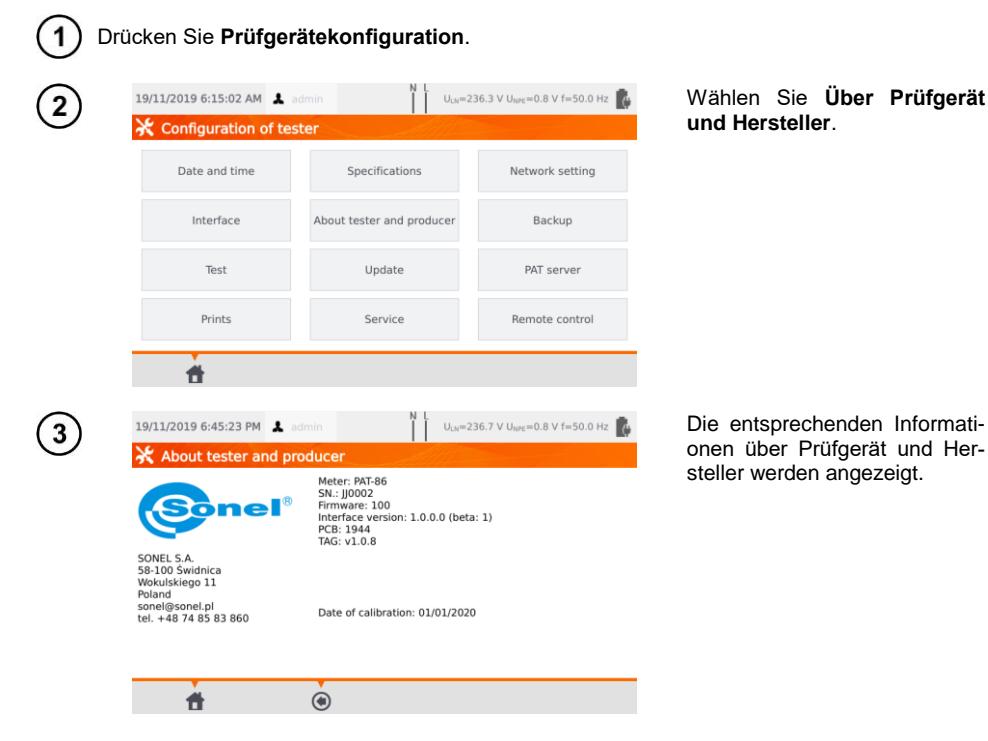

#### <span id="page-18-1"></span>**3.3.8 Firmwareupdate**

Ein Frimwareupdate kann entweder über WiFi oder über ein Updatepaket, welches über die Herstellerhomepage heruntergeladen werden kann, durchgeführt werden. Diese muss dann auf einem USB-Stick gespeichert werden. Um ein versehentliches Löschen des Benutzerspeichers zu vermeiden, wird ein Backup des Prüfgerätes empfohlen (**Abschn. [7.7](#page-79-1)**).

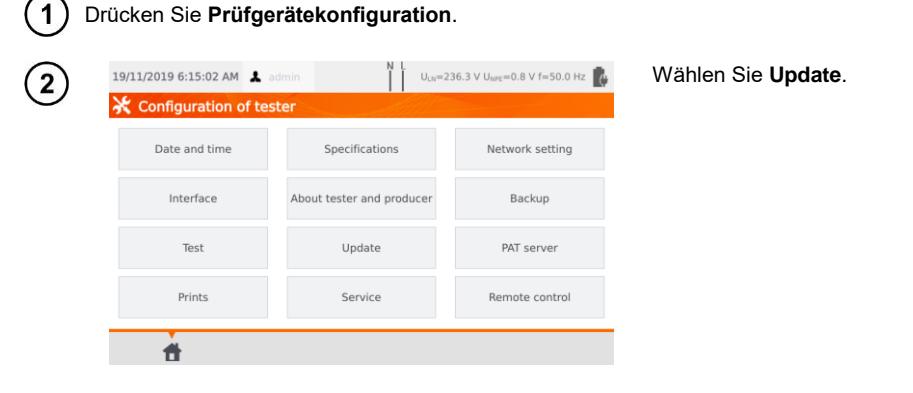

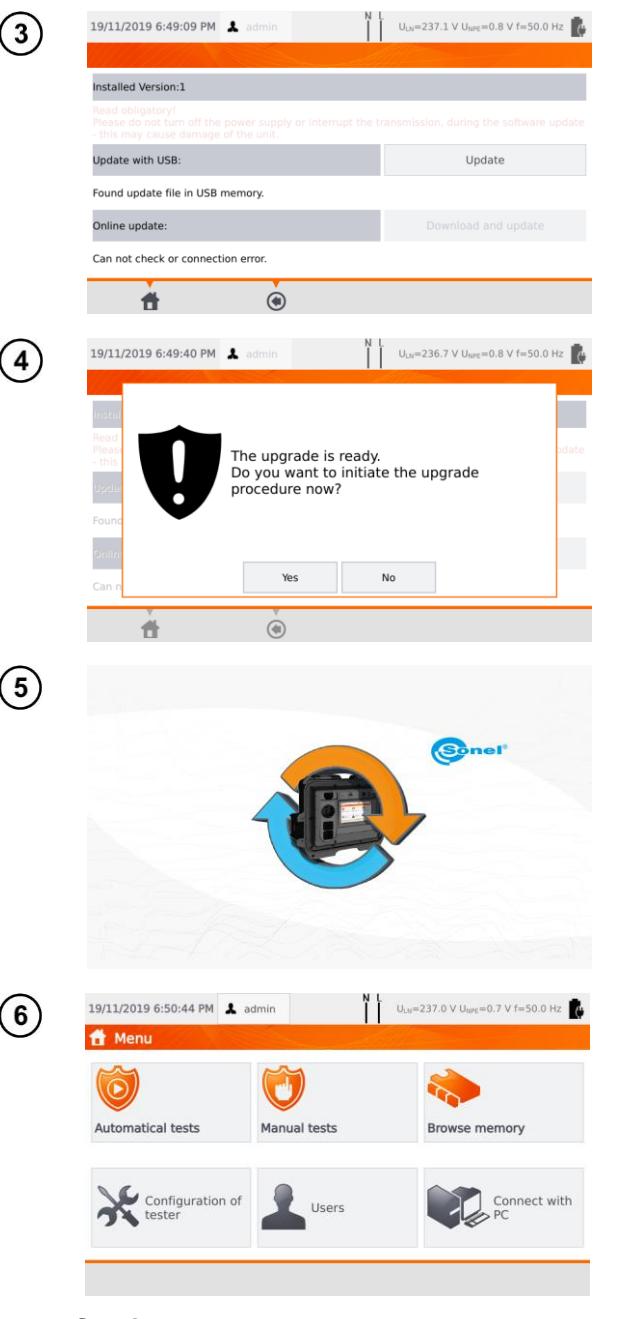

Lesen Sie aufmerksam die Warnmeldungen. Führen Sie das Update wie folgt durch:

- $\Rightarrow$  Stecken Sie den USB-Stick mit dem Updatepaket ein und klicken Sie **Update** oder
- $\Rightarrow$  Stellen Sie über WiFi eine Verbindung zum Internet<br>her und wählen Sie und wählen Sie **Download und Update**.

Wählen Sie **Ja.**

Das Update wird automatisch durchgeführt. Während des Updatevorgangs darf weder<br>der USB-Stick abgezogen der USB-Stick abgezogen noch das Prüfgerät ausgeschaltet werden.

Der gesamte Ablauf (Update/Konfiguration) ist erst abgeschlossen, wenn das Hauptmenü wieder am Display angezeigt wird.

Erst ab diesem Zeitpunkt darf das Prüfgerät ausgeschaltet und wiederverwendet werden.

### <span id="page-19-0"></span>**3.3.9 Service**

Diese Funktion ist ausschließlich für den Service vorgesehen und ein passwortgeschützter Bereich.

## <span id="page-20-0"></span>**3.3.10 WiFi Einstellungen**

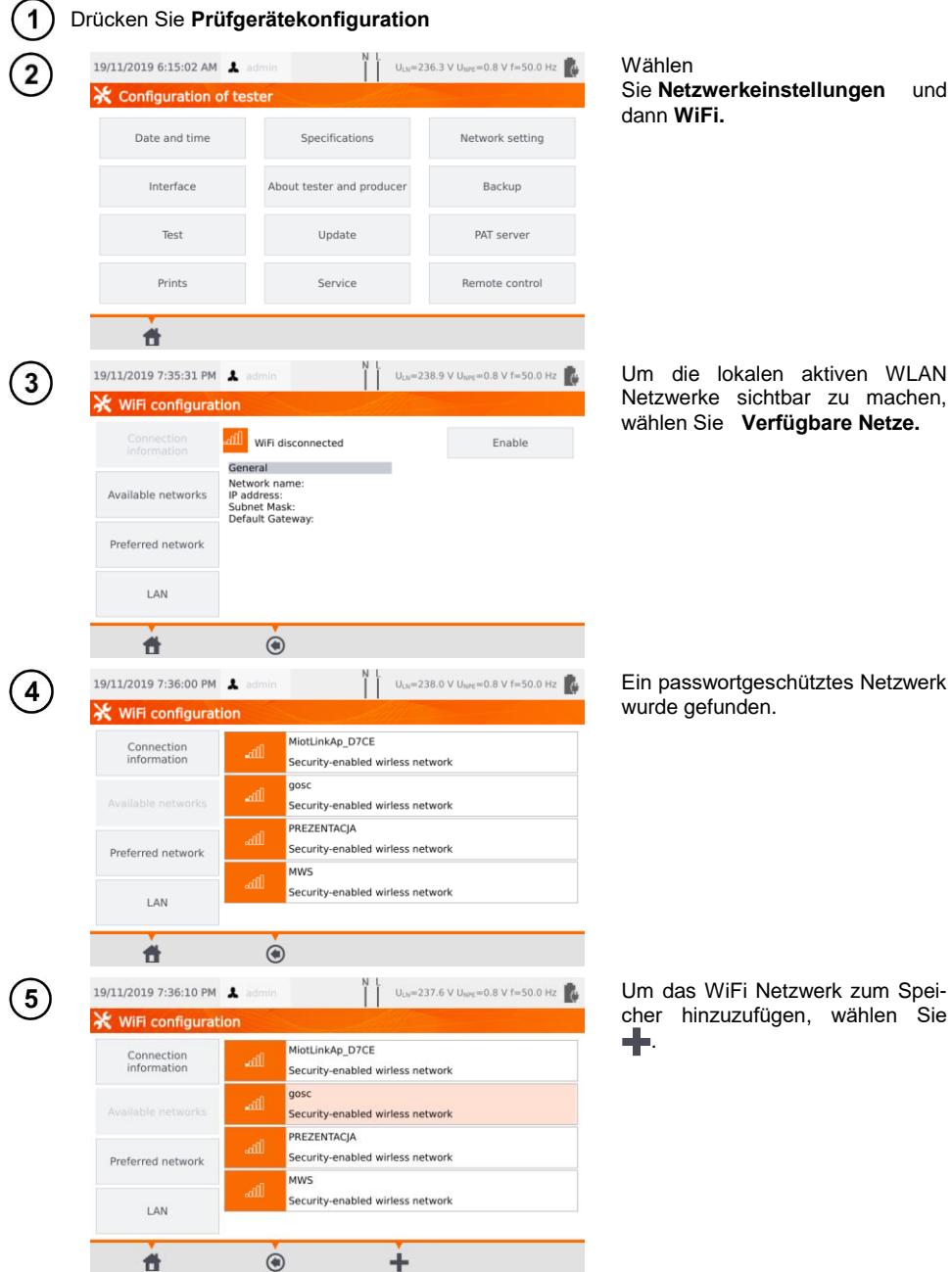

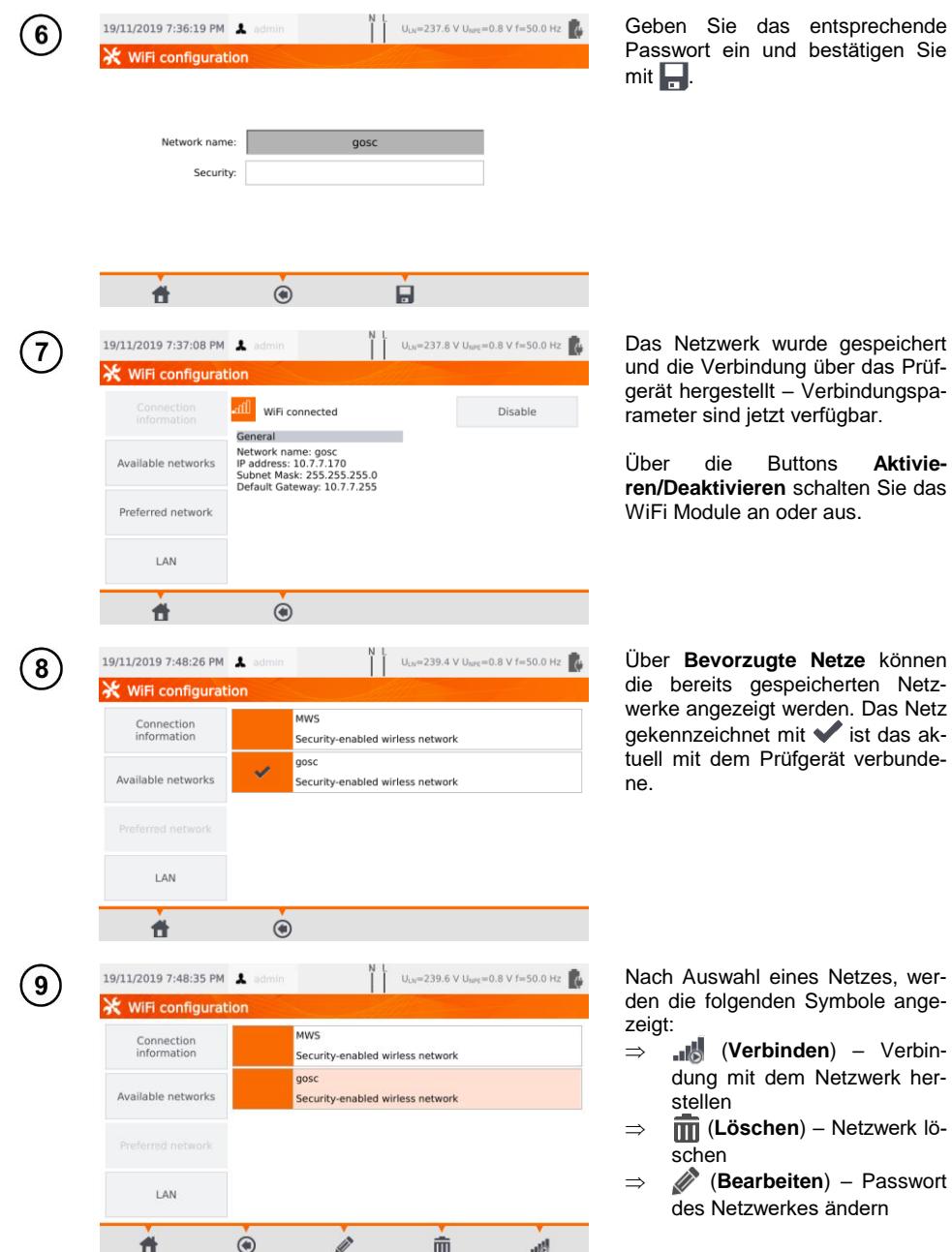

wer-

her-

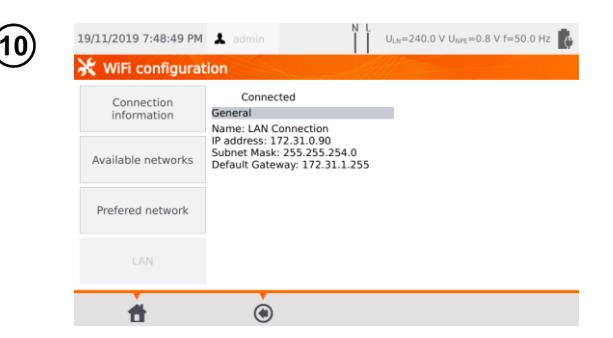

Der Bereich **LAN** zeigt die Verbindungsparameter, wenn eine Verbindung zu einem LAN Netzwerk besteht.

## <span id="page-22-0"></span>**3.3.11 Bluetooth Einstellungen**

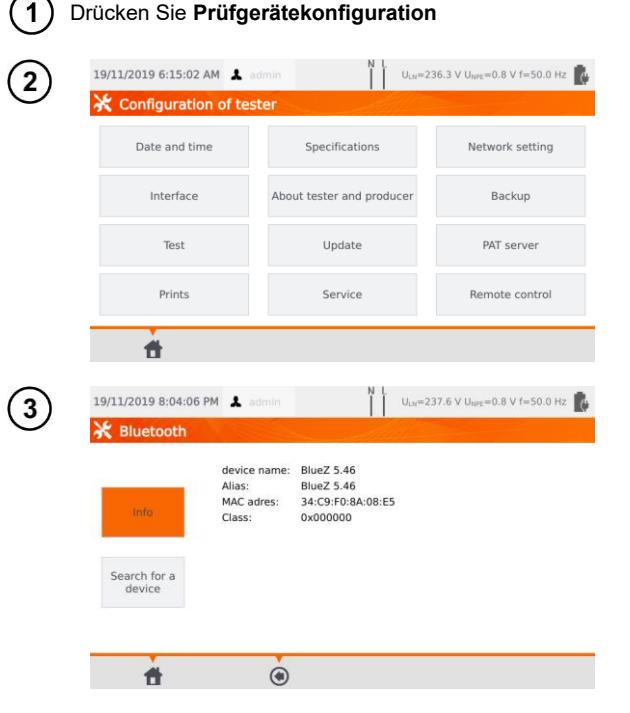

#### Wählen Sie **Netzwerkeinstellungen und dann Bluetooth**.

Im Abschnitt **Info** werden die Informationen über das Bluetooth-Modul angezeigt.

Im Abschnitt **Nach Gerät suchen** wird eine Liste aller verfügbaren Bluetoothgeräte angezeigt.

### <span id="page-22-1"></span>**3.3.12 Backup**

<span id="page-22-2"></span>Diese Funktion ermöglicht das Sichern und Wiederherstellen der Daten. Eine detaillierte Beschreibung finden Sie im **Abschn**. **[7.7](#page-79-1)**.

## <span id="page-23-0"></span>**3.3.13 PAT Server (optionale Funktion)**

Über dieses Menü können Sie das Prüfgerät mit dem PAT Server Cloud Service verbinden.

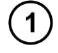

Verbinden Sie das Prüfgerät mit einem WiFi Netz (**Abschn. [3.3.10](#page-20-0)**). Wählen Sie dann **Prüfgerätekonfiguration**.

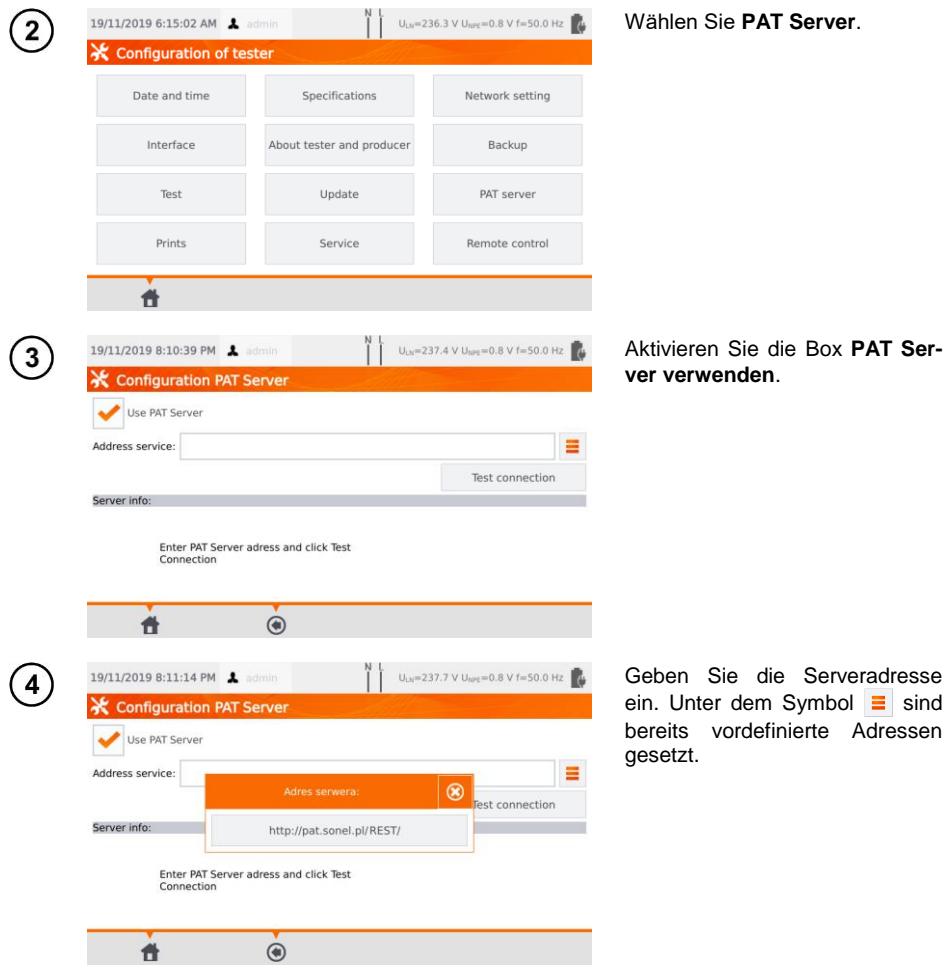

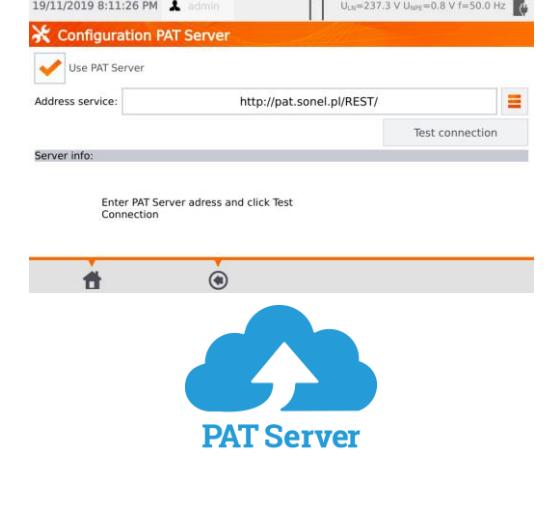

M<sub>1</sub>

Wählen Sie dann **Verbindung testen.**

 $\mathbb{R}^+$ 

Über die PAT Server Applikation ist folgendes möglich:

- Datenspeicher auf dem Server
- Aufgaben Zuweisung
- Uneingeschränkter Zugang zur **Software**
- Umgehende Prüfberichtserstellung
- Prüfmittel- und Benutzermanagement
- Konstante Verbindung zum System während der Prüfungen

## <span id="page-24-0"></span>**3.3.14 Fernsteuerung (optionale Funktion)**

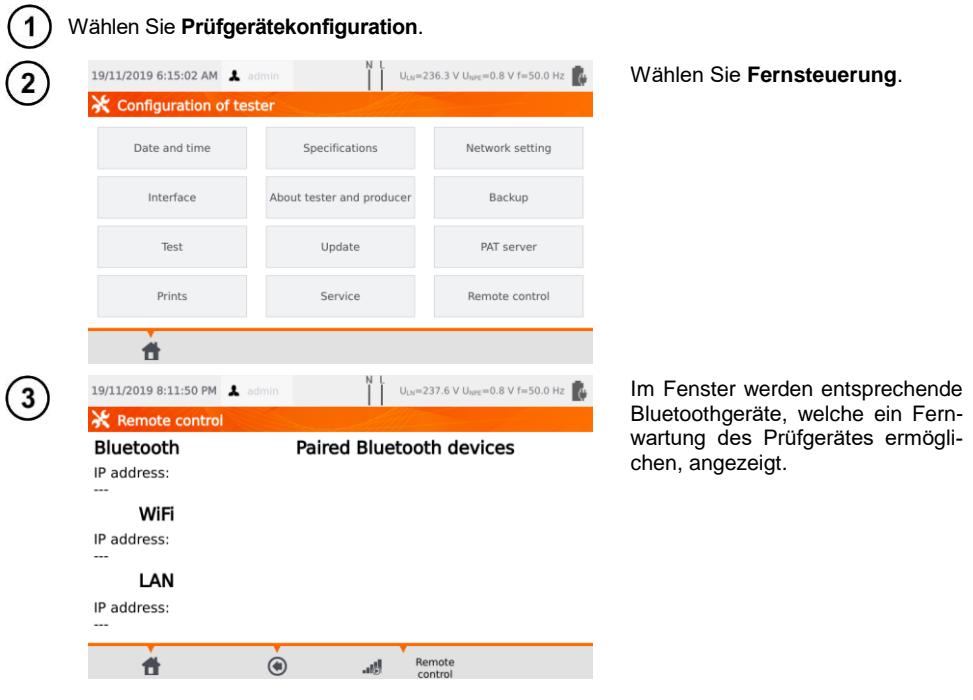

PAT-80 ● PAT-85 ● PAT-86 – BEDIENUNGSANLEITUNG 23

#### <span id="page-25-0"></span>**3.3.15 Liste der Benutzer**

Jeder Nutzer muss sich am Prüfgerät anmelden. Dazu sind ein individueller Login und Passwort nötig. Ein Passwort ist sinnvoll, um zu vermeiden, dass Prüfungen unter einem anderen Benutzer durchgeführt werden. Es ist nur dem Administrator erlaubt, Benutzer hinzuzufügen und zu löschen. Ansonsten können nur nutzereigene Daten verändert werden.

#### <span id="page-25-1"></span>*a. Benutzerverwaltung*

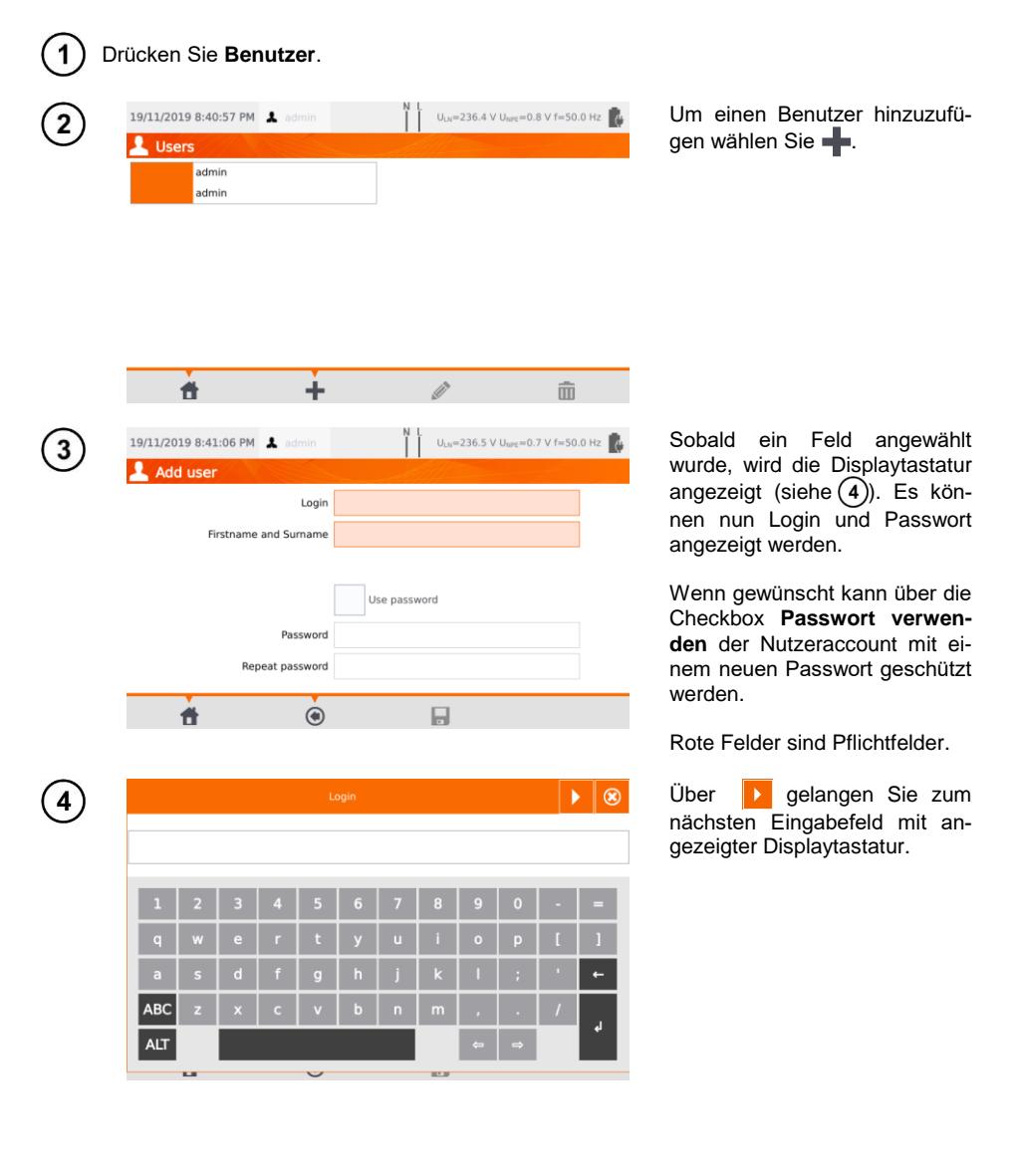

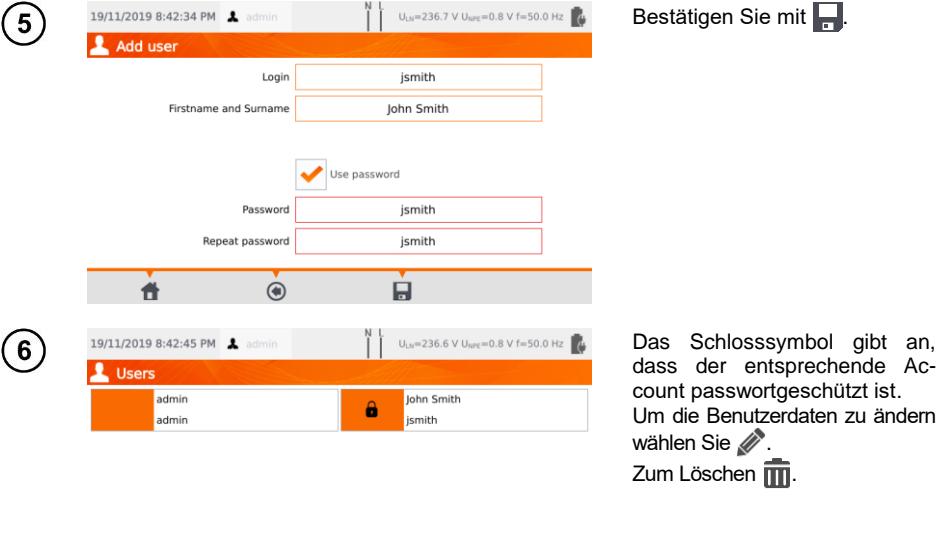

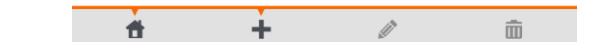

Das Prüfgerät erinnert sich an den letzten Benutzer, sofern dieser nicht durch ein Passwort geschützt ist.

## <span id="page-26-0"></span>*b.Benutzerwechsel*

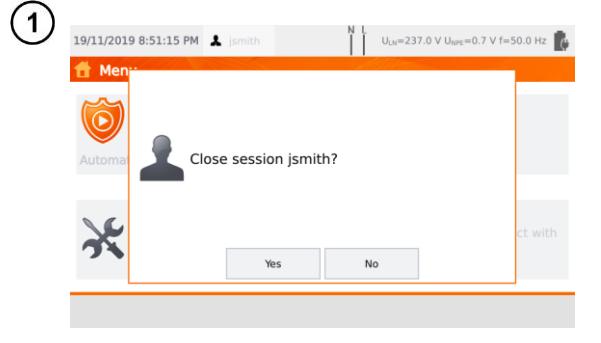

Um einen Benutzer zu ändern, muss vorher der aktuelle ausgeloggt werden: Wählen Sie dazu im Hauptmenü dessen Namen und schließen Sie die Sitzung.

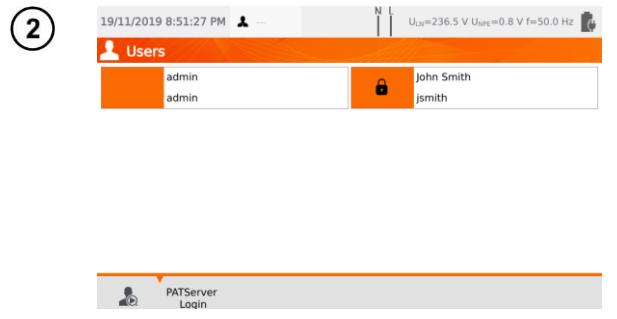

Wenn Sie:

- Die PAT Server Kommunikation aktiviert haben (Abschn. [3.3.13\)](#page-22-2) und
- $\bullet$  Mit WiFi verbunden sind (Abschn. [3.3.10\)](#page-20-0),

ist das Symbol  $\left( \right)$  auch verfügbar. Es ermöglicht Ihnen das Anmelden als Cloud-Benutzer des PAT Server Service.

## <span id="page-27-0"></span>**3.3.16 Speicherstruktur (Kunden, Objekte, Unterobjekte und Prüflinge)**

<span id="page-27-1"></span>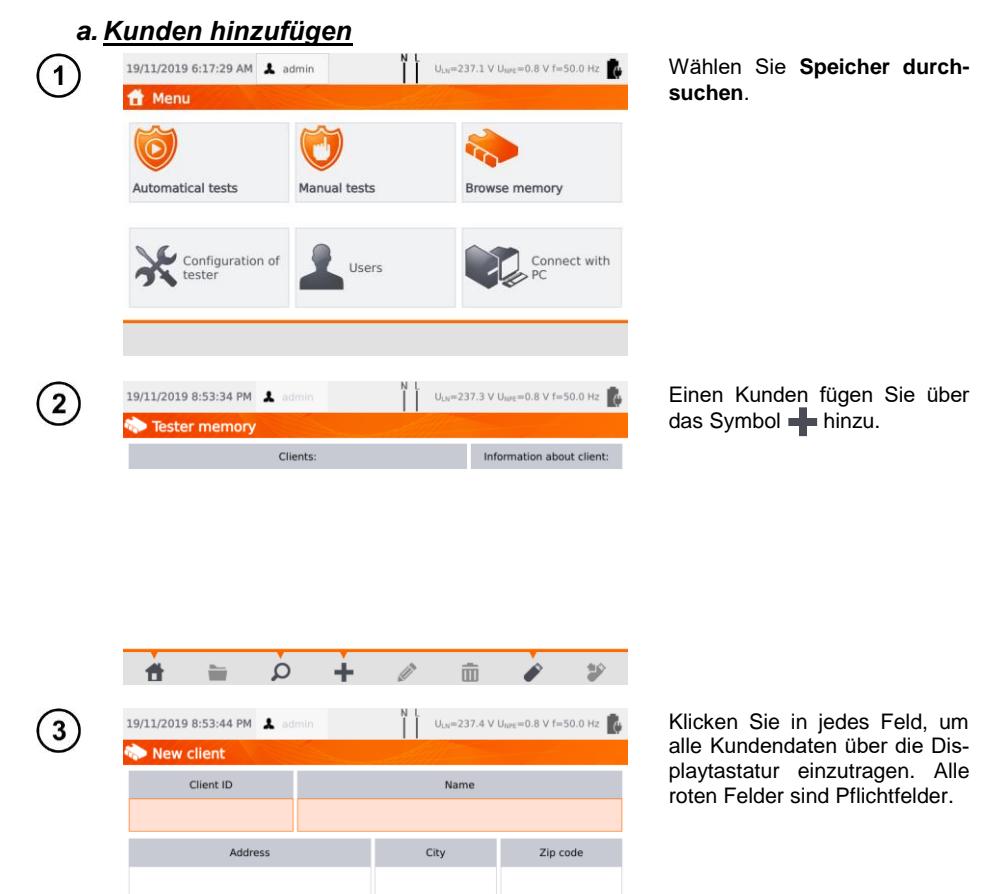

Ŕ

Contact person

E-mail

 $\overline{(\bullet)}$ 

Phone

 $\dot{ }$ 

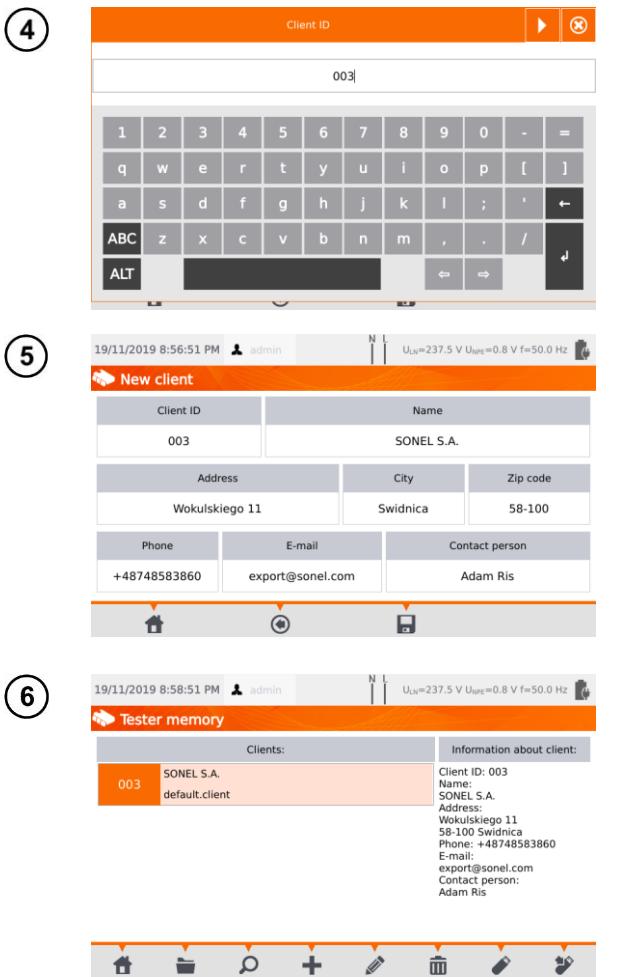

 $\overline{\phantom{a}}$ 

Über die Symbole **Kanaal kön**nen Sie zwischen den Datenfeldern wechseln.

Nach Eingabe aller Daten, bestätigen Sie die Eingaben mit Enter. Mit <sup>8</sup> schließen Sie das Fenster, ohne die Änderungen zu speichern.

Mit speichern Sie die Kundendaten.

Ein neuer Kunde wurde hinzugefügt. Um diesen zu bearbeiten, klicken Sie (**Bearbeiten**).

<span id="page-29-0"></span>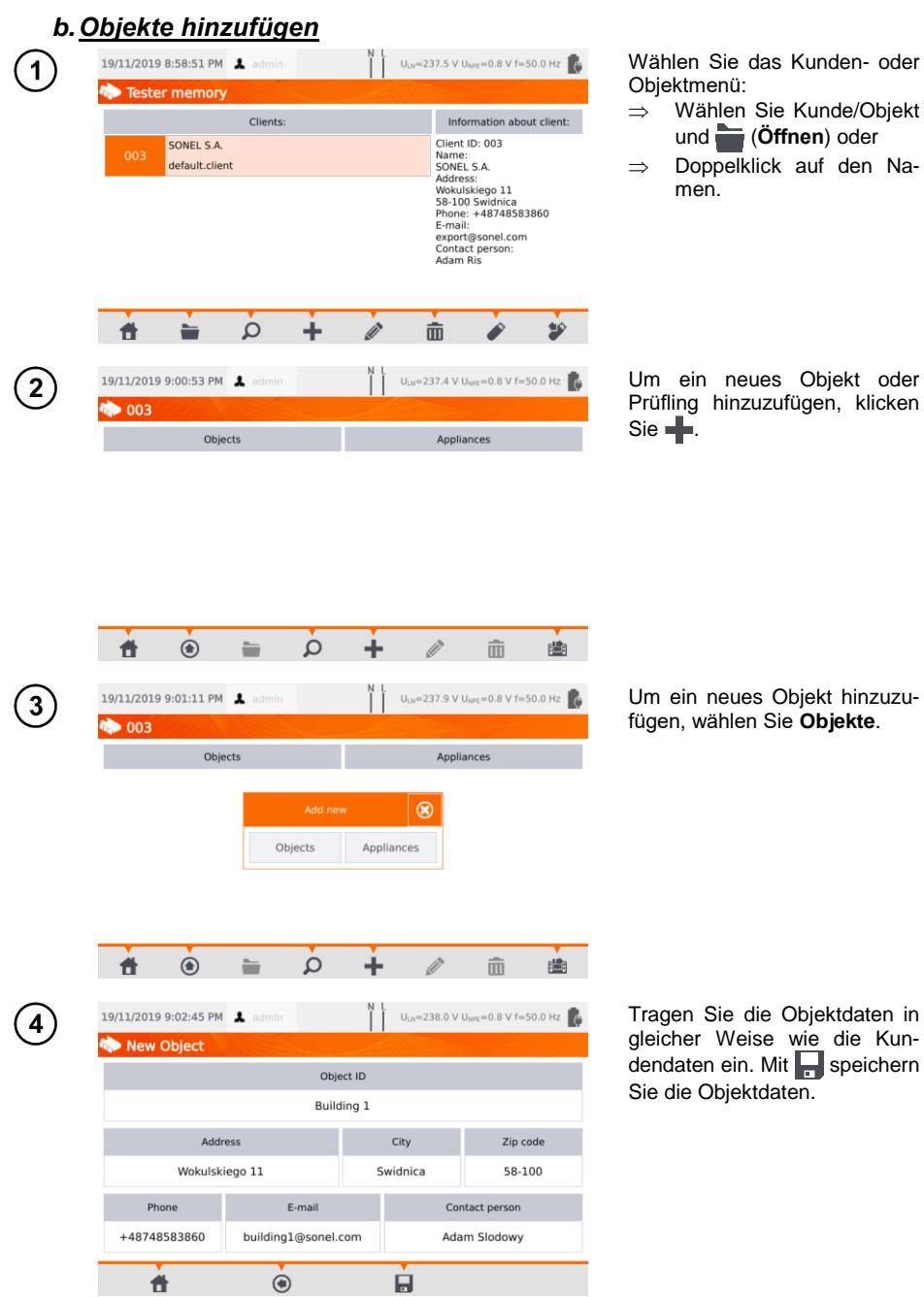

hinzuzu-

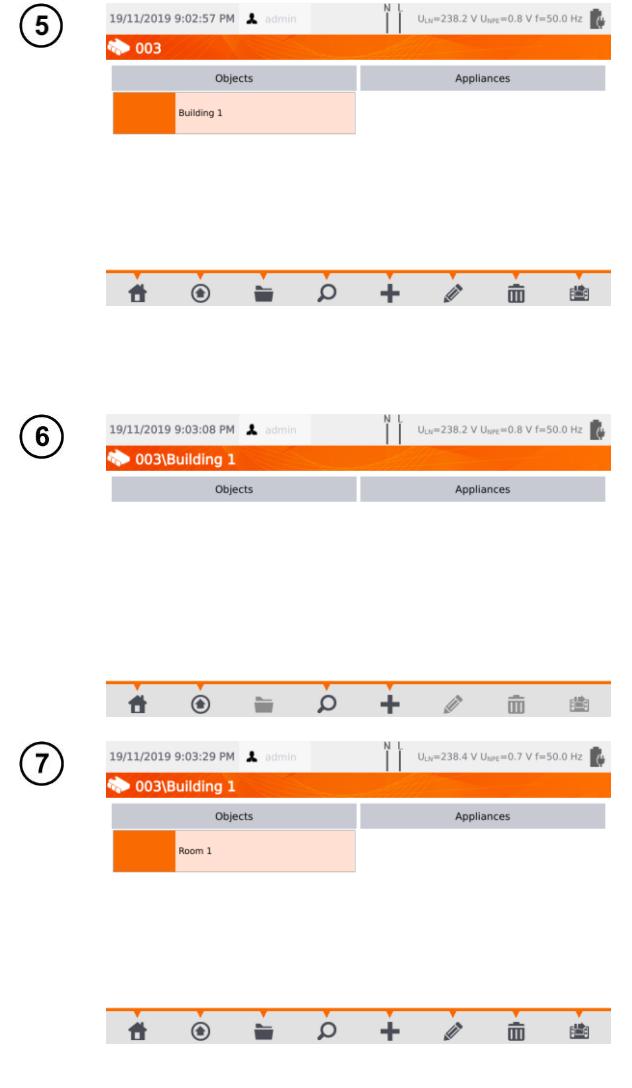

Ein neuer Standort wurde hinzugefügt. Um die Objektdaten zu ändern, wählen Sie (**Bearbeiten**).

Um einen Unterstandort oder Prüfling einem existierenden Standort hinzuzufügen, rufen<br>Sie den Hauptstand-Hauptstandort/Unterstandort auf:

- ⇒ Wählen Sie die Objektbezeichnung, dann (**Öffnen**) oder
- $\Rightarrow$  Doppelklick auf die -Objektbezeichnung.

Drücken Sie (**Hinzufügen**) und fahren Sie in der Art und Weise fort wie beim Hinzufügen vorheriger Objekte.

Unterobjekt **Raum 1** im Objekt **Gebäude 1**.

Um ein weiteres Unterobjekt dem Unterobjekt **Raum 1** hinzuzufügen, öffnen Sie dieses und fahren Sie fort wie in den Schritten  $\mathfrak{F}(6)$  beschrieben.

Objekte und Unterobjekte können ab dem Kunden bis zu 5 Ebenen erstellt werden.

Die Speicherstruktur kann in jeder Ebene erweitert werden.

<span id="page-31-0"></span>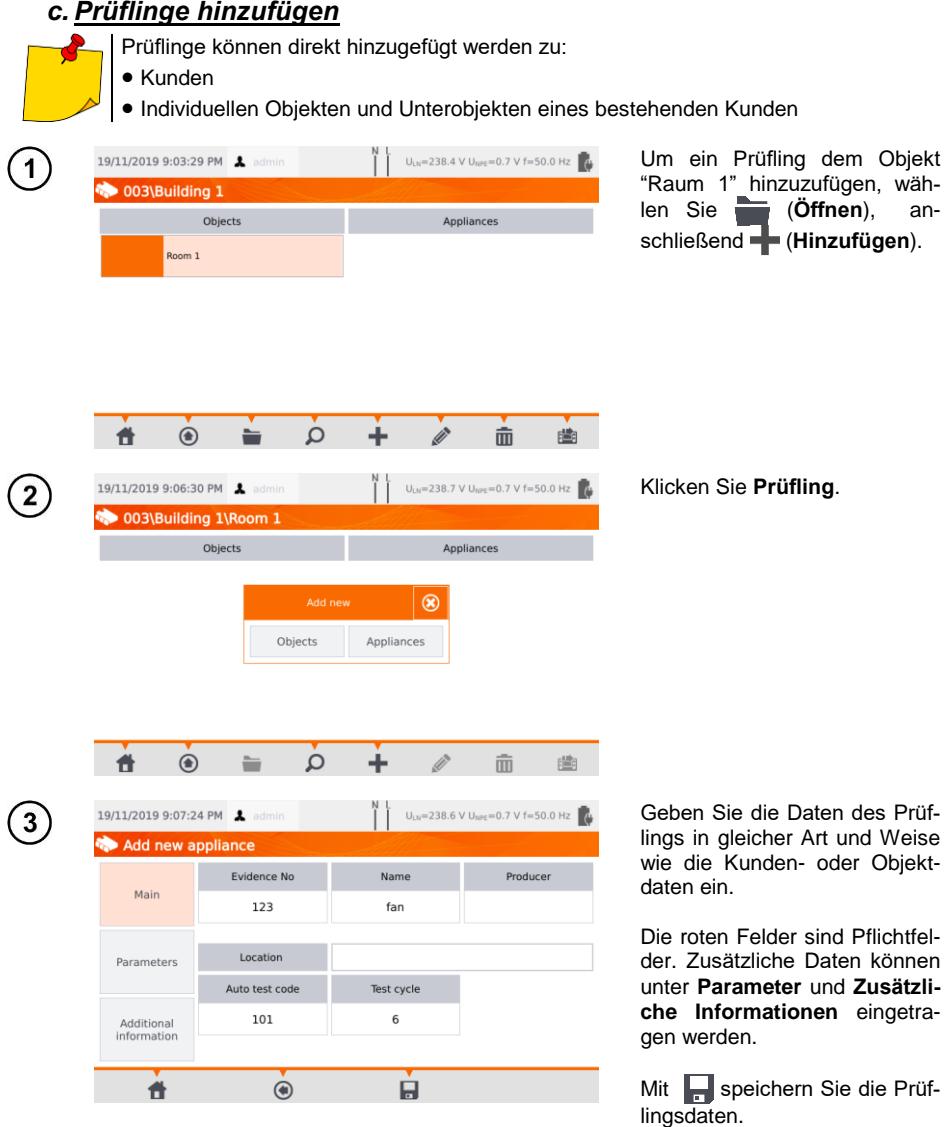

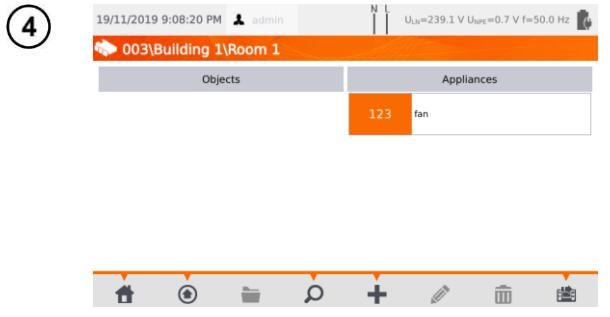

Ein neuer Prüfling wurde hinzugefügt. Um die Daten zu ändern klicken Sie auf die Bezeichnung, anschließend ...

Um einen weiteren Prüfling einem Objekt hinzuzufügen, wählen Sie ...

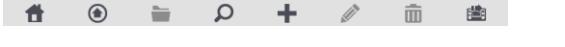

- Die Anzahl der Prüflinge wird nicht durch die Firmware begrenzt. Die Anzahl hängt von der noch aktuell zur Verfügung stehenden Speicherkapazität des Prüfgerätes ab.
- ID-Nummern können nicht doppelt vergeben werden.

## <span id="page-32-0"></span>*d.Löschen von Kunden, Objekten und Prüflingen*

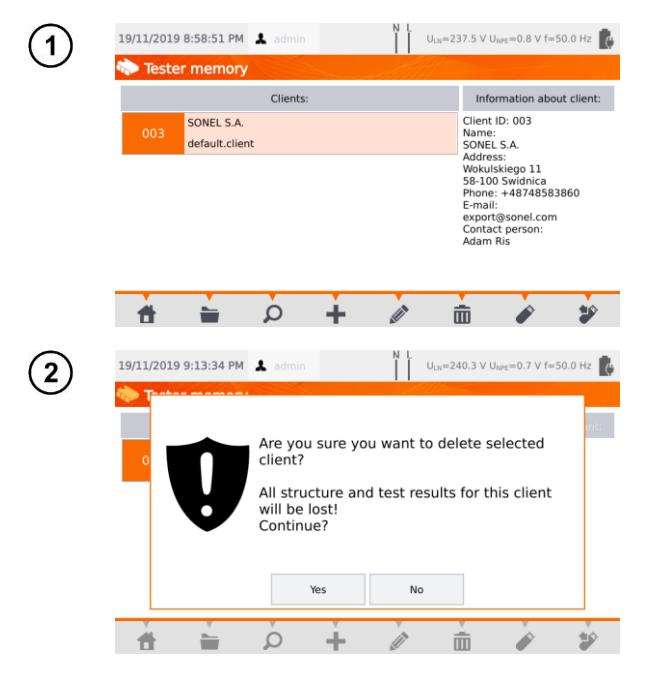

Um Kunden, Objekte oder Prüflinge zu löschen, markieren Sie diese und klicken Sie m.

Bestätigen Sie den Löschvorgang mit **Ja**. Andernfalls klicken Sie **Nein**.

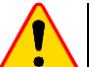

#### **ACHTUNG!**

Das Löschen eines Kunden oder Objektes löscht alle zugehörigen Unterobjekte, Prüflinge und Messergebnisse.

## <span id="page-33-0"></span>**3.3.17 Verbindung zum PC**

Mit der Software **Sonel PAT Analysis** können die gleichen Einstellungen wie am Prüfgerät durchgeführt werden. Zusätzlich noch der Benutzer:

- Daten überspielen vom Prüfgerät zum PC und umgekehrt
- Erstellen von benutzerdefinierten automatischen Prüfabläufen (Auto-tests)
- Komplettes Kundenmanagement inkl. Prüfergebnissen
- Ändern der Prüfgeräteeinstellungen

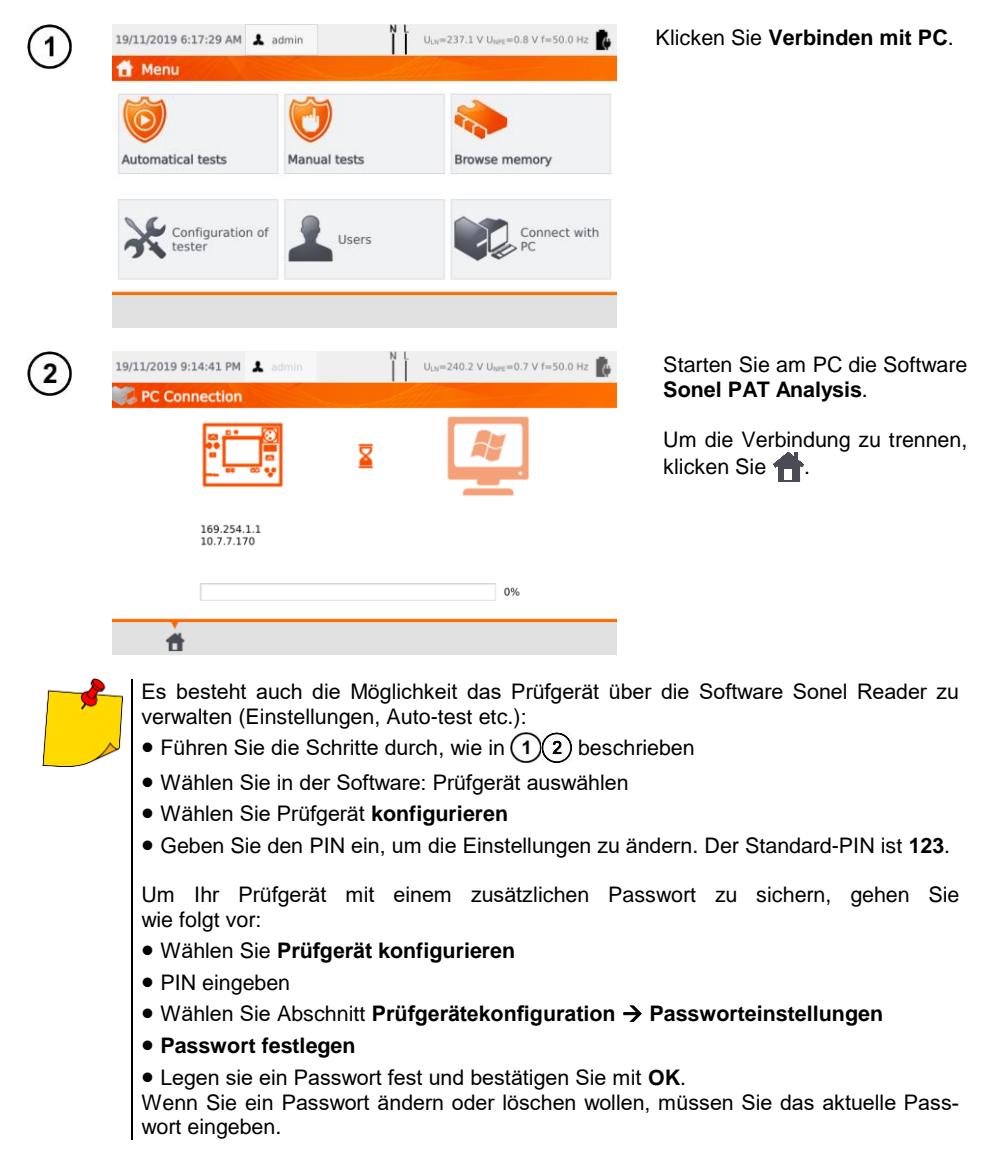

## **4 Messungen**

<span id="page-34-0"></span>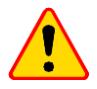

#### **ACHTUNG!**

Die Dose gekennzeichnet mit dem **Steiner Steiner auch dem PE-Anschluss der Prüfdose** verbunden. Es ist verboten, an diese Dose gefährliche Spannungen anzulegen.

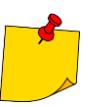

- Prüfling muss eingeschaltet sein.
- Dauertests werden solange durchgeführt, bis die Taste **STOP** gedrückt wird.
- Nach Abschluss der Messung werden die Parameter, Datum und Dauer angezeigt.

## <span id="page-34-1"></span>*4.1 Sichtprüfung*

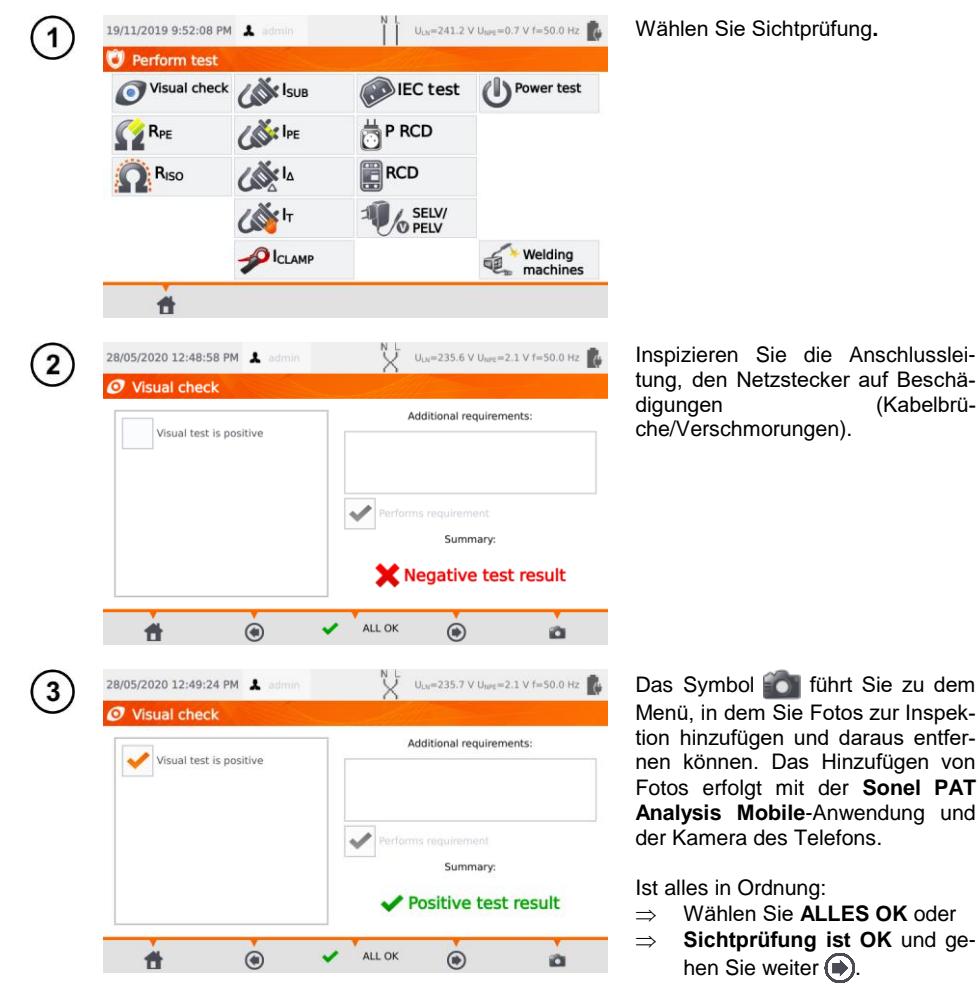

#### Verbinden Sie den Netzstecker des Prüflings mit der Prüfdose des Prüfgerätes.

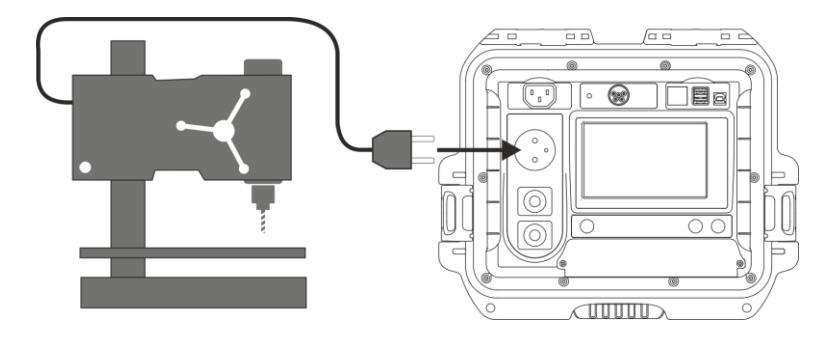

- Prüfling muss eingeschalten sein.
- R<sub>L-N</sub> ist vorgesehen für Widerstandsobjekte. Im Falle von induktiven Objekten kann das Ergebnis mit zusätzlichen Fehlern verfälscht werden.
- **Die RL-N Messung wird vorab allen andere Messung durchgeführt. Es wird überprüft,** ob der Prüfling richtig angeschlossen und eingeschalten ist. Die Überprüfung basiert auf der Formel: RL-N < 5 kΩ. Deshalb besteht die Möglichkeit einer Warnmeldung bei einer fehlerhaften Verbindung, obwohl kein Fehler vorhanden ist.

## <span id="page-35-0"></span>*4.2 Messen des Schutzleiterwiderstandes RPE*

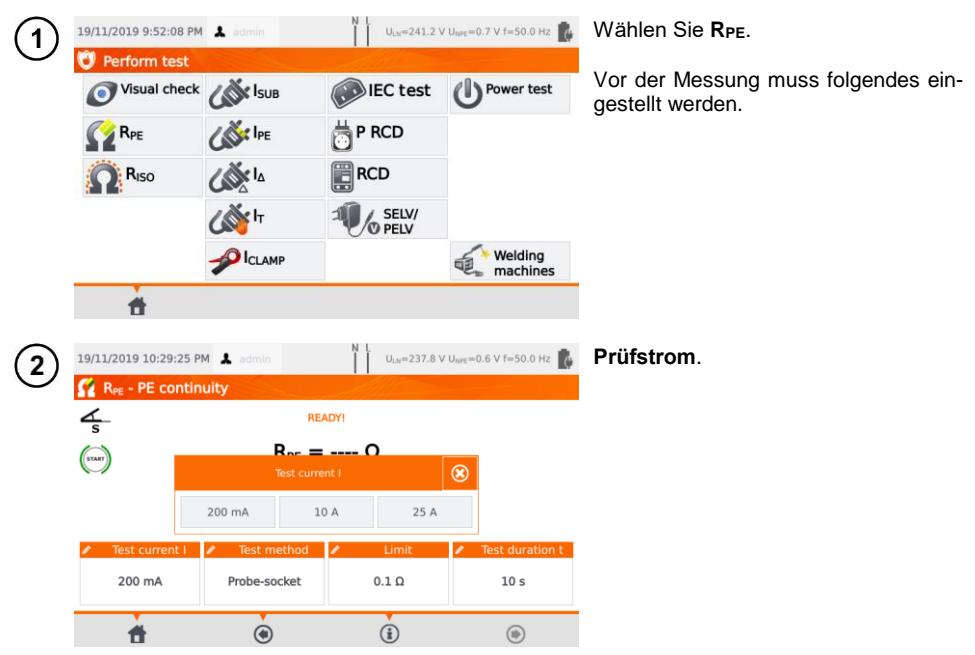

4
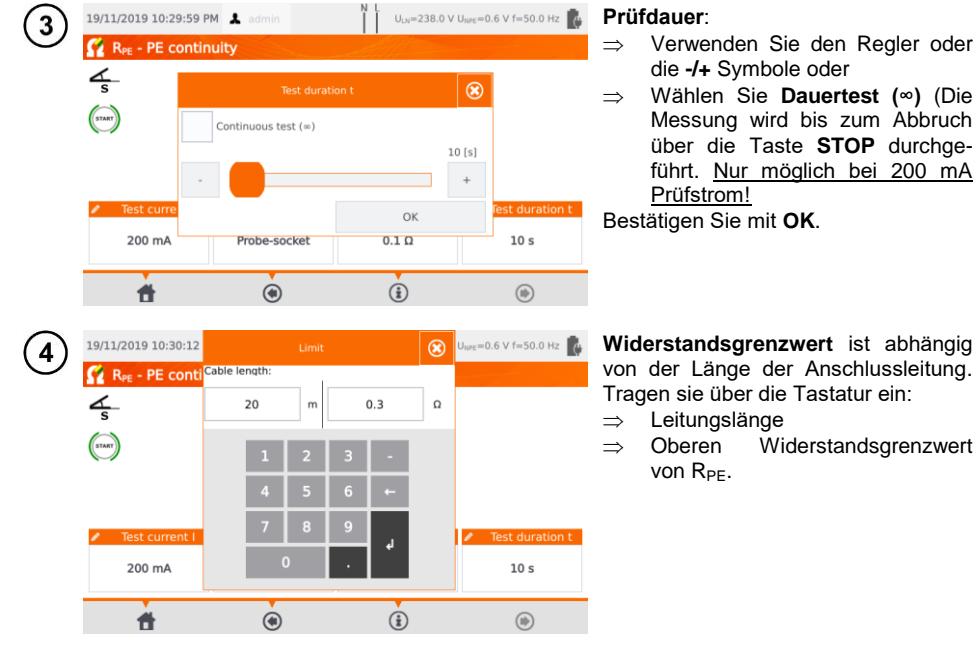

#### **Messmethode:**

Sonde - Dose (3-Leiter Methode) Sonde - Sonde (4- Leiter Methode) டு IFC **வெ) PRCD** 

# $6a$

 $\overline{5}$ 

#### **Sonde - Dose**

Verbinden sie den Netzstecker des Prüflings mit der Prüfdose. Verbinden Sie die Sonde an der Buchse **T2** und tasten Sie alle berührbaren leitfähigen mit PE verbundenen Teile ab.

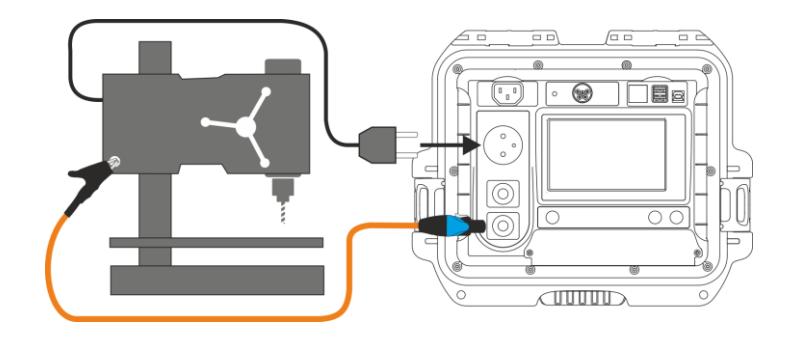

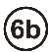

#### **Sonde - Sonde**

Verbinden Sie den PE des Prüflingsnetzsteckers mit der **T1** Buchse. Verbinden Sie die Prüfsonde mit der Buchse und tasten Sie alle berührbaren leitfähigen mit PE verbundenen Teile ab.

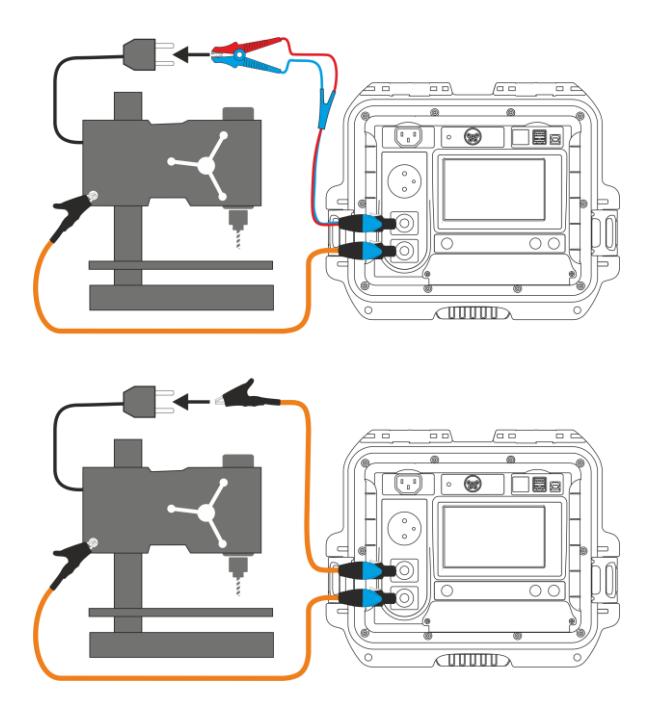

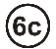

#### **IEC Anschlussleitung**

Verbinden Sie den Schuko-Netzstecker der Anschlussleitung mit der Prüfdose. Verbinden Sie den IEC-Stecker mit der am Prüfgerät vorgesehenen IEC-Prüfdose.

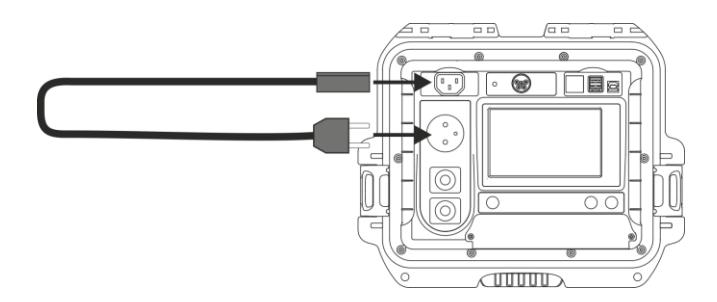

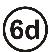

#### **PRCD Netzleitung (integrierter RCD)**

Verbinden Sie den Prüfling mit dem Prüfgerät.

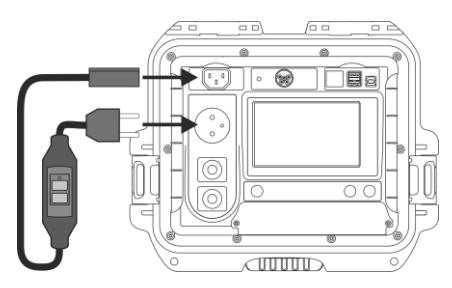

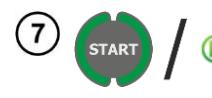

#### Drücken Sie **START**.

Nach Abschluss der Prüfung wird das Ergebnis am Display angezeigt. Die Messung kann vor der eingestellten Prüfdauer durch **STOP** abgebrochen werden.

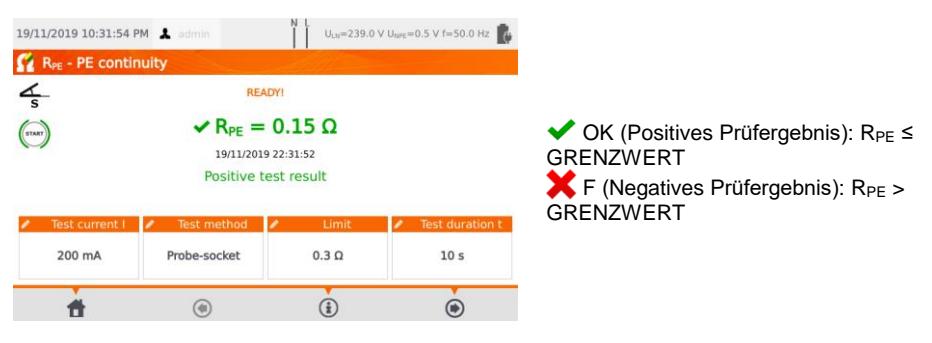

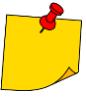

Der Messkreis ist elektrisch vom Netzstromkreis und von Netz-PE isoliert.

## *4.3 Messen des Isolationswiderstandes RISO*

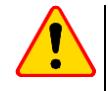

#### **ACHTUNG!**

Bei SKI Prüflingen sollten weitere Messungen nur durchgeführt werden, wenn ein positive (OK) R<sub>PE</sub> Messung durchgeführt wurde.

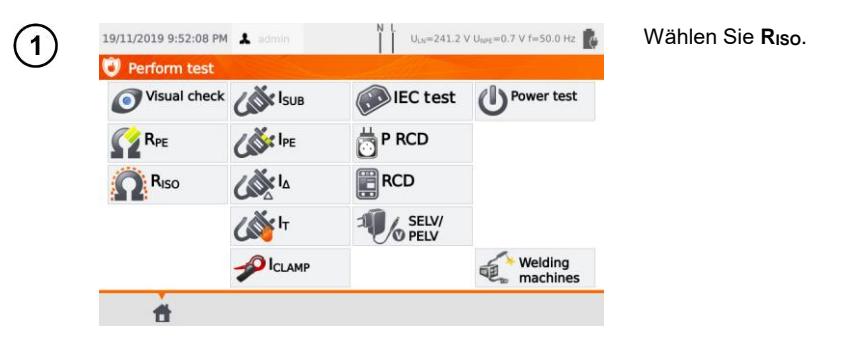

Vor dem Starten der Messung, ähnliche wie in **Abschn. [4.2](#page-35-0)**, müssen die folgenden Parameter eingestellt werden: **Prüfspannung**, **Prüfdauer**, **Grenzwert** und Prüfmethode: **Dose-Sonde** (Messung zwischen kurzgeschlossenen Leitern L-N gegen PE der Prüfdose oder T2 Sonde), **Sonde - Sonde** (Messung zwischen T1 und T2 Sonden) oder **IEC** (IEC Anschlussleitungstest).

- 
- Der Prüfling muss eingeschaltet sein
- Prüfstromkreis ist elektrisch vom Netz und Netz-PE isoliert
- Das Prüfergebnis sollte erst nach einem stabilisierten Wert abgelesen werden
- Nach der Messung wird der Prüfling automatisch entladen

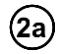

#### **RISO Messung an SKI Geräten**

Verbinden Sie den Netzstecker des Prüflings mit der Prüfdose des Prüfgerätes (a). Die Messung wird zwischen L - N (kurzgeschlossen) gegen PE durchgeführt. Zusätzlich besteht die Möglichkeit die Messung mit der Sonde, angeschlossen an der Buchse **T2,** durchzuführen  $\mathbf{\mathbf{(b)}}$ 

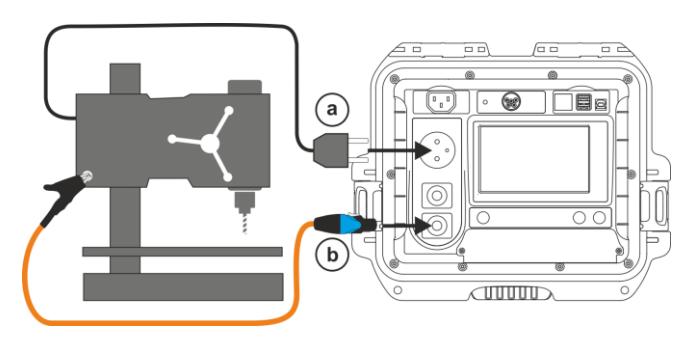

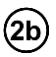

(2c)

#### **Messung ohne die Prüfsteckdose**

Verbinden Sie den kurzgeschlossenen L und N des Netzsteckers des Prüflings mit der Buchse **T1**. Mit der Sonde, angeschlossen an **T2,** tasten Sie dann alle metallischen leitfähigen Teile ab.

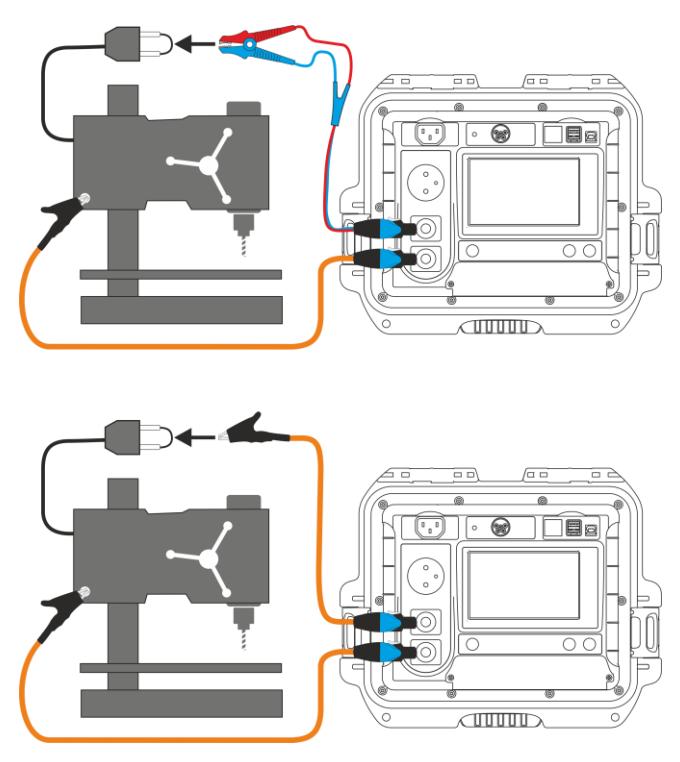

#### **RISO Messung an SKII (III) Geräten**

Verbinden Sie den Netzstecker des Prüflings mit der Prüfdose am Prüfgerät. L und N sind kurzgeschlossen. Schließen Sie die Sonde an die Buchse **T2** an. Tasten Sie nun alle leitfähigen Teile am Gerät ab.

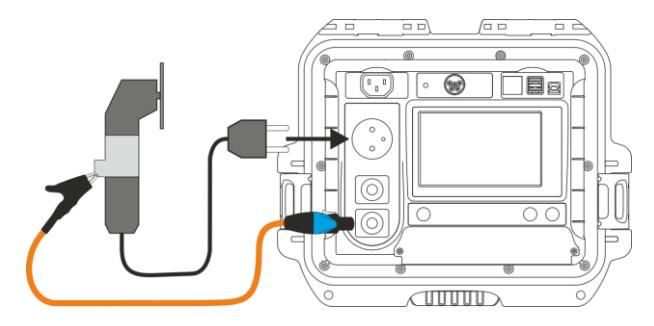

#### **RISO Messung einer IEC Anschlussleitung**

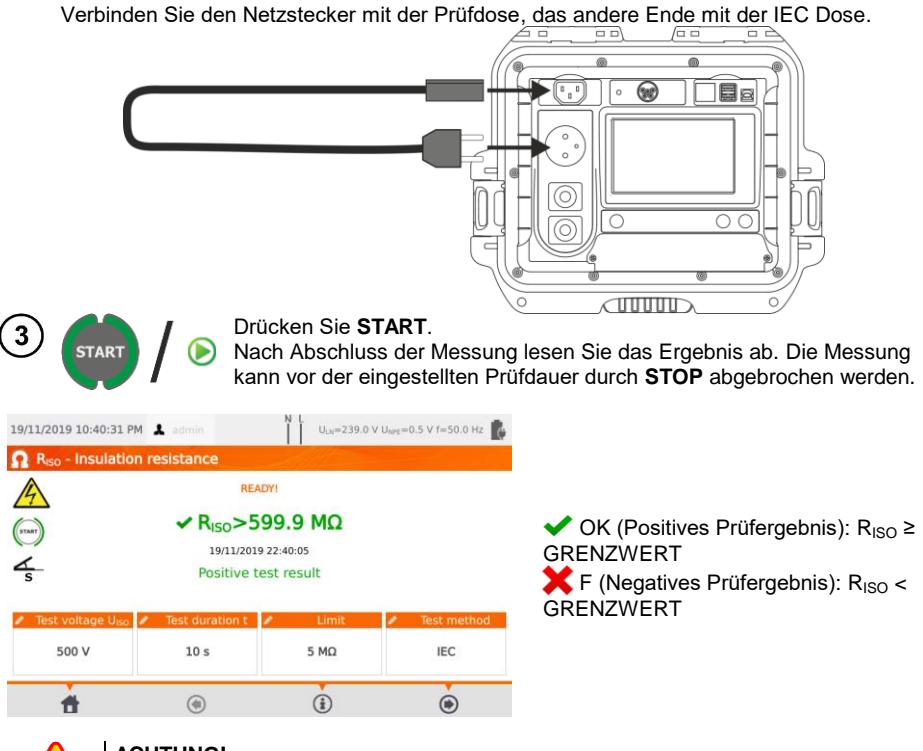

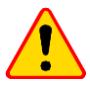

#### **ACHTUNG!**

Überprüfen sie vorab auf jeden Fall den Widerstandswert der R<sub>PE</sub> Messung (auch im Auto-test Modus) auf einen korrekten Wert.

## *4.4 Messen des Ersatzableitstromes IEA*

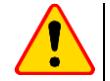

#### **ACHTUNG!**

- Bei SKI Geräten darf diese Messung nur bei einer positiven R<sub>PF</sub> Messung durchgeführt werden.
- $I_{FA}$  wird bei einer Spannung von <50 V gemessen. Der Wert wird im Verhältnis der im Hauptmenü eingestellten Nennnetzspannung berechnet. (Siehe **Abschn. [3.3.4](#page-14-0)**). Die Spannung wird zwischen L und N (kurzgeschlossen) gegen PE angelegt. Der Widerstand des Messkreises ist 2 kΩ.

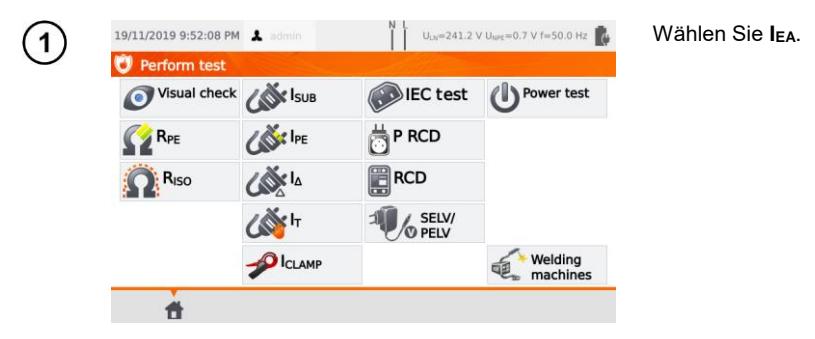

Vor dem Starten der Messung, genauso wie in **Abschn. [4.2](#page-35-0)**, müssen die folgenden Parameter eingestellt werden: **Prüfdauer** und **Grenzwert**.

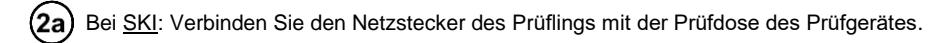

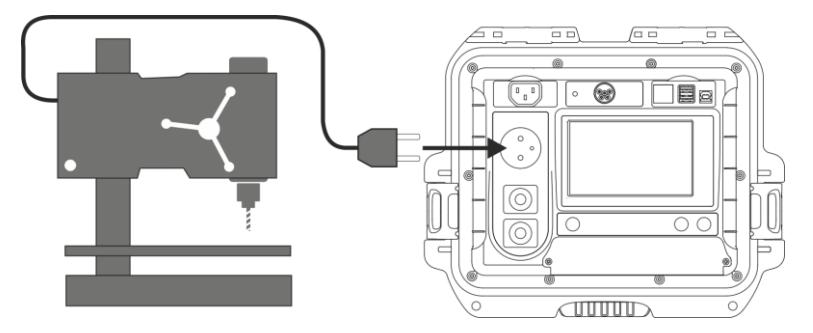

Bei SKII und leitfähigen nicht mit PE verbundenen Teilen an SKI Geräten: Schließen Sie die (2b) Sonde an Buchse **T2** und tasten Sie die berührbaren Teile am Prüfling ab.

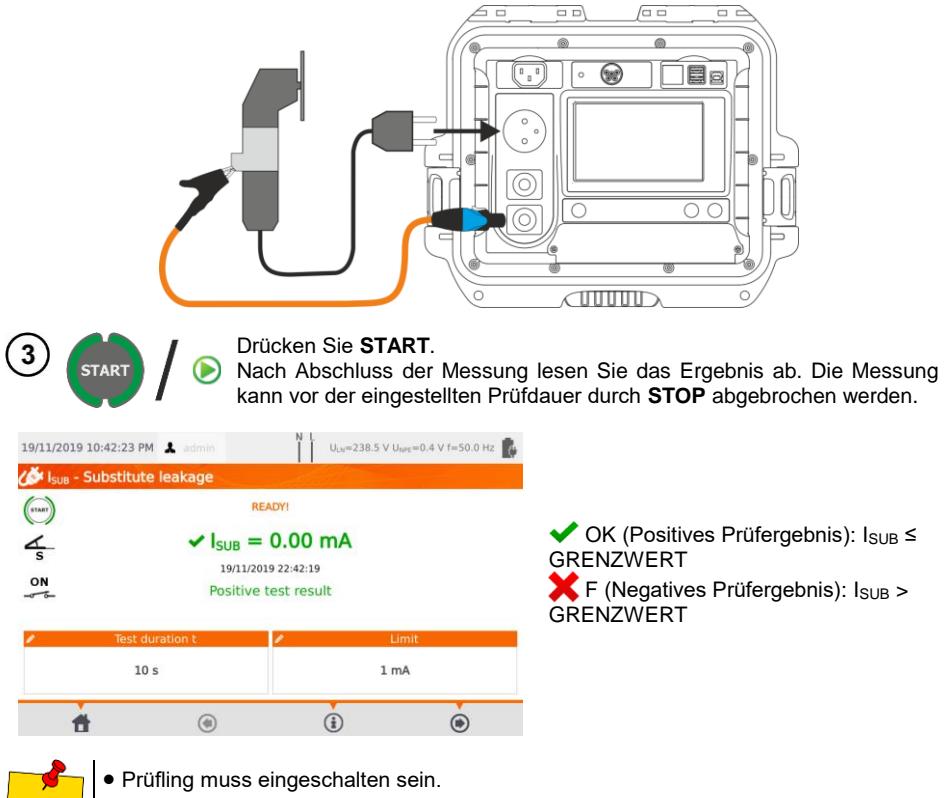

- Prüfstromkreis ist elektrisch getrennt vom Netz und Netz-PE.
- Prüfspannung ist 25 V...50 V RMS.

## *4.5 Messen des Ableitstromes IPE*

**ACHTUNG!**

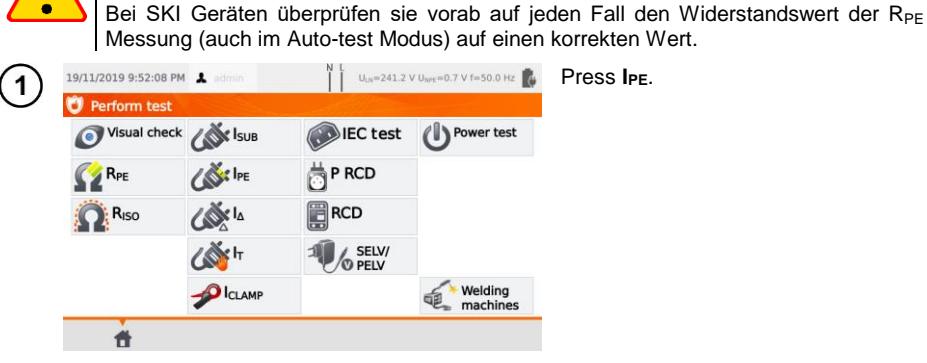

Vor dem Starten der Messung, genauso wie in **Abschn[. 4.2](#page-35-0)**, müssen die folgenden Parameters eingestellt werden: **Prüfdauer, Grenzwert, Polarität** und **Methode.**

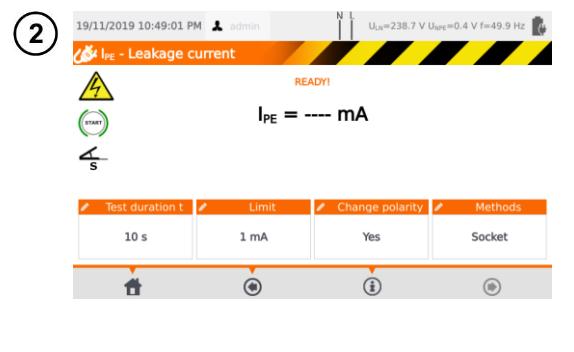

- Unter **Polarität ändern** wählen Sie:
- **Ja,** wenn die Messung auch umgepolt wiederholt werden soll,
- **Nein,** wenn die Messung nur in einer Polarität durchgeführt werden soll.

Unter **Methoden** wählen Sie:

- **Dose,** wenn die Prüfdose für die Messung verwendet werden soll. Fahren Sie fort mit
- **Zange,** wenn die für die Messung verwendet werden soll. Fahren Sie fort mit (3b)
- **PRCD,** wenn Sie ein Gerät mit integriertem RCD testen wollen. Fahren Sie fort mit .

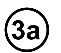

#### **Messung über die Prüfdose**

Verbinden Sie den Netzstecker des Prüflings mit der Prüfdose (a). Zusätzlich ist es möglich, die Messung über die Sonde an der Buchse **T1** durchzuführen (b).

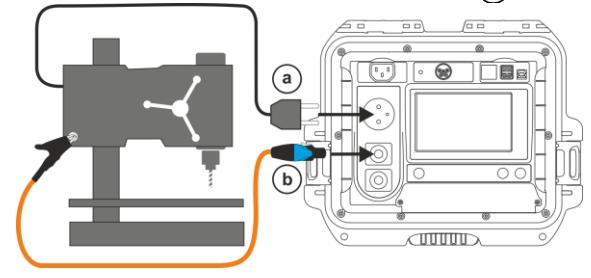

PAT-80 ● PAT-85 ● PAT-86 – BEDIENUNGSANLEITUNG 43

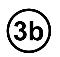

#### **Messung mit Zange**

Umschließen Sie mit der Zange den PE Leiter.

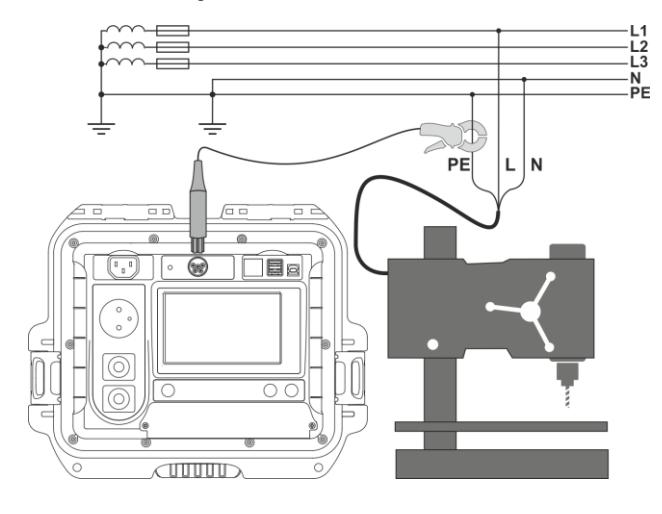

#### **PRCD Verlängerungsleitung (integrierter RCD)** (3с̀

Verbinden Sie die Leitung mit dem Prüfgerät.

 $\bf \odot$ 

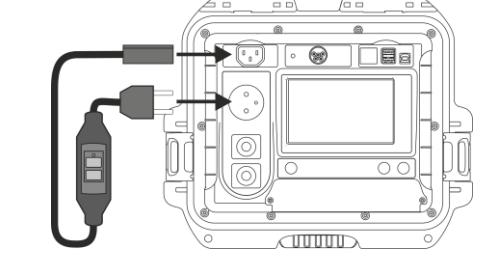

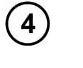

**START** 

Drücken Sie **START**.

Nach Abschluss der Messung lesen Sie das Ergebnis ab. Die Messung kann vor der eingestellten Prüfdauer durch **STOP** abgebrochen werden.

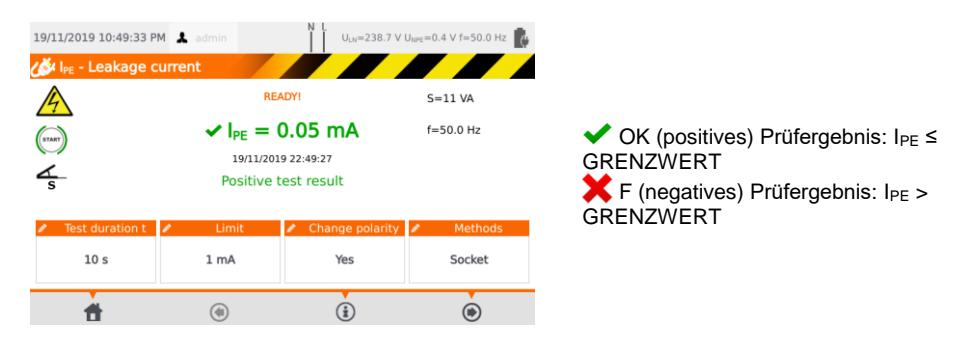

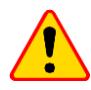

#### **ACHTUNG!**

- Während der Messung ist die gleiche Netzspannung an der Prüfdose angelegt wie zur Versorgung des Prüfgerätes.
- Während der Überprüfung eines fehlerhaften Prüflings kann der RCD der Hausinstallation auslösen.

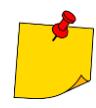

- Der PE Ableitstrom wird direkt im PE Leiter gemessen, was einen sehr genauen Ergebniswert liefert, sogar wenn eine Stromaufnahme von 10 A oder 16 A stattfindet. Beachten Sie bitte, wenn der Strom nicht direkt über PE abfließt, sondern z.B. über Wasserrohre, kann dieser mit dieser Methode nicht gemessen werden. In diesem Fall muss die Differenzstrommessmethode I<sub>D</sub> verwendet werden.
- Stellen Sie sicher, dass der Prüfling sich in isolierter Umgebung befindet.
- Ist **Polarität ändern** auf **Ja** eingestellt, polt das Prüfgerät automatisch nach Ablauf der eingestellten Prüfdauer um und wiederholt die Messung. Als Prüfergebnis wird der höhere der gemessenen Ableitströmen angezeigt.
- Liegt eine Beschädigung am Prüfling vor und es wird das Auslösen der 16A Sicherung angezeigt, bedeutet dies, dass auch die Sicherung der Hausinstallation ausgelöst hat.

## *4.6 Messen des Differenzstromes I<sup>D</sup>*

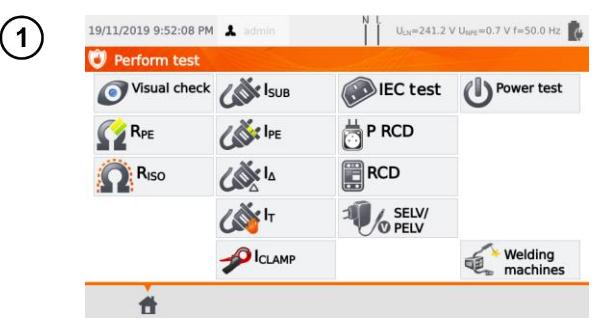

Drücken Sie **I**<sub>D</sub>.

Vor dem Starten der Messung, müssen wie in **Abschn. [4.2](#page-35-0)**, die folgenden Parameter eingestellt werden: **Prüfdauer, Grenzwerte, Polarität** und **Methode**.

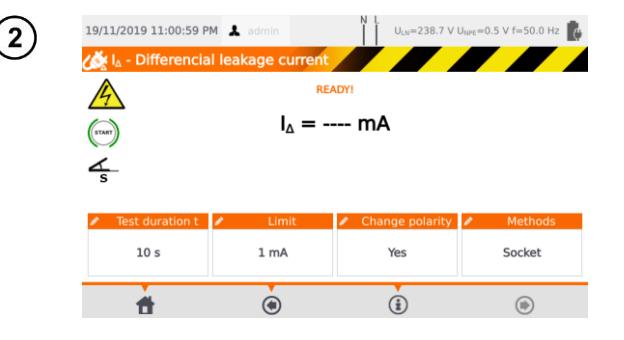

#### Unter **Polarität ändern** wählen Sie:

- **Ja,** wenn die Messung auch umgepolt wiederholt werden soll,
- **Nein,** wenn die Messung nur in einer Polarität durchgeführt werden soll.

Unter **Methoden** wählen Sie:

- **Dose,** wenn die Prüfdose für die Messung verwendet werden soll. Fahren Sie fort mit
- **Zange,** wenn diese für die Messung verwendet werden soll. Fahren Sie fort mit (3b)
- **PRCD,** wenn Sie ein Gerät mit integriertem RCD testen wollen. Fahren Sie fort mit (3c)

#### **Messung über die Prüfdose** За

Verbinden Sie den Netzstecker des Prüflings mit der Prüfdose.

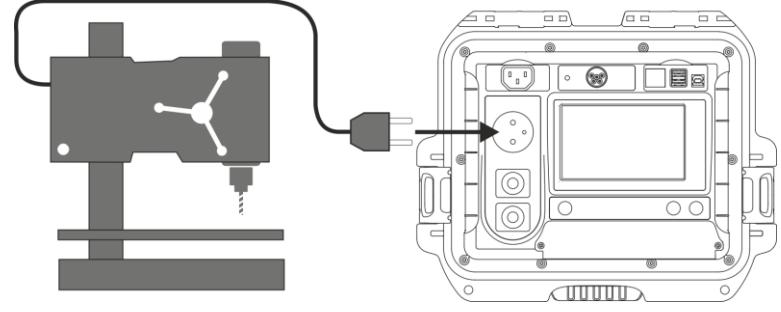

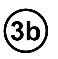

(3c)

#### **Messen mit der Zange**

Umschließen Sie den L und N Leiter mit der Zange.

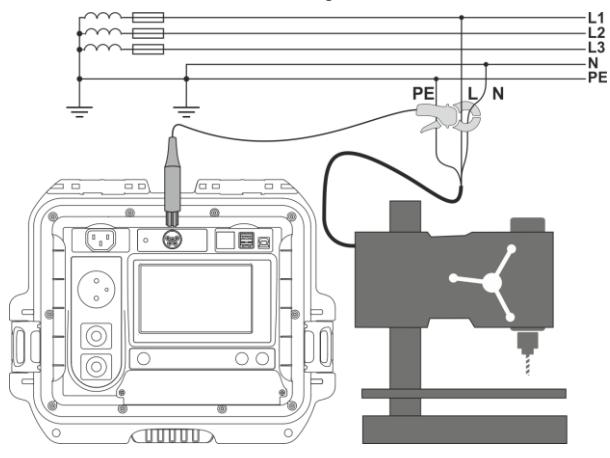

#### **PRCD Anschlussleitung (integrierter RCD)**

Verbinden Sie die Leitung mit dem Prüfgerät.

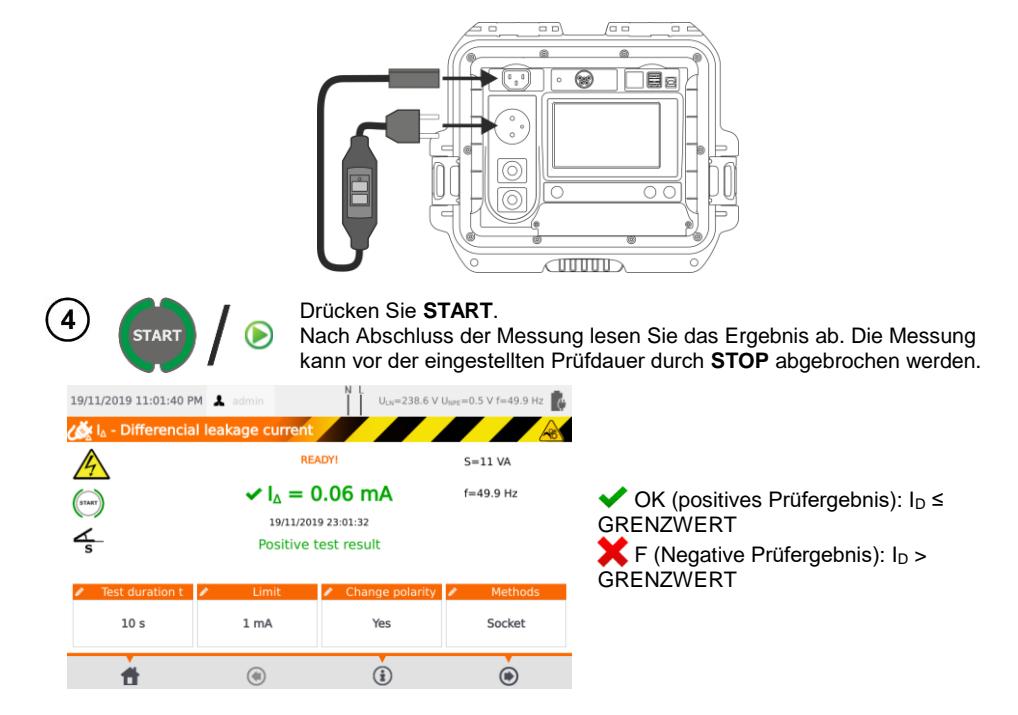

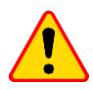

#### **ACHTUNG!**

- Während der Messung ist die gleiche Netzspannung an der Prüfdose angelegt wie zur Versorgung des Prüfgerätes.
- Während der Überprüfung eines fehlerhaften Prüflings, kann der RCD der Hausinstallation auslösen.

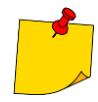

- Beim Differenzstrom wird der Unterschied des Stromes zwischen L und N gemessen. Dies Messung bezieht nicht nur Ströme mit ein, welche über PE, sondern auch über andere Elemente wie Wasserrohre etc., abfließen. Der Nachteil dieser Messung ist der aufgenommene Strom zwischen L und N des Prüflings. In diesem Fall ist die Messung weniger genau als die Ableitstrommessung (siehe Abschn. [13\)](#page-83-0).
- Der Prüfling muss eingeschalten sein.
- Ist **Polarität ändern** auf **Ja** eingestellt, polt das Prüfgerät automatisch nach Ablauf der eingestellten Prüfdauer um und wiederholt die Messung. Als Prüfergebnis wird der höhere der gemessenen Differenzströme angezeigt.
- Das Ergebnis kann durch Feldeinflüsse und den Aufnahmestrom des Prüflings beeinflusst werden.
- Liegt eine Beschädigung am Prüfling vor und es wird das Auslösen der 16A Sicherung angezeigt, bedeutet dies, dass auch die Sicherung der Hausinstallation ausgelöst hat.

## *4.7 Messen des Berührungsstromes I<sup>B</sup>*

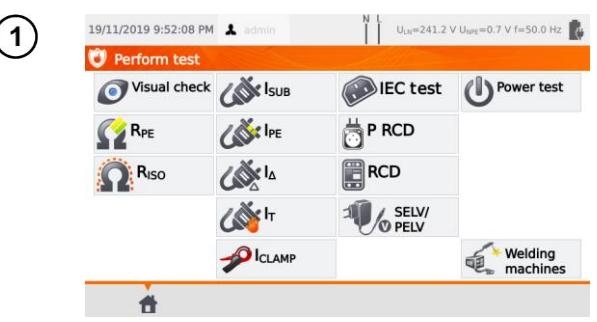

Drücken Sie **IB**.

Vor dem Starten der Messung genauso wie in **Abschn. [4.2](#page-35-0)**, müssen die folgenden Parameters eingestellt werden: **Prüfdauer**, **Grenzwert**, **Polarität** und **Prüfmethode**.

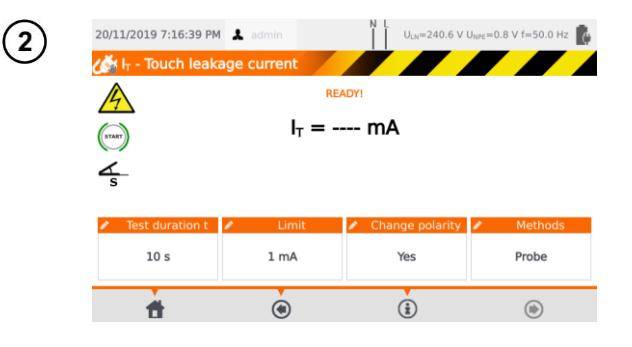

Unter **Polarität ändern** wählen Sie:

- **Ja,** wenn die Messung auch umgepolt wiederholt werden soll.
- **Nein,** wenn die Messung nur in einer Polarität durchgeführt werden soll.

Unter **Methoden** wählen Sie:

- **Sonde,** wenn die Messung über die Sonde durchgeführt werden soll, fahren Sie fort mit (3a)
- **PRCD,** wenn Sie ein Gerät mit integriertem RCD testen wollen. Fahren Sie fort mit (3c)<sub>.</sub>

# $3a$

### **Messung mit der Sonde**

Verbinden Sie den Netzstecker des Prüflings mit der Prüfdose. Schließen Sie die Sonde an Buchse **T2** an und tasten Sie alle berührbaren leitfähigen Teile ab (bei SK I Geräten – alle berührbaren nicht mit PE verbundenen Teile).

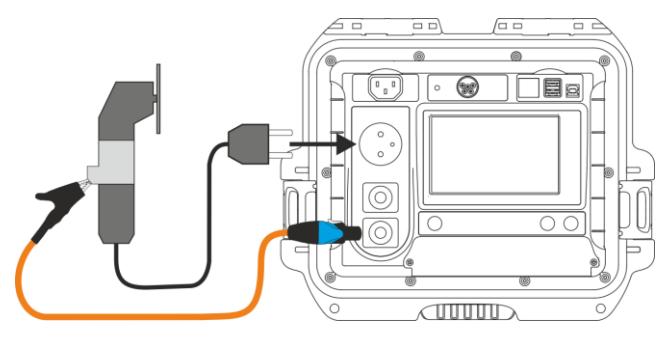

PAT-80 ● PAT-85 ● PAT-86 – BEDIENUNGSANLEITUNG 49

#### **PRCD Anschlussleitung (integrierter RCD)**

Verbinden Sie den Prüfling mit dem Prüfgerät.

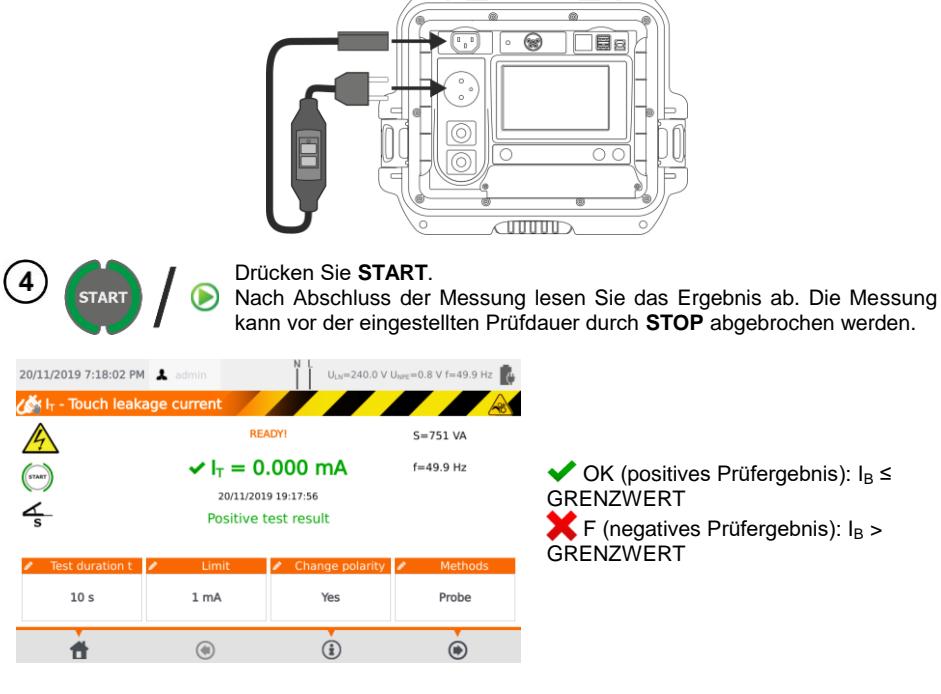

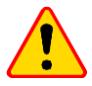

#### **ACHTUNG!**

- Während der Messung ist die gleiche Netzspannung an der Prüfdose angelegt wie zur Versorgung des Prüfgerätes.
- Während der Überprüfung eines fehlerhaften Prüflings, kann der RCD der Hausinstallation auslösen.

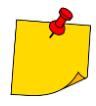

- Ist **Polarität ändern** auf **Ja** eingestellt, polt das Prüfgerät automatisch nach Ablauf der eingestellten Prüfdauer um und wiederholt die Messung. Als Prüfergebnis wird der höhere der gemessenen Berührströme angezeigt.
- Wird der Prüfling nicht vom Prüfgerät versorgt, sollte die Messung in beiden Steckerpositionen durchgeführt werden und der höhere Berührstrom als Prüfergebnis verwendet werden. Wird der Prüfling durch den Tester versorgt, wird im Auto-test Modus L und N automatisch umgepolt.
- Die Berührstrommessung wird gemäß der Norm EN 60990:2002 durchgeführt.

## *4.8 Messen des Stromes mit der Zange*

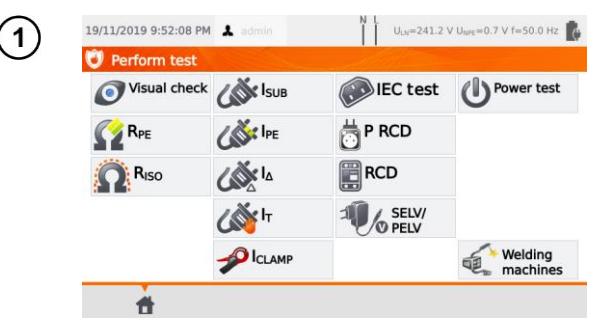

Drücken Sie **IZANGE**.

Vor dem Starten der Messung, müssen wie in **Abschn. [4.2](#page-35-0)**, die folgenden Parameter eingestellt werden: **Prüfdauer** und Grenzwert.

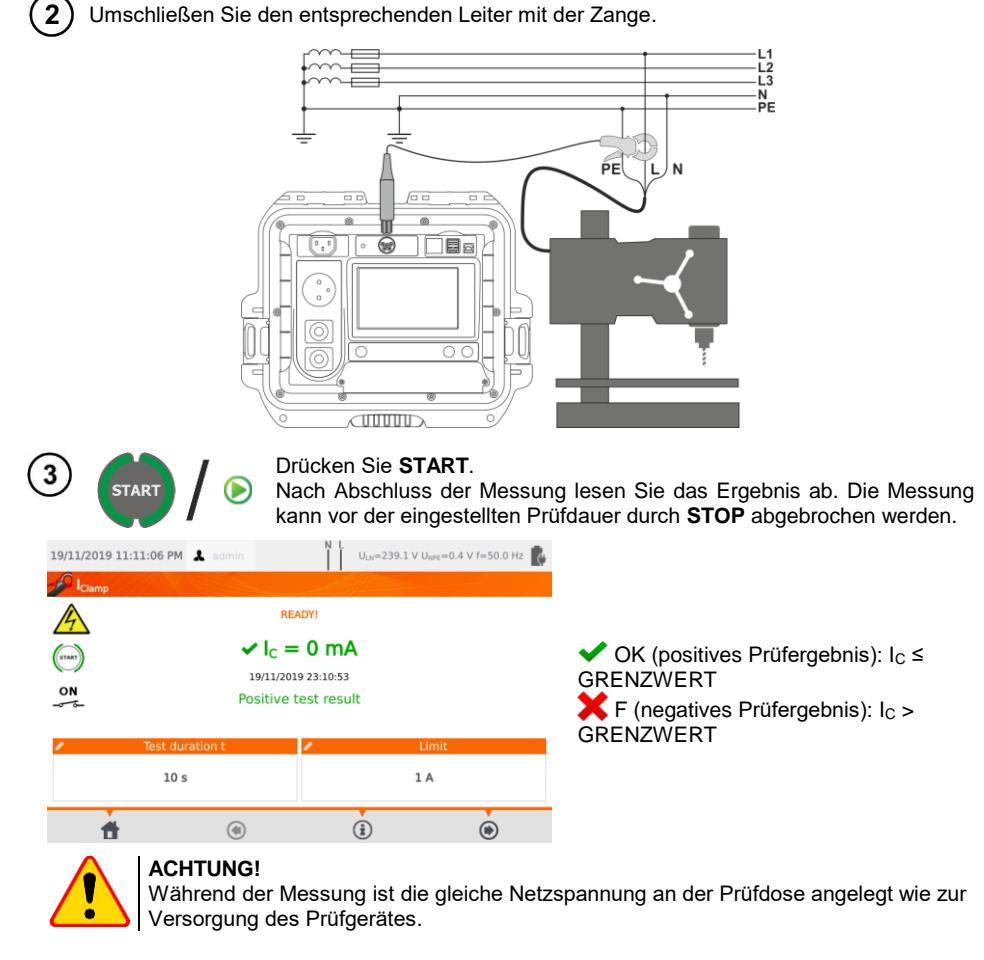

## *4.9 IEC Anschlussleitungstest*

Beim IEC Anschlussleitungstest wird die Durchgängigkeit, Kurzschluss und auf richtigen Anschluss von L-L und N-N überprüft. Ebenso wird der PE Widerstand und der Isolationswiderstand gemessen.

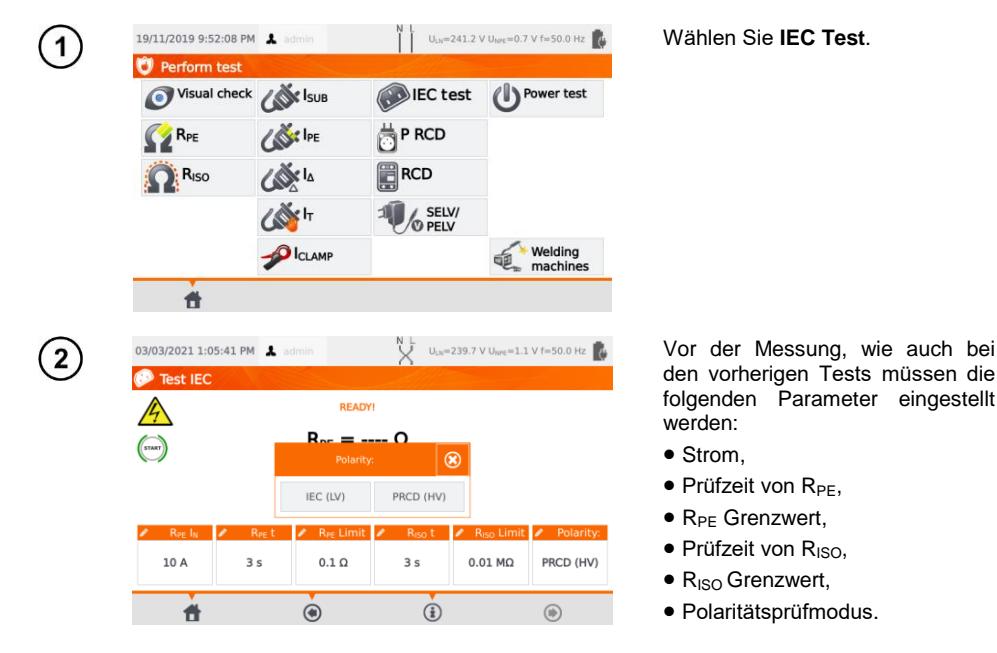

- Die Auswahl des Polaritätsprüfmodus hängt davon ab, ob der Test an einem Standard-IEC-Kabel (**LV**-Methode) oder einem mit einem FI-Schutzschalter (**HV**-Methode) ausgestatteten Kabel durchgeführt wird.
- Während des Polaritätstests im HV-Modus löst der FI-Schalter aus. Es muss innerhalb von 10 Sekunden eingeschaltet werden. Andernfalls behandelt das Messgerät dies als unterbrochenen Stromkreis und gibt ein negatives Messergebnis zurück.

Verbinden Sie das eine Ende der Leitung mit der Prüfdose, das andere mit der IEC Dose des 3 Prüfgerätes.

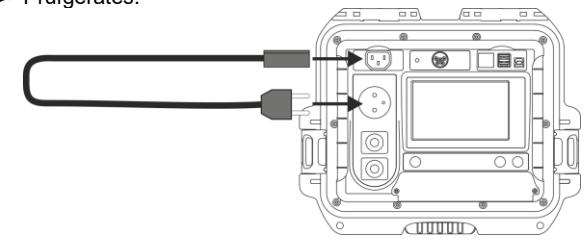

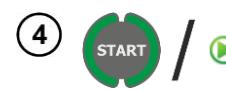

#### Drücken Sie **START**.

Nach Abschluss der Messung lesen Sie das Ergebnis ab. Die Messung kann vor der eingestellten Prüfdauer durch **STOP** abgebrochen werden.

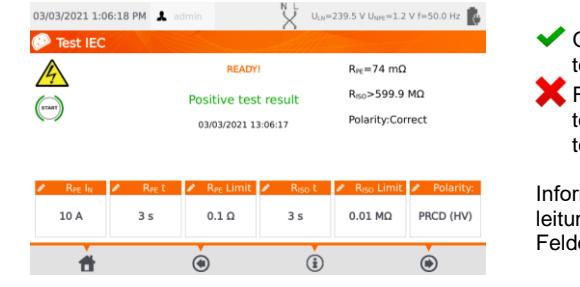

OK (positives Prüfergebnis): Parameer sind innerhalb der Grenzwerte

F (negatives Prüfergebnis): Parameer sind nicht innerhalb der Grenzwerte.

mationen über Fehler der Anschlussng werden in den entsprechenden ern angezeigt.

## *4.10 Prüfen von PRCD Geräten (mit integriertem RCD)*

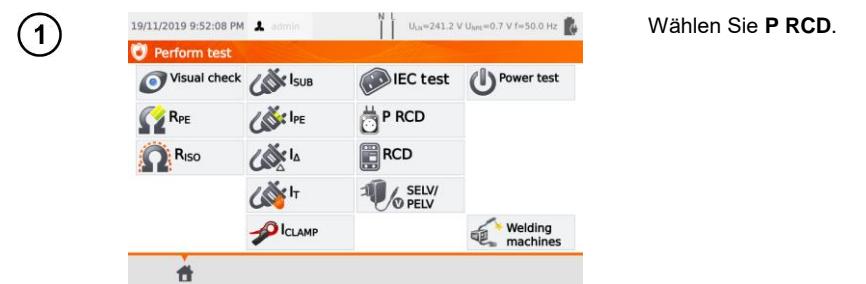

Vor dem Starten der Messung müssen die folgenden Parameter eingestellt werden: **Wellenform**, **RCD Prüfstrom RCD** und **Prüfart**.

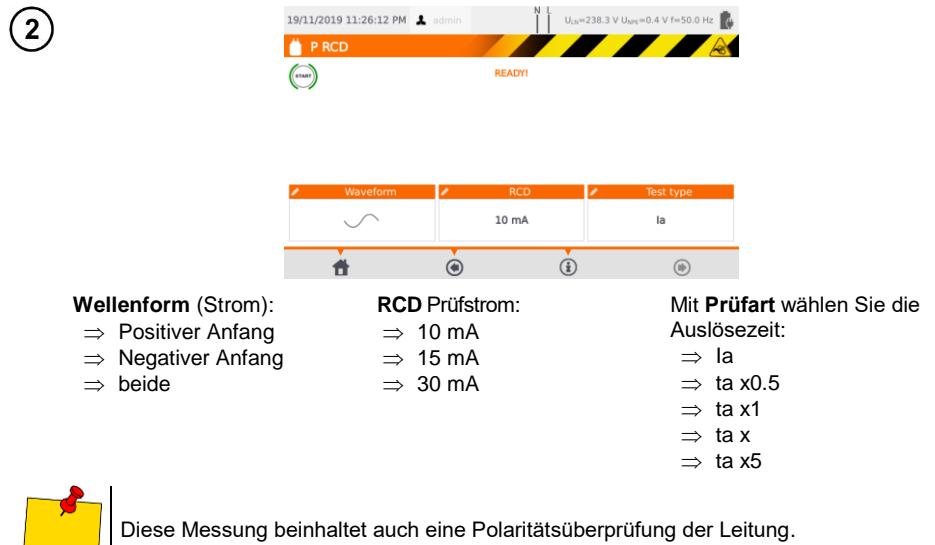

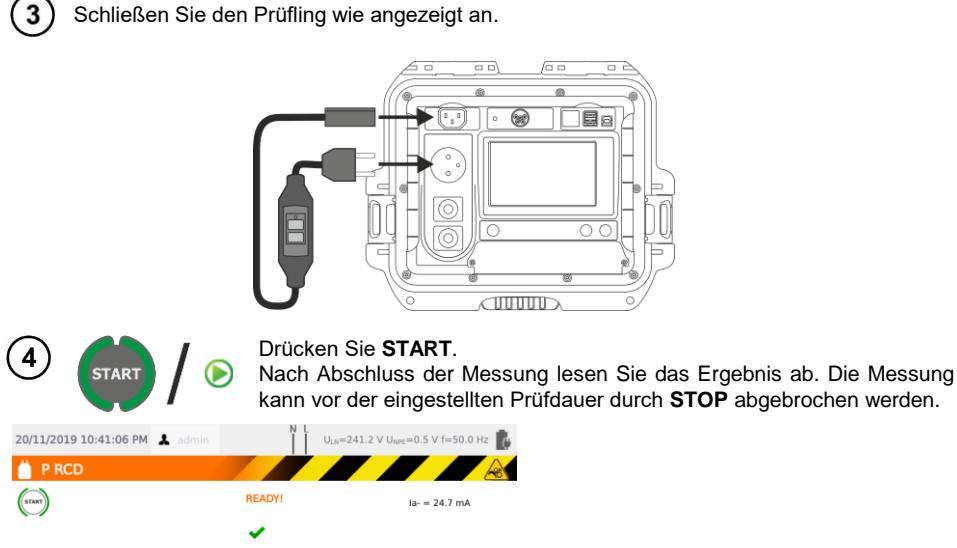

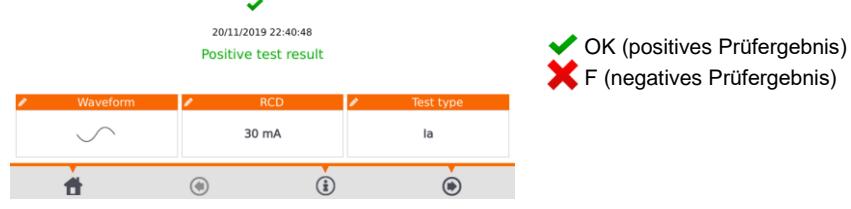

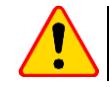

#### **ACHTUNG!**

Während der Messung ist die gleiche Netzspannung an der Prüfdose angelegt wie zur Versorgung des Prüfgerätes.

## *4.11 Messen von festangeschlossenen RCDs*

1

Verbinden Sie den Netzstecker mit der zu prüfenden Dose am RCD.

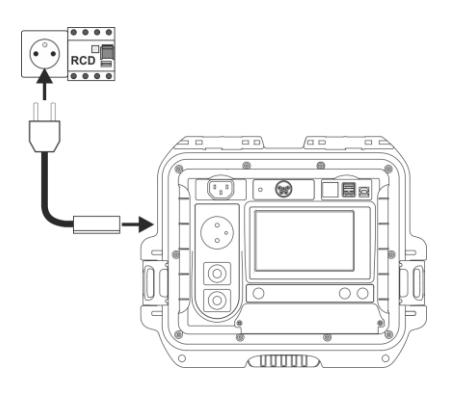

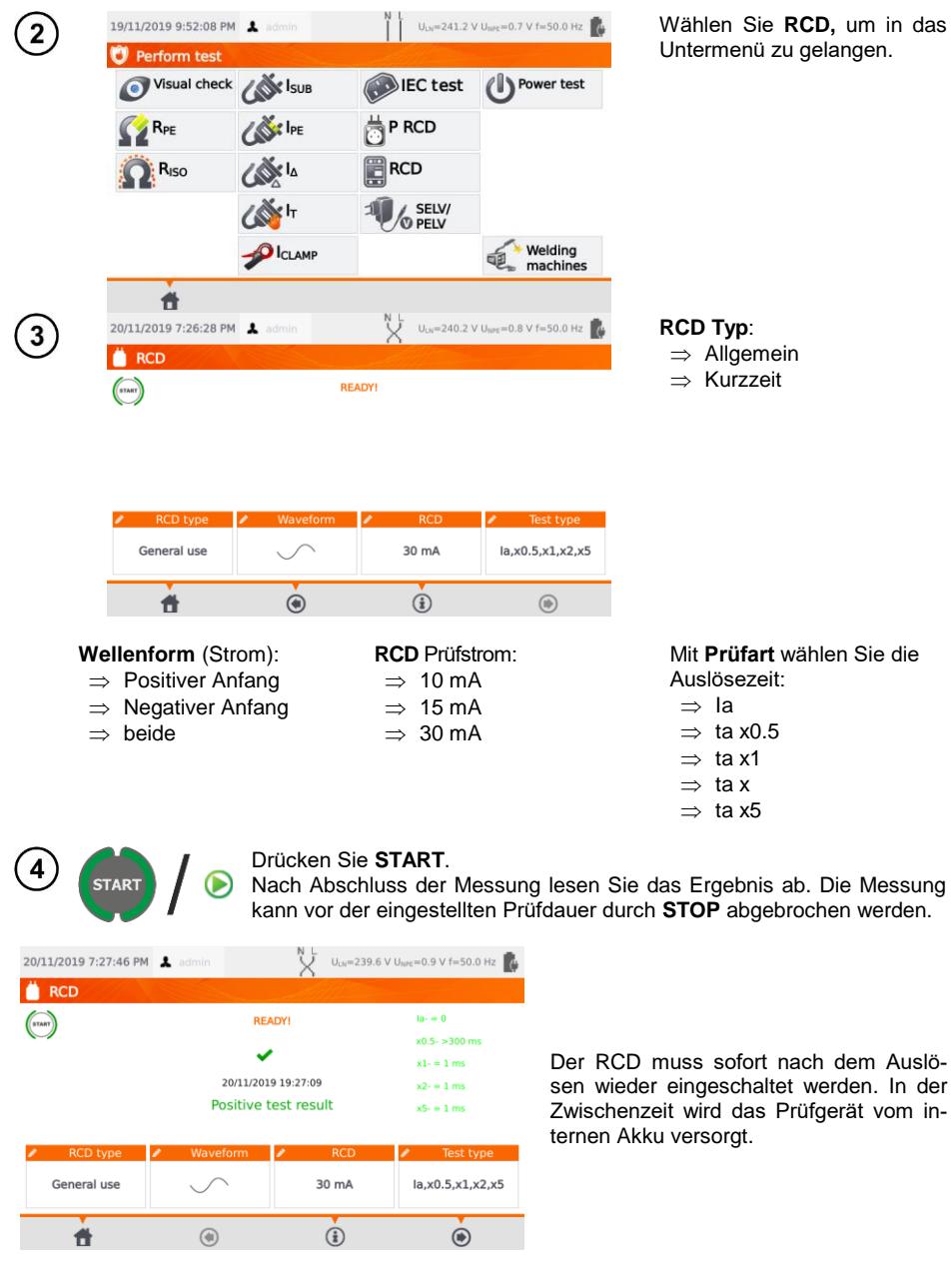

## *4.12 SELV/PELV Test*

Mit diesem Test werden die erzeugten Kleinstspannungen auf Ihre Grenzwerte überprüft.

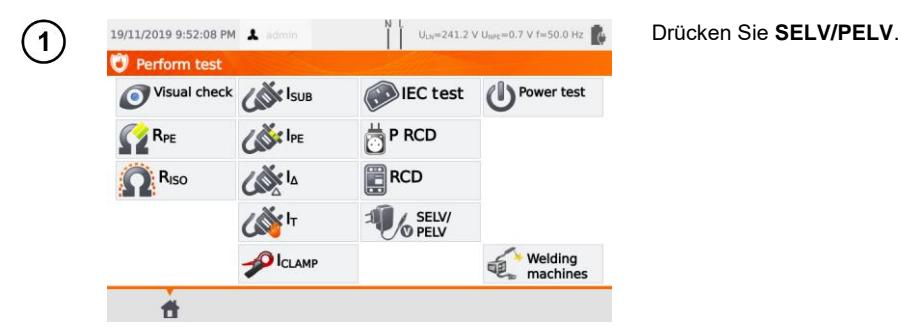

Vor dem Starten der Messung müssen, wie in **Abschn[. 4.2](#page-35-0)**, die folgenden Parameter eingestellt werden: **Prüfdauer** und **Grenzwerte**: Unterer und oberer.

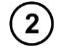

Verwenden Sie das 1.5 m Doppelprüfleitung, schließen Sie diese an die Buchse **T1** und stecken Sie den Prüfling in eine Netzsteckdose.

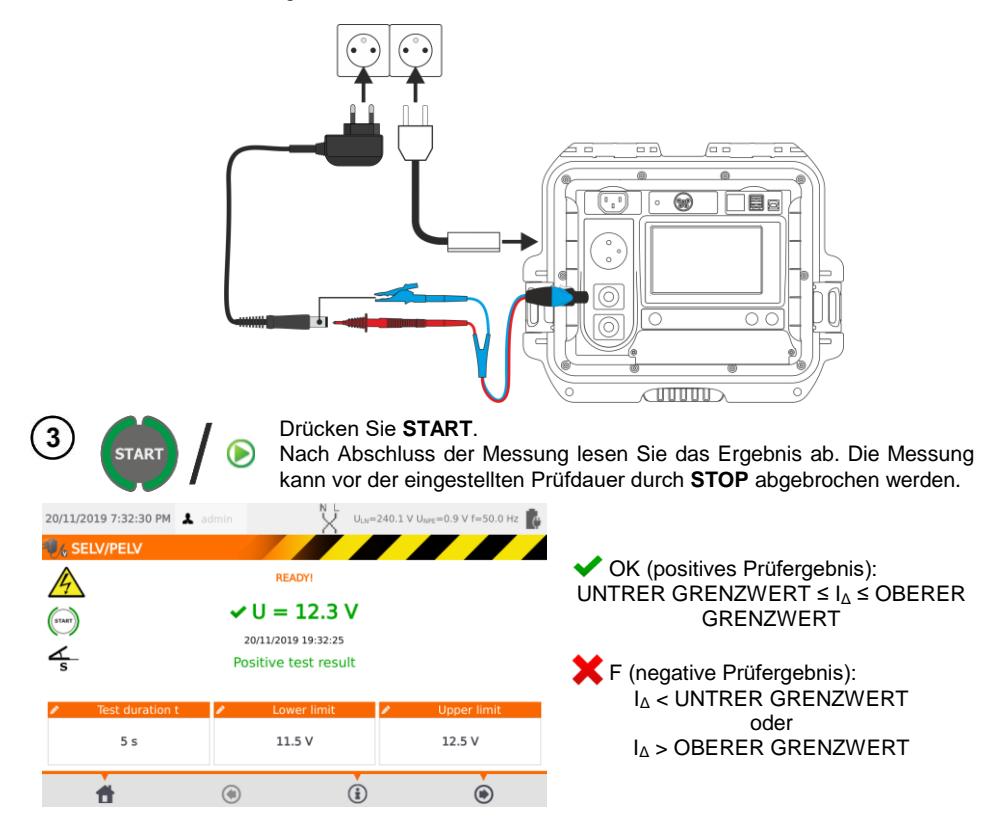

## *4.13 Leistungstest*

Der Leitungstest führt die Messung der Leistungsparameter durch, sobald der Prüfling eingeschaltet wurde. Es werden alle Leistungen, Spannung, Strom sowie cosφ, PF und THD Faktoren gemessen.

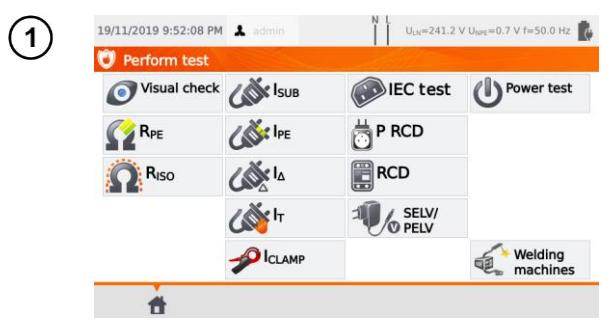

#### Wählen Sie **Leistungstest**

Vor dem Starten der Messung müssen, wie in **Abschn. [4.2](#page-35-0)**, die folgenden Parameter eingestellt werden: **Prüfdauer** und **Grenzwerte**: **Prüfdauer** und **Zange**.

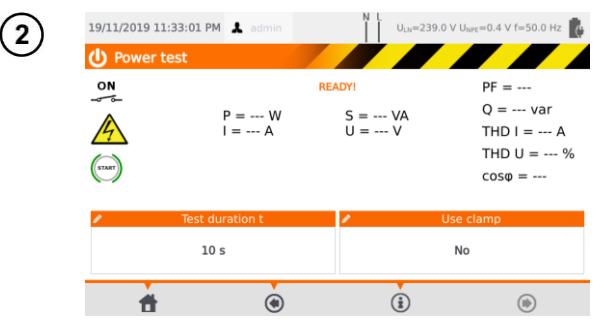

#### Unter **Zange verwenden** wählen Sie:

- **Ja** wenn die Zange zur Messung verwendet werden soll
- **Nein** wenn die Messung über die Prüfdose durchgeführt werden soll.

# За

#### **Messen mit der Zange**

Umschließen Sie mit der Zange den L-Leiter. Mit der Buchse **T1** verbinden Sie die L und N Leiter des Prüflings.

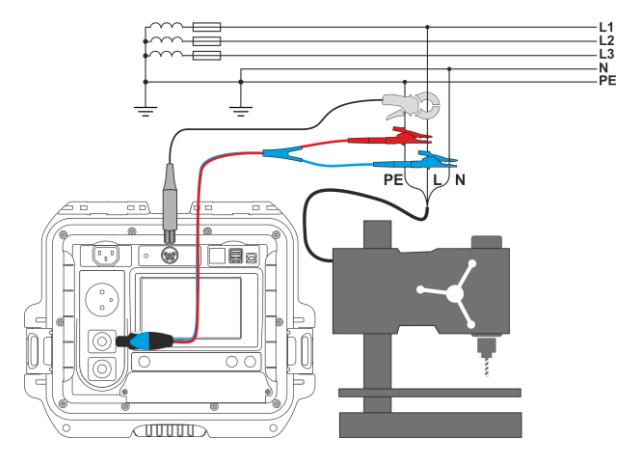

PAT-80 ● PAT-85 ● PAT-86 – BEDIENUNGSANLEITUNG 57

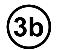

#### **Messen ohne Zange**

Verbinden Sie den Netzstecker des Prüflings mit der Prüfdose am Prüfgerät.

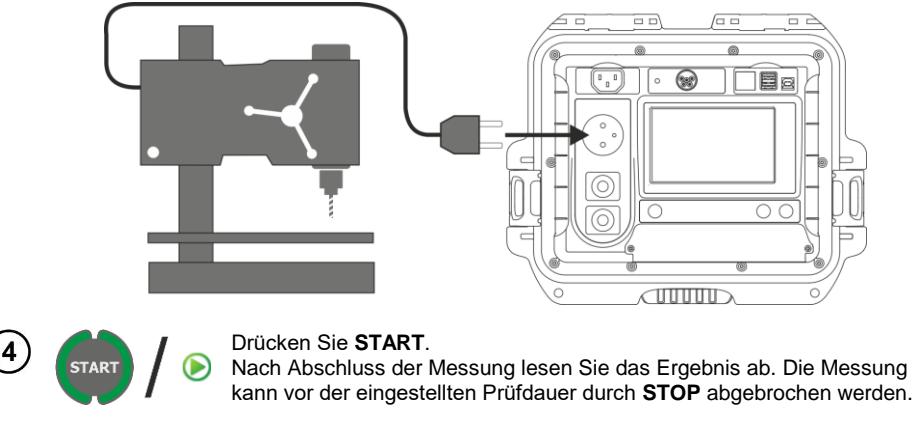

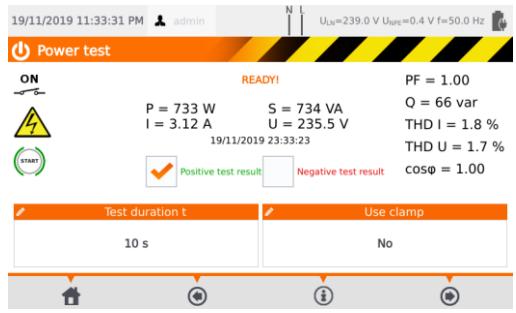

Vergleiche Sie das Messergebnis mit dem Datenblatt des Prüflings. Die Beurteilung auf Richtigkeit der Messergebnisse kann durch die Auswahl der entsprechenden Felder ' **OK positives Prüfergebnis**' oder '**F negatives Prüfergebnis**' durchgeführt werden. Werden die Ergebnisse im Speicher abgespeichert, so werden auch diese Beurteilungen den zugeordneten Messergebnissen hinterlegt.

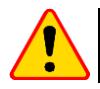

#### **ACHTUNG!**

Während der Messung ist die gleiche Netzspannung an der Prüfdose angelegt wie zur Versorgung des Prüfgerätes.

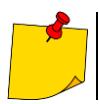

Liegt eine Beschädigung am Prüfling vor und es wird das Auslösen der 16A Sicherung angezeigt, bedeutet dies, dass auch die Sicherung der Hausinstallation ausgelöst hat.

## **5 Messen von Schweißgeräten**

Wählen Sie im Hauptmenü **Schweißgeräte,** um in das Untermenü zu gelangen. Messungen, welche nicht in diesem Kapitel beschrieben werden, sind genauso wie in **Abschn. [4](#page-34-0)** durchzuführen.

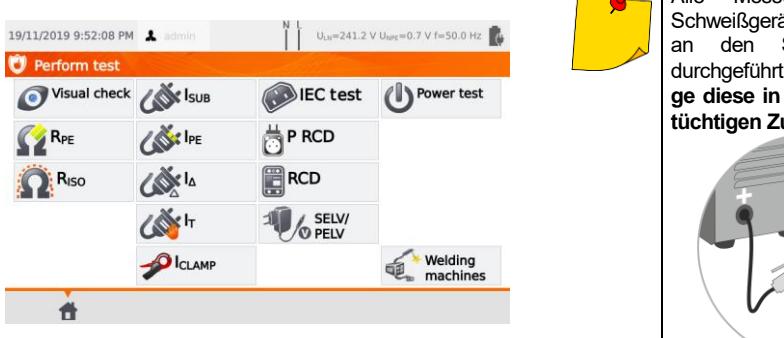

Alle Messungen an den Schweißgeräten könne auch an den Schweißelektroden durchgeführt werden – **solange diese in einem funktionstüchtigen Zustand sind**.

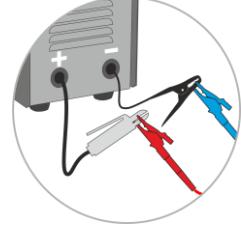

## *5.1 Messen von RISO (LN-S, PE-S) an Schweißgeräten*

Die Isolationswiderstandsmessung wird durchgeführt:

- $\Rightarrow$  Zwischen kurzgeschlossenen primären Leitern (L und N) und der sekundärseitigen Windung des Schweißgerätes (R<sub>ISO</sub> LN-S)
- $\Rightarrow$  Zwischen PE Leiter und der Sekundärwindung des Schweißgerätes (R<sub>ISO</sub> PE-S).

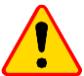

### **ACHTUNG!**

Bei SK I Geräten macht diese Messung nur Sinn, wenn zuvor:

- R<sub>PE</sub> Messung OK war
- Standard R<sub>ISO</sub> Messung OK war

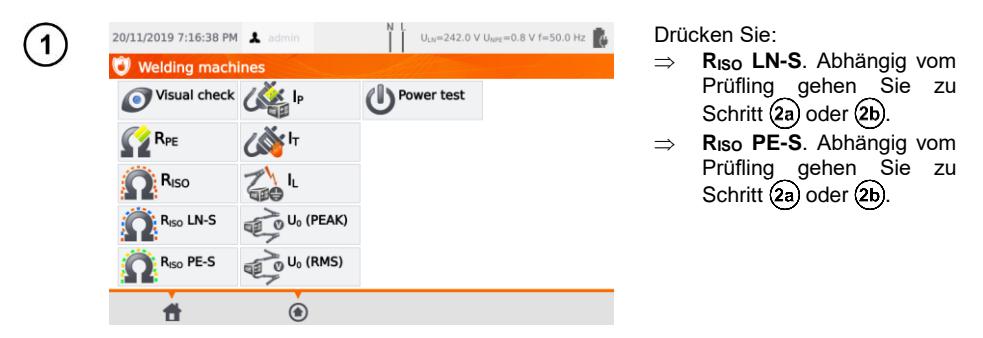

Vor dem Starten der Messung müssen, wie in **Abschn. [4.2](#page-35-0)**, die folgenden Parameter eingestellt werden: **Prüfspannung UISO**, **Prüfdauer** und **Grenzwert**.

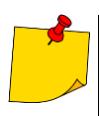

- Prüfling muss eingeschalten werden.
- Der Prüfkreis ist elektrisch isoliert vom Netz und Netz-PE.
- Die Prüfergebnisse sollten nur nach einem stabilisierten Wert abgelesen werden.
- Nach der Prüfung wird der Prüfling automatisch entladen.

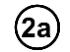

**Messen von R<sub>ISO</sub> LN-S oder R<sub>ISO</sub> PE-S.** 1-phasiger Prüfling.

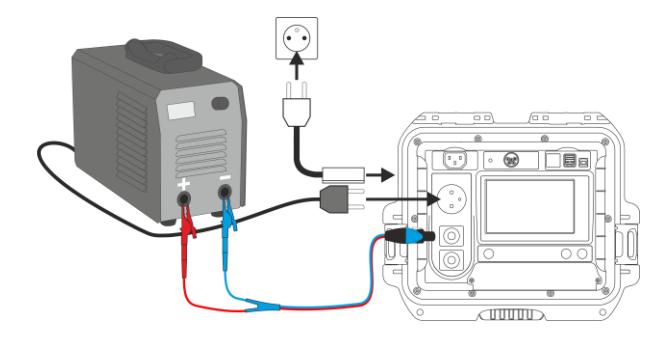

**Messen von R<sub>ISO</sub> LN-S oder R<sub>ISO</sub> PE-S.** 3-phasiger Prüfling oder 1-phasiger Prüflingsver-2b sorgung durch eine Industriesteckdose.

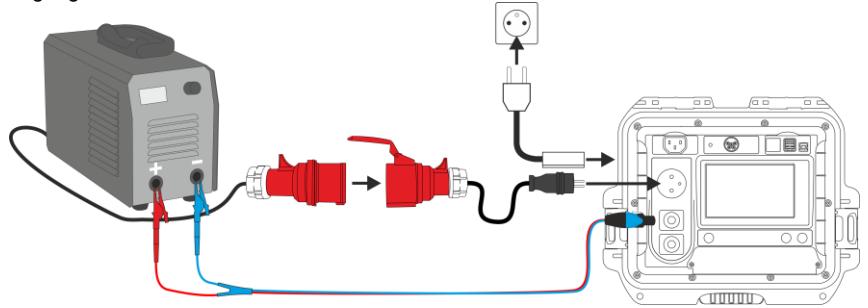

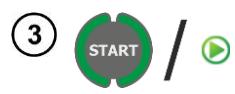

Drücken Sie **START**.

Nach Abschluss der Messung lesen Sie das Ergebnis ab. Die Messung kann vor der eingestellten Prüfdauer durch **STOP** abgebrochen werden.

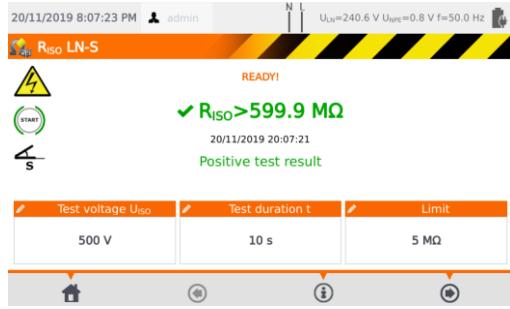

 $\bigvee$  OK (positives Prüfergebnis: R<sub>ISO</sub> ≥ **GRENZWERT** F (negatives Prüfergebnis) :  $R_{ISO}$  < GRENZWERT

## *5.2 Messen des Ableitstromes I<sup>P</sup> von Schweißgeräten*

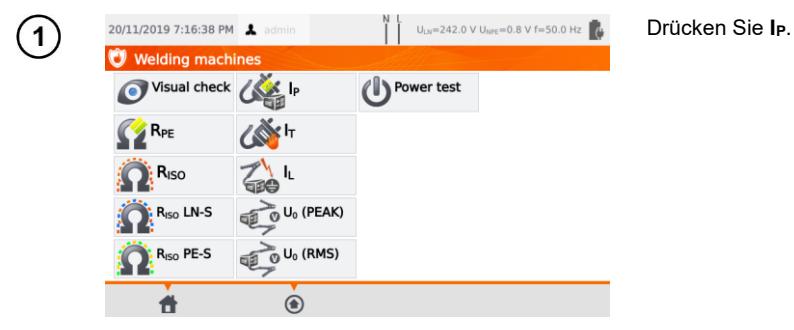

Vor dem Starten der Messung müssen, wie in **Abschn. [4.2](#page-35-0)**, die folgenden Parameter eingestellt werden: **Prüfdauer, Grenzwert, Polarität** und **Prüfmethode**.

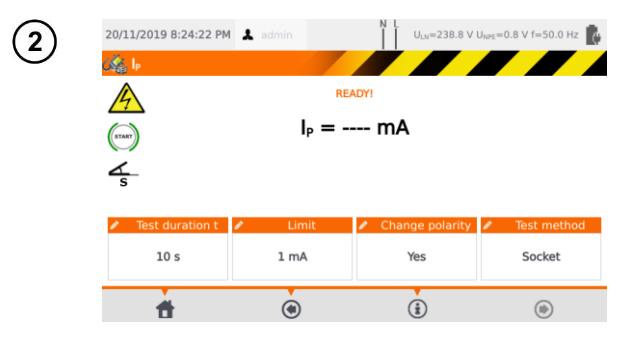

#### Unter **Polarität ändern** wählen Sie:

- **Ja,** wenn die Messung auch umgepolt wiederholt werden soll,
- **Nein,** wenn die Messung nur in einer Polarität durchgeführt werden soll.

Unter Prüfmethode wählen Sie:

- **Dose**, wenn die Messung über die Prüfdose am Gerät durchgeführt werden soll
- **Adapter**, wenn die Prüfung über den PAT-3F-PE Adapter durchgeführt werden soll.

# За

### **Messen über die Prüfdose**

Verbinden Sie den Netzstecker mit der Prüfdose. Die T1 Prüfleitung kann, muss aber nicht angeschlossen werden.

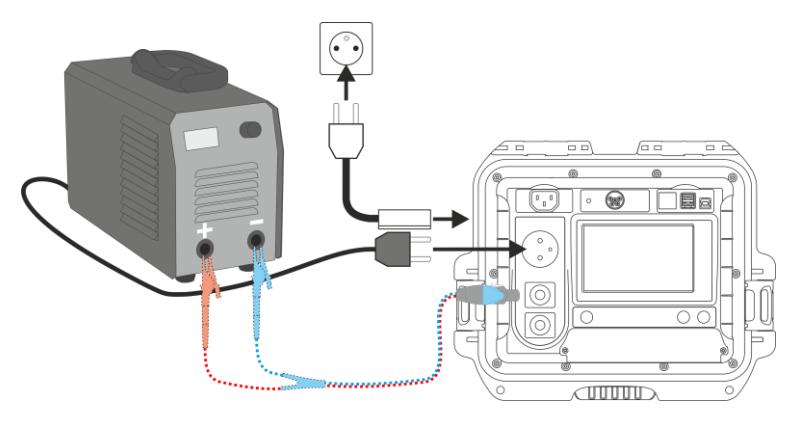

PAT-80 ● PAT-85 ● PAT-86 – BEDIENUNGSANLEITUNG 61

**Messen mit dem PAT-3F-PE** A**dapter.** Anschluss eines 1-Phasen 230 V Prüflings.

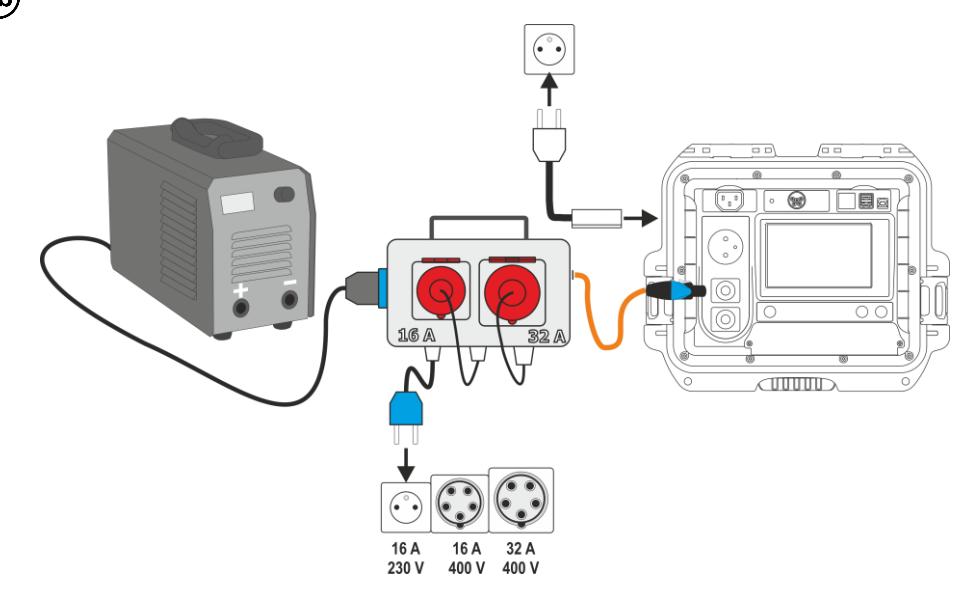

**Messen mit dem PAT-3F-PE** A**dapter.** Anschluss eines 3-Phasen 16 A Prüflings. $(3c)$ 

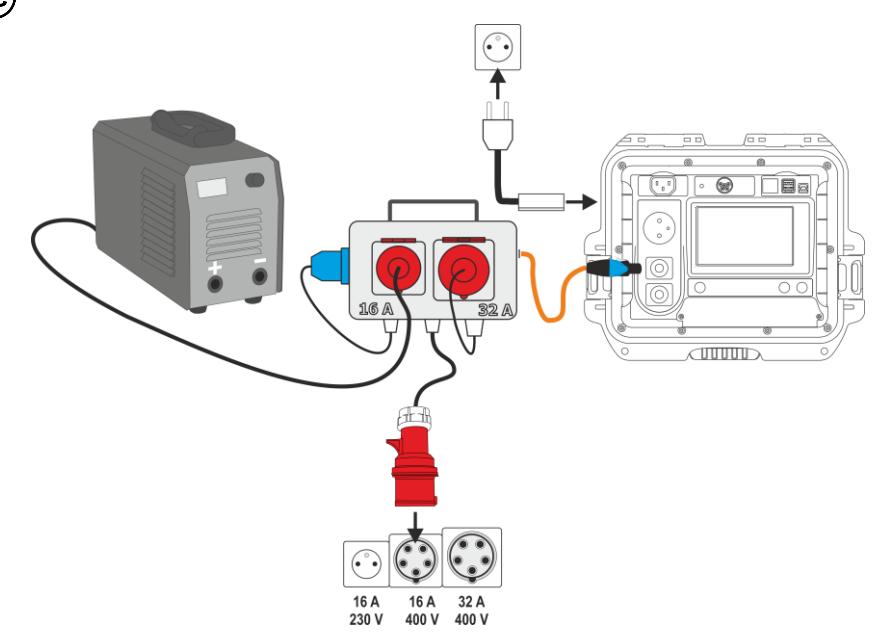

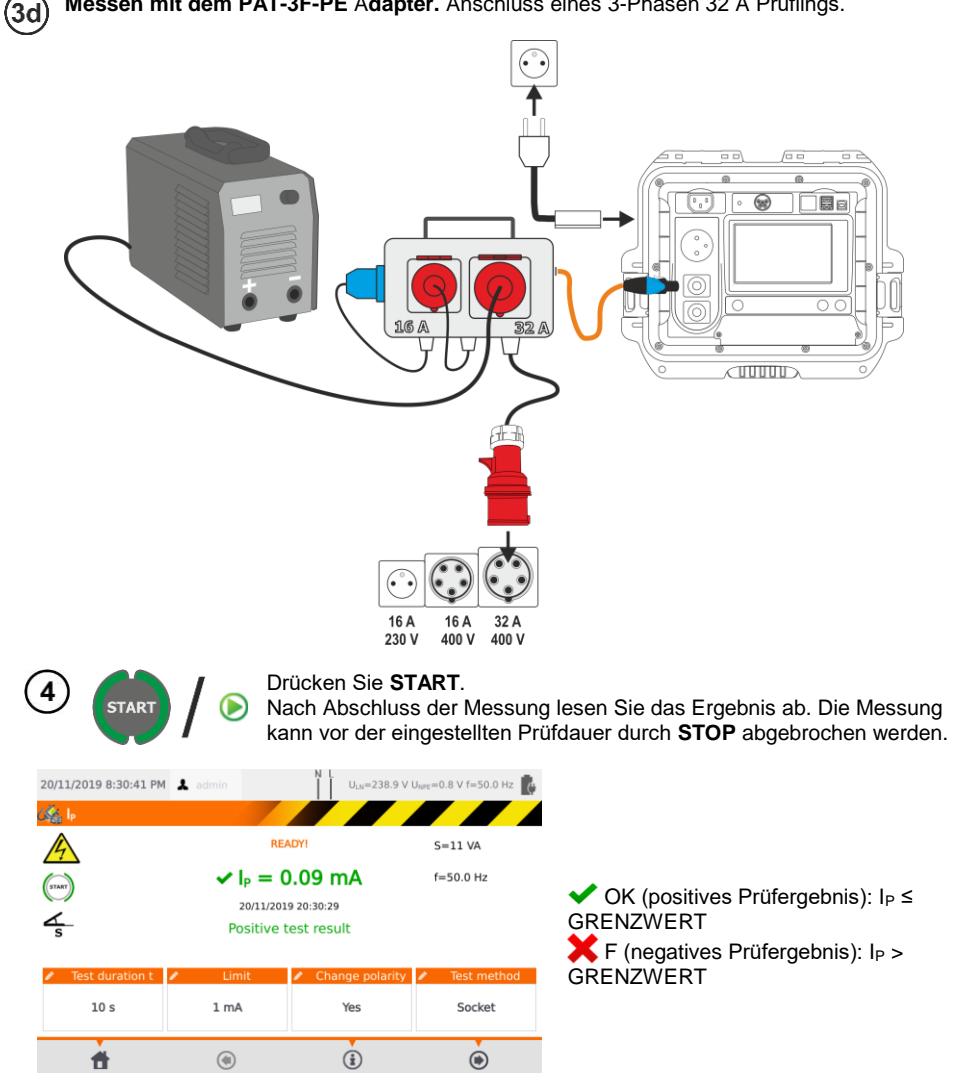

## *5.3 Messen des Schweißkreisbleitstrome I<sup>L</sup>*

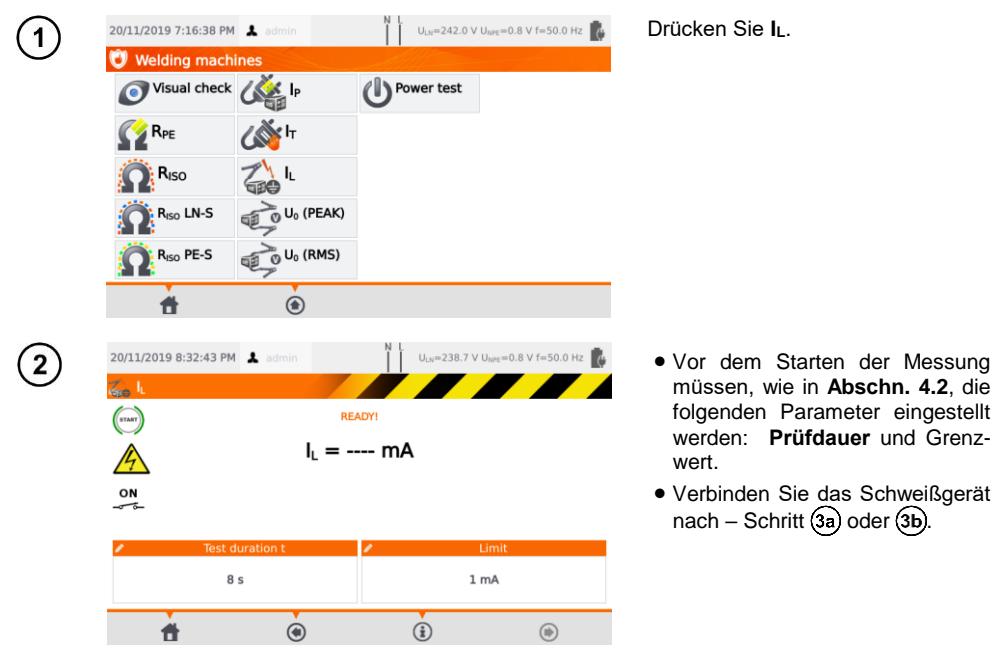

Variante, wenn das Schweißgerät vom Prüfgerät versorgt wird (nur 1-Phase, max. 16 A).

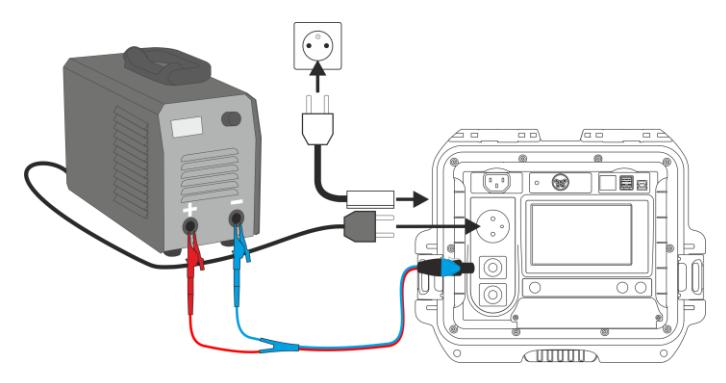

(За

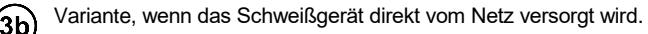

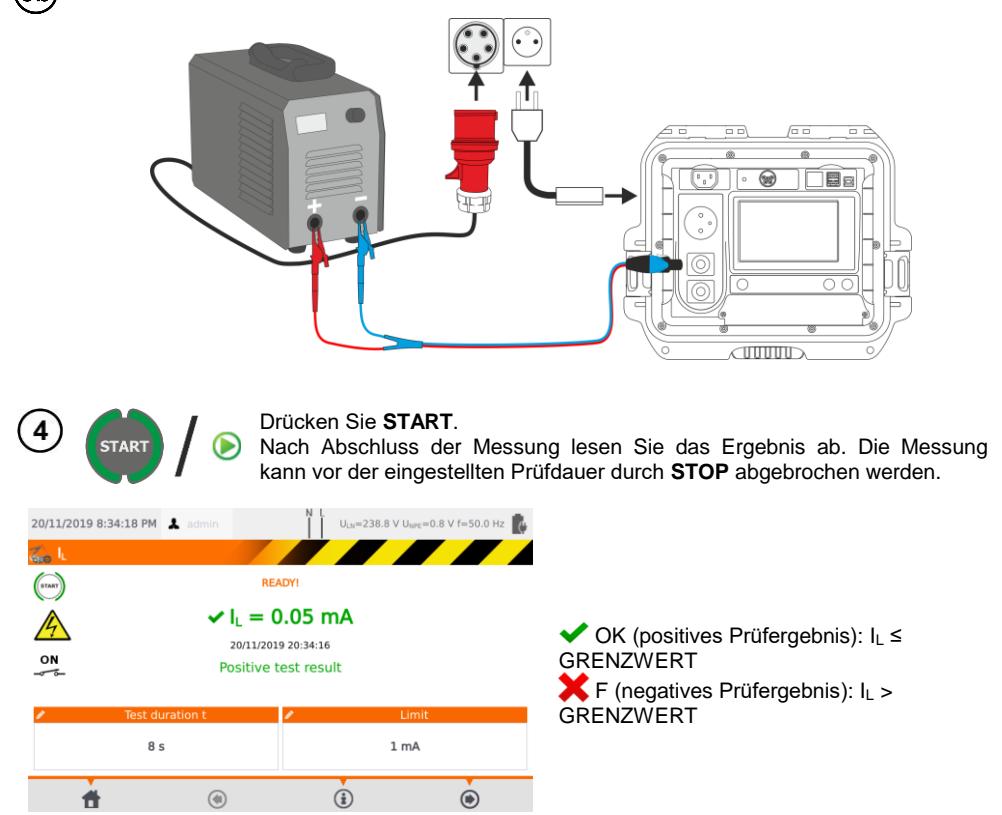

## *5.4 Leerlaufspannung U<sup>0</sup> an Schweißgeräten ohne Last*

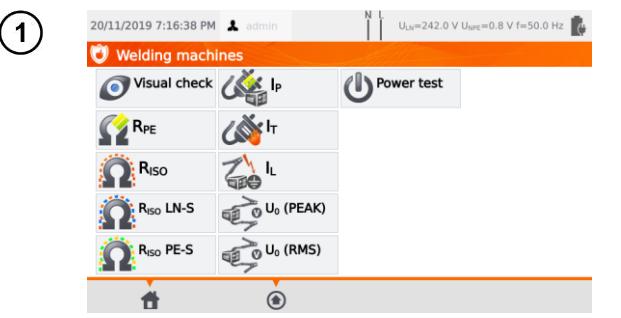

Wählen Sie die zu messenden Parameter:

- **U<sup>0</sup> (SPITZE),** wenn die Spitzenspannung gemessen werden soll
- $\Rightarrow$  **U<sub>0</sub>** (RMS), wenn die RMS Spannung gemessen werden soll.

Vor dem Starten der Messung, müssen wie in **Abschn. [4.2](#page-35-0)**, die folgenden Parameter eingestellt werden: **GRENZWERT**.

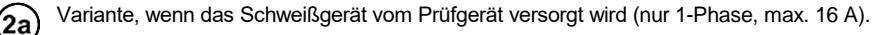

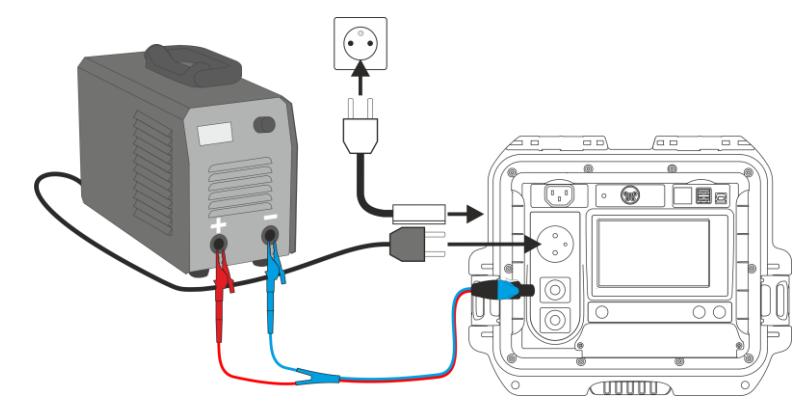

Variante, wenn das Schweißgerät direkt vom Netz versorgt wird.

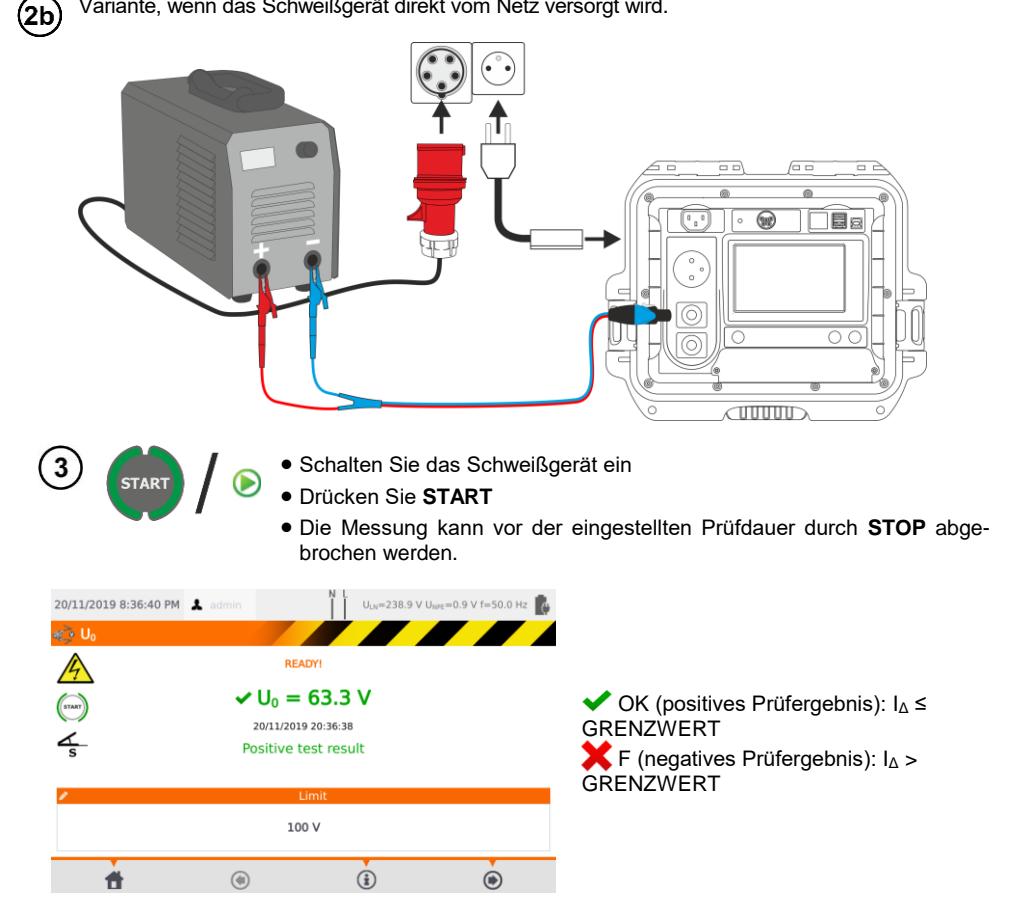

## **6 Automatische Prüfabläufe**

In diesem Modus können mehrere Messungen hintereinander durchgeführt werden, ohne vorher zurück ins Hauptmenü zu gehen. Die Auto-Tests können auf zwei verschiedene Arten durchgeführt werden:

- **vollautomatisch** alle aufeinanderfolgenden Messungen werden ohne vorherige Bestätigung durch den Benutzer gestartet (vorausgesetzt, das vorherige Prüfergebnis ist OK (positiv)
- **halbautomatisch** nach Abschluss jeder Prüfung, wird der Ablauf angehalten und auf die Freigabe des Startes der nächsten Messung gewartet. Die nächste Messung kann durch die Taste **START** gestartet werden.

## *6.1 Erstellen eines automatischen Prüfablaufes (Auto-Test)*

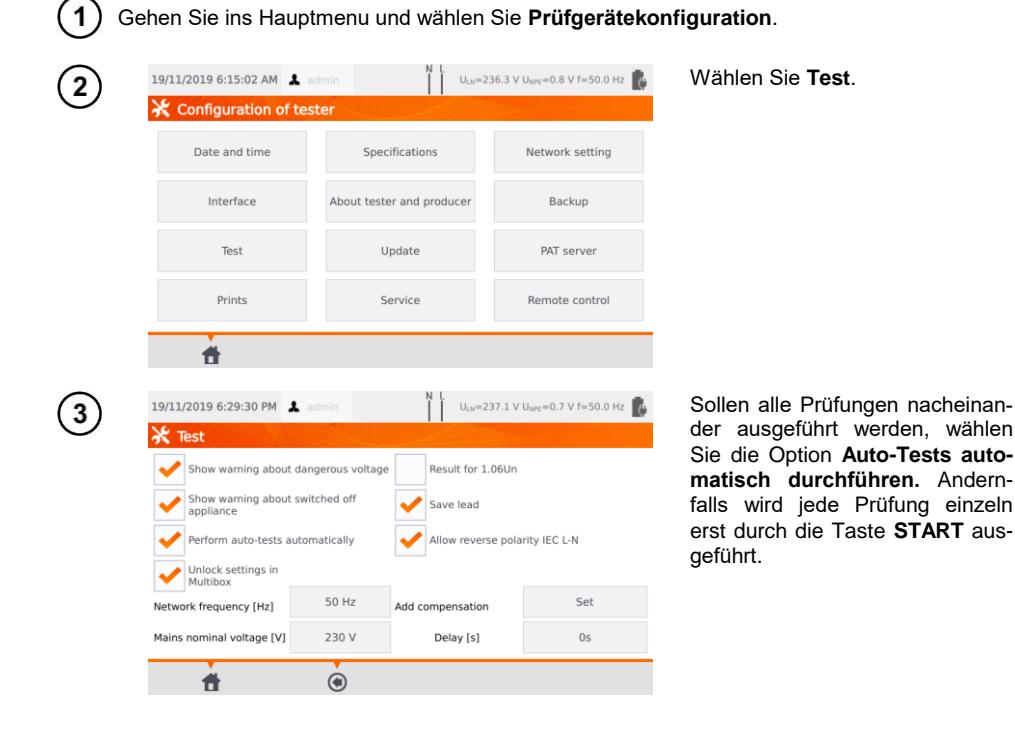

## *6.2 Automatische Prüfabläufe*

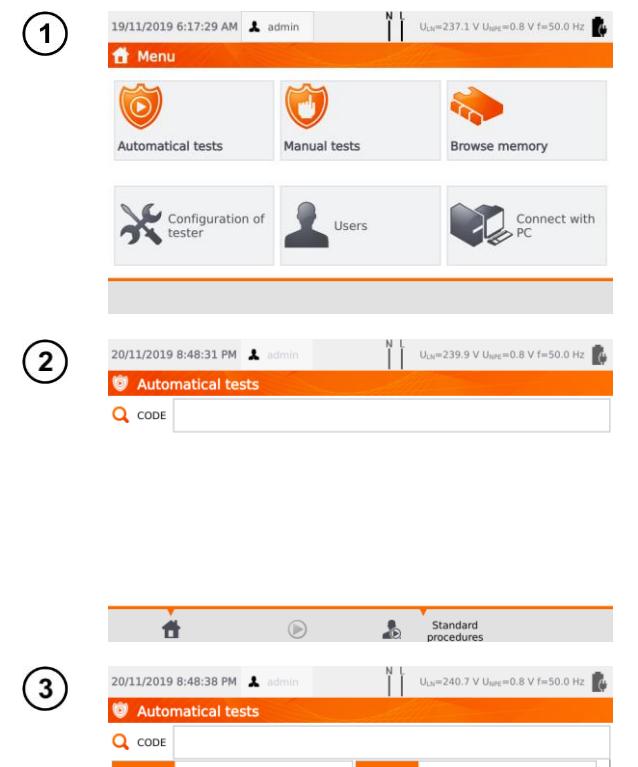

Wählen Sie **Auto-Tests**.

Sie können Ihre eigene Liste mit der Software **Sonel PAT Analysis** erstellen.

#### Folgende Möglichkeiten stehen zur Auswahl: User's und Standard

Scrollen Sie mit Ihrem Finger durch die entsprechende Liste. Jeder Code steht für eine normkonforme Prozedur.

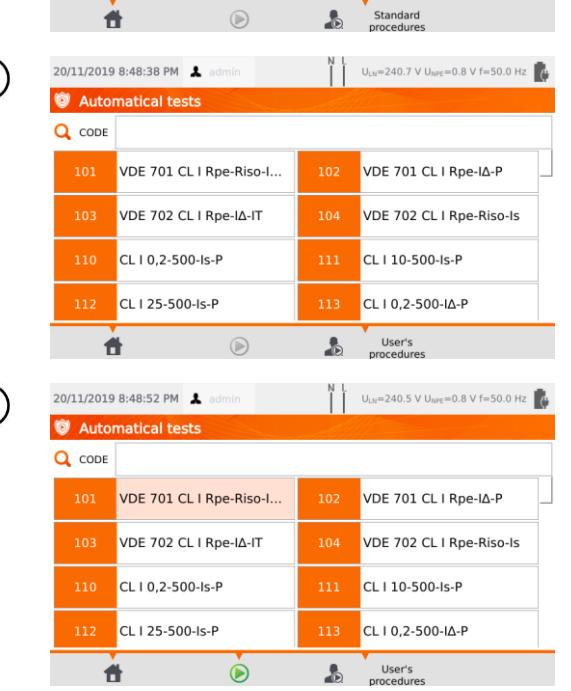

Um eine Prozedur zu laden, gehen Sie wie folgt vor:

- ⇒ Wählen Sie eine Prozedur aus der Liste.
- $\Rightarrow$  Geben Sie den Code ein.
- $\Rightarrow$  Scannen Sie einen entsprechenden Barcode mit einem QR Code Leser.

Nach Auswahl der Prozedur drücken Sie **(START)**.

 $\sqrt{4}$ 

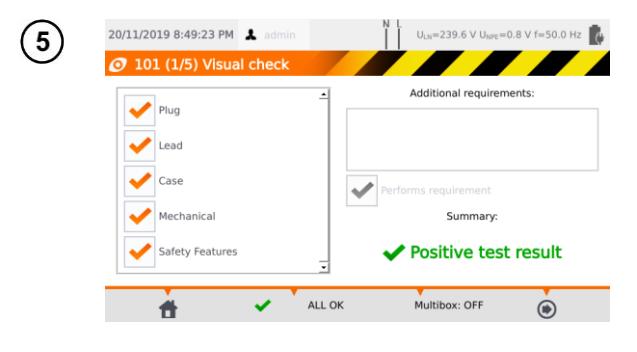

Nach der Sichtprüfung wählen Sie entsprechend die Punkte links am Display an oder ab.

Wählen Sie das Zusatzfeld **Zusätzliche Informationen,** können Sie Notizen zur Sichtprüfung hinterlegen.

Aktivieren Sie entsprechend die **Multibox** Funktion.

Wählen Sie dann das **D** Symbol.

Alternativ können Sie, wenn alles OK ist und kein Kommentar hinterlegt werden soll, alles mit **ALLES OK** bestätigen.

- Die Messung kann vor der eingestellten Prüfdauer durch **STOP** abgebrochen werden.
- Ist eine Prüfung aus dem gesamten Prüfablauf fehlerhaft, stoppt das Prüfgerät den Ablauf und fährt nicht mit den verbleibenden Prüfungen fort. Die fehlerhafte Prüfung kann durch die Taste **START** wiederholt werden (z.B. um festzustellen, ob eine schlechte Verbindung das negative Prüfergebnis verursachte). Um den Ablauf abzuschließen und das negative (F) Ergebnis zu speichern, drücken Sie ...
- Im rechten Teil des Displays werden die Symbole [[12] und angezeigt. Sie sind nur aktiv, wenn eine Prüfung für ein bestimmtes Gerät durchgeführt wird:
	- Durch Scannen eines angebrachten **QR Codes**
	- Über das Menü **Speicher durchsuchen > Kunde > Objekt > Prüfling** und dann der Taste  $\bigcirc$ .

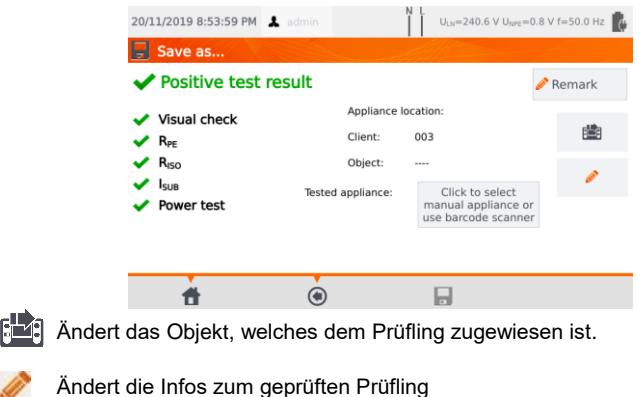

(siehe **Abschn. [3.3.16](#page-27-0)[c](#page-31-0)**, Schritt ).

## *6.3 Multibox Funktion*

Das Aktivieren dieser Funktion (**Multibox: AN**) ermöglicht dem Benutzer mehrere Messungen eines Parameters durchzuführen – außer der Leistung. Diese ist dann besonders wichtig, wenn mehrere Messungen an verschiedenen Messpunkten benötigt werden. Jede Messung wird dann als separate Einzelmessung gesehen und mit Ergebnis im Speicher hinterlegt.

- Um eine erneute Messung desselben Parameters durchzuführen, wählen Sie das Symbol und klicken Sie auf das **START** oder (Symbol. Um zur nächsten Prüfung zu gelangen wählen Sie .
- Die Multibox Funktion ist standardmäßig deaktiviert (**Multibox: AUS**).

Der Messvorgang ist identisch zu den manuell durchgeführten Prüfungen.

### **6.3.1 Multibox AUS**

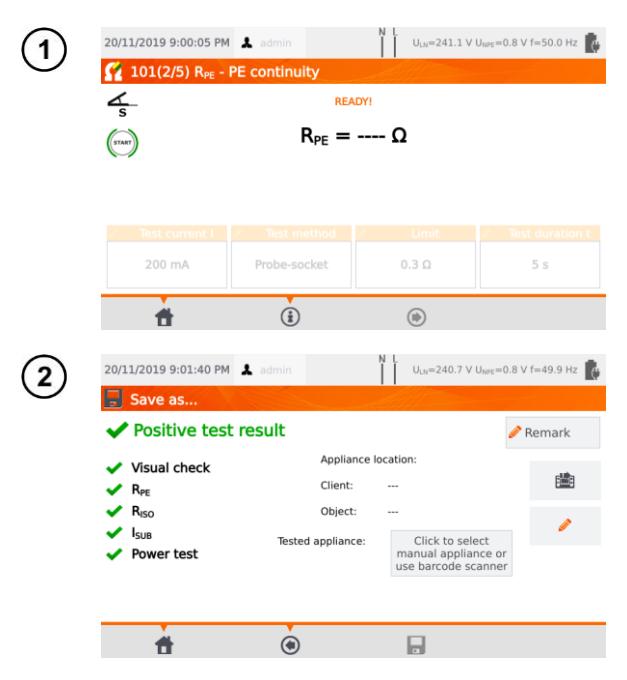

Wählen Sie **START** oder (D) um den Prüfablauf zu starten.

Wählen Sie **START** oder (D) wenn Sie die Messung erneut durchführen wollen. In der Gesamtübersicht wird nur das zuletzt erzielte Messergebnis aufgelistet.

Nach Abschluss des gesamten Prüfablaufes und des Klickens der Taste (♥)<sub>,</sub> wird eine Gesamtübersicht angezeigt.

Die Ergebnisse können nun im Speicher hinterlegt werden. (siehe **Abschnitt [7](#page-73-0)**).
### **6.3.2 Multibox ON**

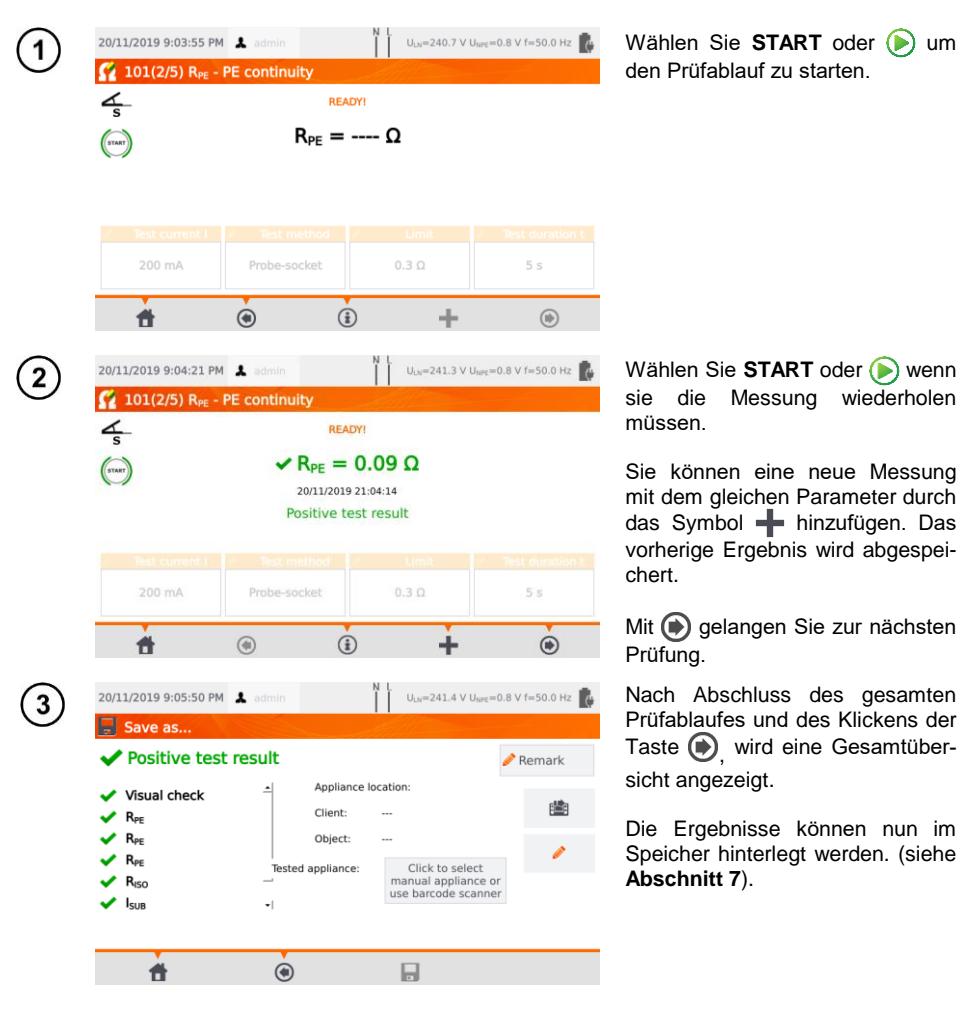

# **7 Speicher der Messergebnisse**

<span id="page-73-0"></span>Der Gerätespeicher für die Prüfergebnisse ist in einer Baumstruktur aufgebaut. Der Benutzer kann Daten für eine beliebige Anzahl von Kunden hinterlegen. Eine beliebige Anzahl von Objekten kann jedem Kunden zugewiesen werden. Jedes Objekt enthält:

Bis zu 4 Ebenen von Unterobjekten

Eine beliebige Anzahl von Unterobjekten in jeder Ebene.

Eine beliebige Anzahl von Prüflingen kann zu jedem Objekt erstellt werden. Der gesamte integrierte Speicher wird nur durch die Speicherkapazität des integrierten Speichers begrenzt.

### *7.1 Speichern der Messergebnisse im Speicher*

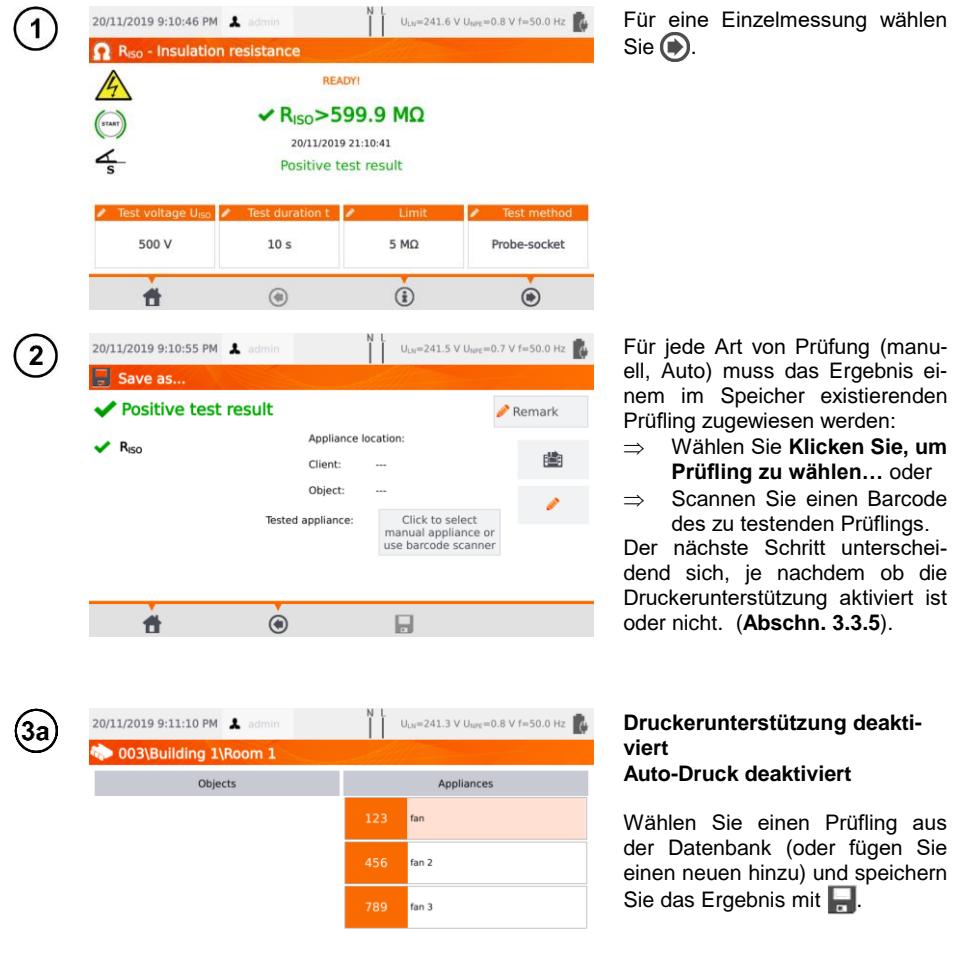

Ė.

 $\hat{m}$ 幽

**A** 

 $\circ$   $\bullet$   $\circ$   $\bullet$   $\circ$ 

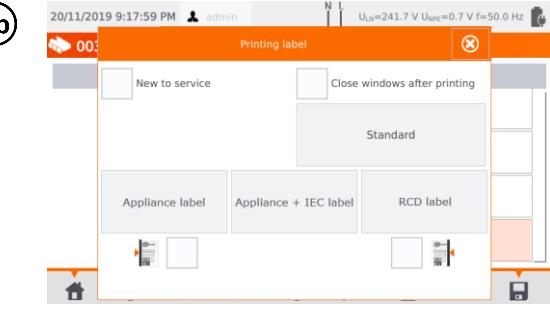

#### **Druckerunterstützung aktiviert Auto-Druck aktiviert**

- Wählen Sie einen Prüfling aus der Datenbank (oder fügen Sie einen neuen hinzu) und speichern Sie das Ergebnis mit  $\blacksquare$ .
- Wird der Prüfling zum ersten Mal geprüft, haken sie die entsprechende Box an. Wählen Sie zusätzlich, wie das Label gestaltet werden soll.
- Wählen Sie die gewünschte Art des Labels aus – das Label wird gedruckt und das Ergebnis gespeichert.
- Schließen Sie das Fenster mit dem Symbol  $\boxed{\circledast}$ , wird das Ergebnis gespeichert, jedoch das Label nicht gedruckt.

Im Falle von automatischen Messungen, wird der Prüfling automatisch ausgewählt, wenn der Barcode zu Beginn eingescannt wurde.

## *7.2 Speicher durchsuchen*

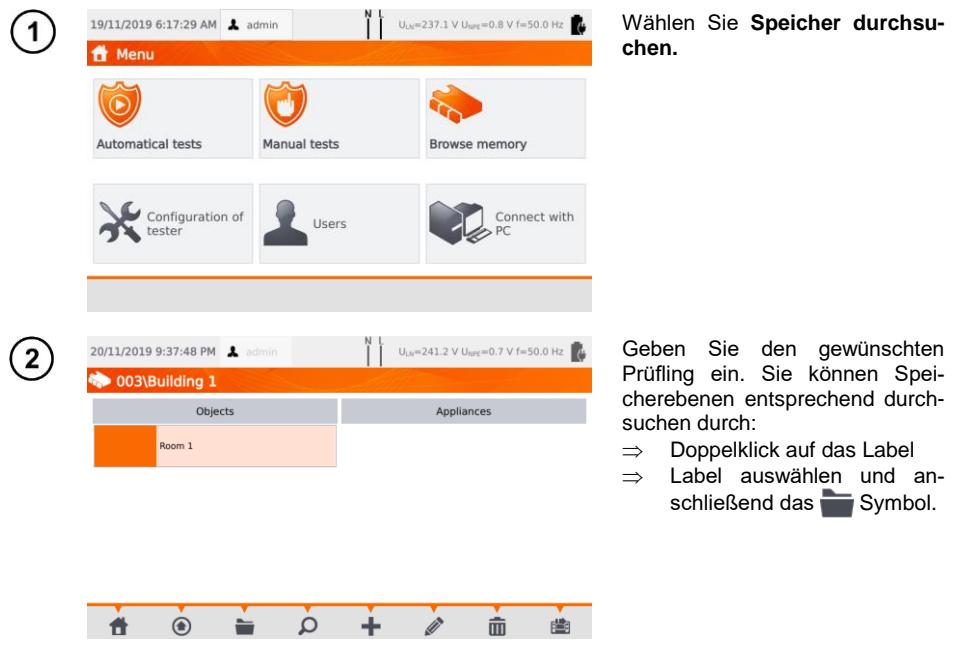

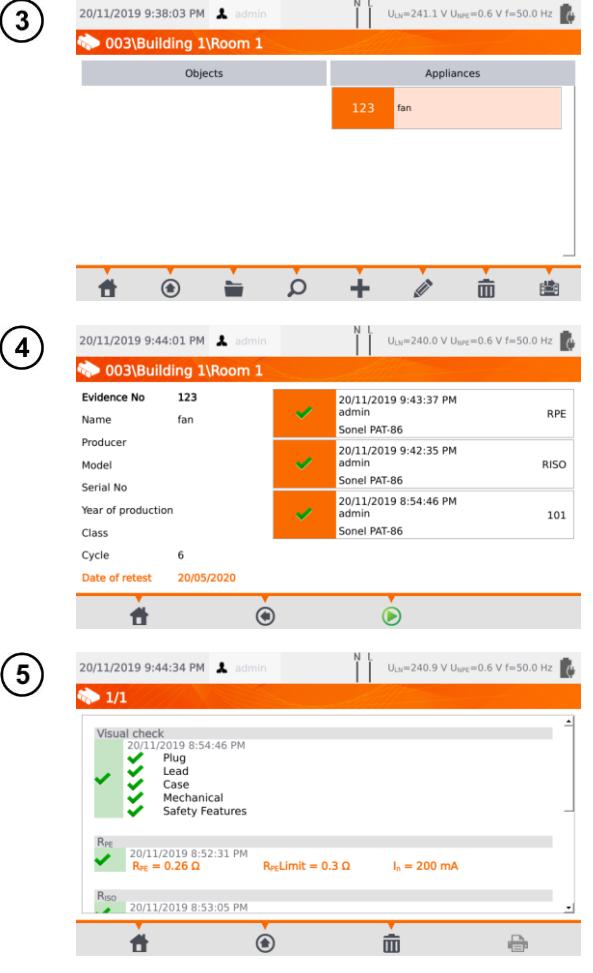

Öffnen Sie den Prüfling, um die Prüfhistorie einzusehen.

Die Daten zum Prüfling (links) und die durchgeführten Messungen (rechts) werden angezeigt.

Klicken Sie die entsprechende Messung für die Detailansicht an.

Prüfergebnisansicht (oder mehrere Ansichten bei Auto-Test Modus).

Mit den Symbolen (+) und kann zwischen den einzelnen Seiten gewechselt werden.

Mit e) gelangen Sie zurück zur Übersichtsliste der Ergebnisse

Mit dem Symbol (**Löschen**) können die Prüfergebnisse gelöscht werden.

# *7.3 'Suchfunktion' im Speicher*

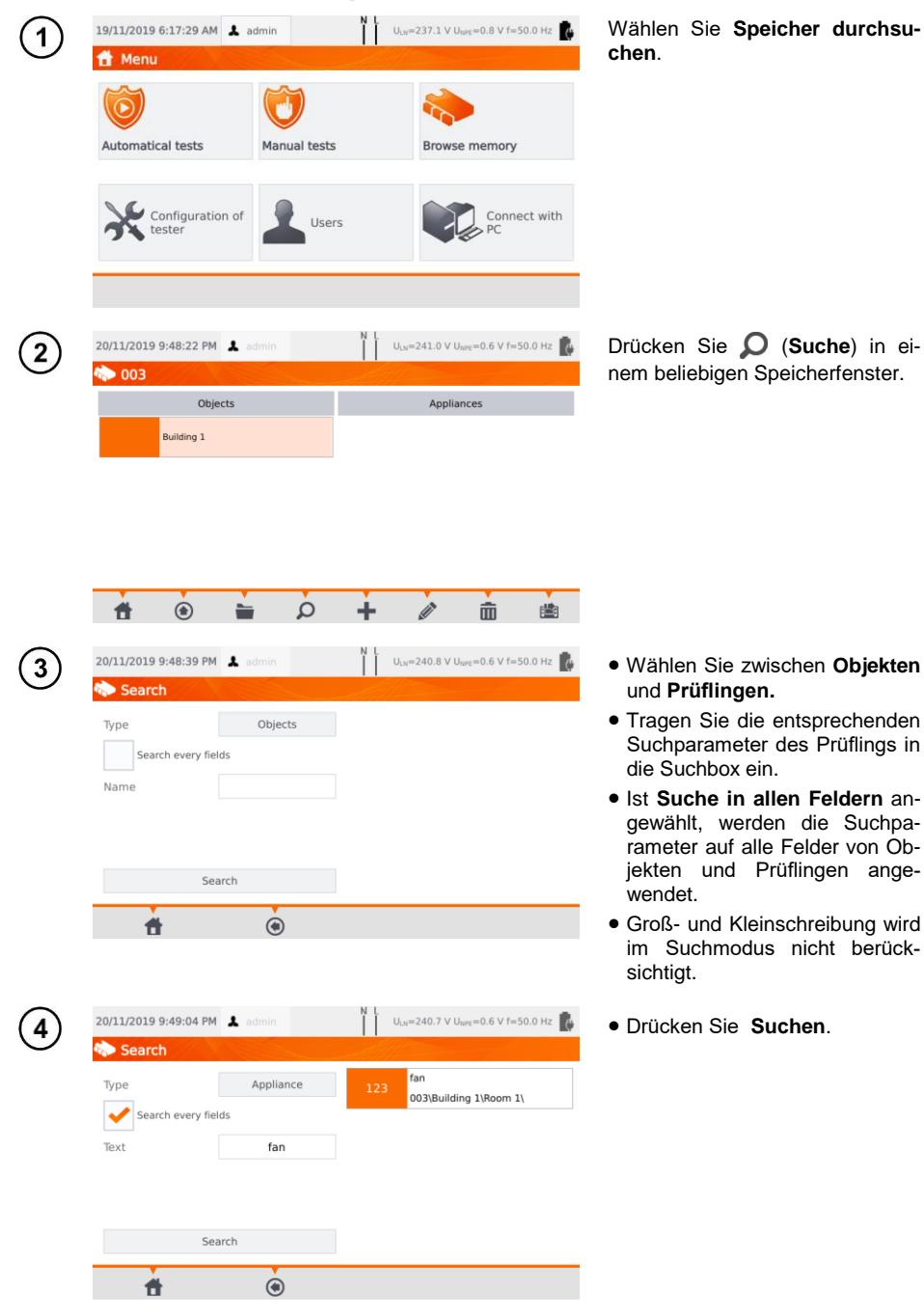

PAT-80 ● PAT-85 ● PAT-86 – BEDIENUNGSANLEITUNG 75

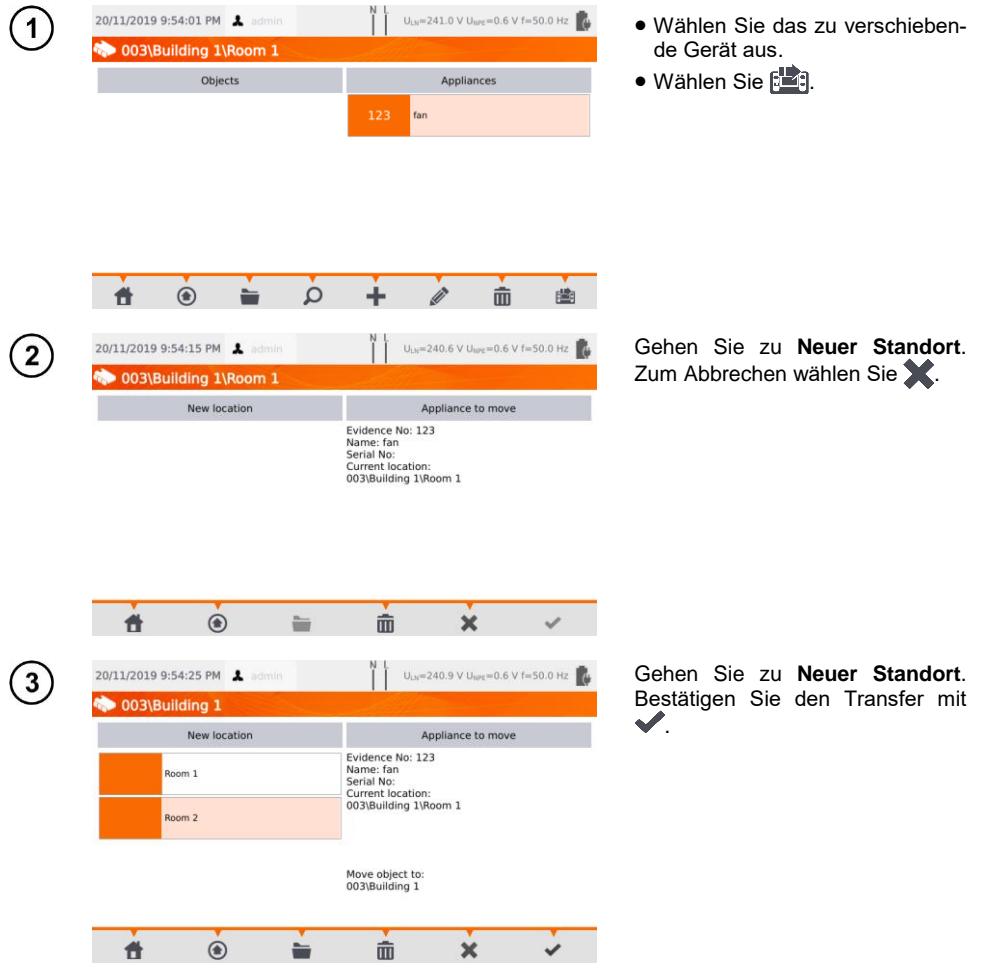

# *7.4 Verschieben eines Prüflings in ein anderes Objekt*

## *7.5 Kopieren von Kundendaten vom internen Speicher zu und zurück*

Schließen Sie ein USB-Speichermedium USB entsprechenden am Prüfgerät an.

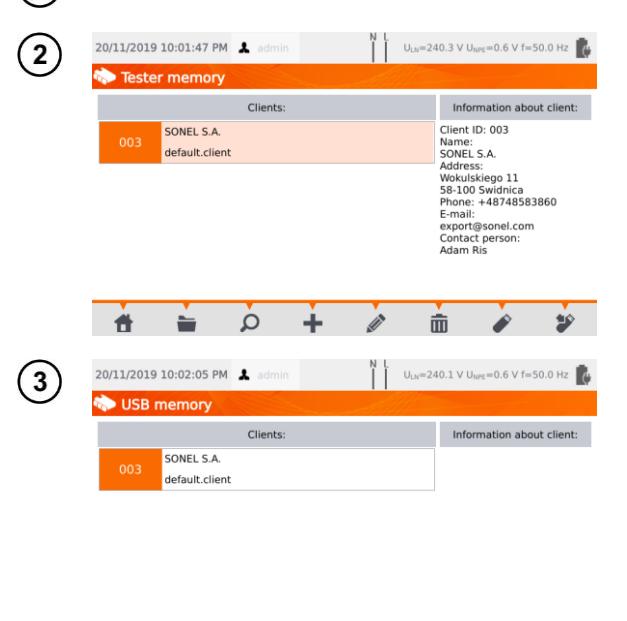

Um einen Kunden auf den USB-Stick zu kopieren, wählen Sie einen Kunden und klicken Sie ...

Um Daten von USB in den internen Speicher zu kopieren, durchsuchen Sie den Speicher, wählen Sie einen Kunden und klicken Sie . Der Inhalt des USB-Sticks wird nun angezeigt.

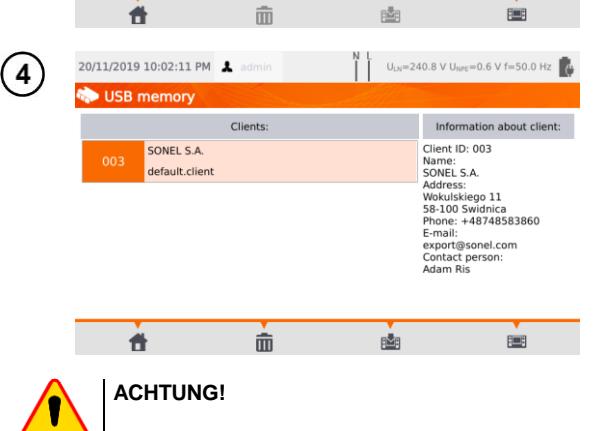

**Figure** speichert einen Kunden in das Prüfgerät.

**Bill** bringt die Daten zurück ins interne Speichermenü des Prüfgerätes.

Schließen Sie bei angestecktem USB-Stick nicht die Abdeckung des Prüfgerätes.

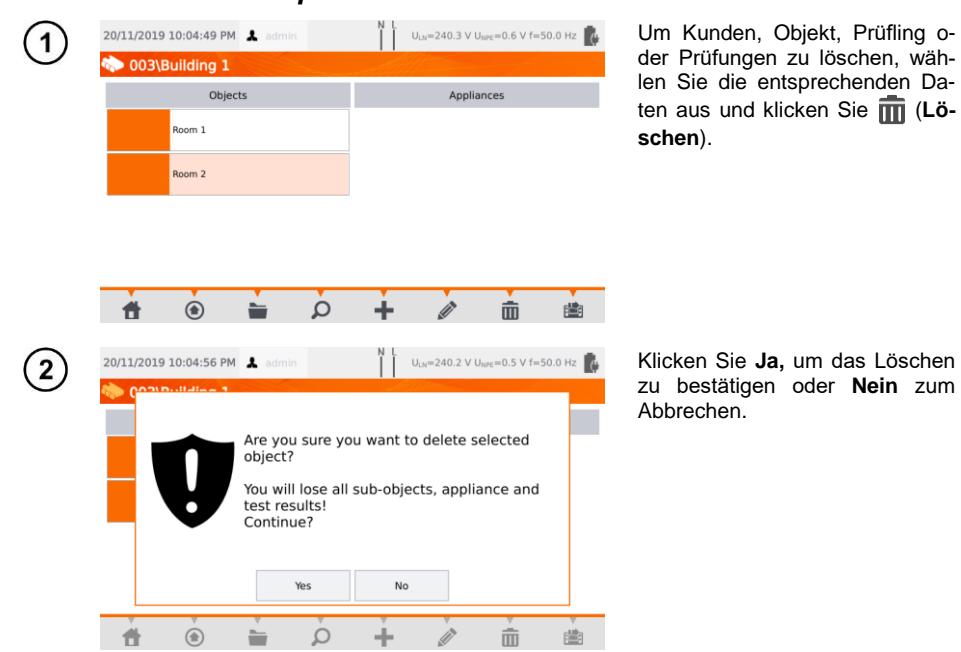

*7.6 Löschen von Speicherdaten*

## *7.7 Datensicherung*

Das Prüfgerät bietet die Möglichkeit eine Datensicherung des internen Speichers auf ein USB-Speichermedium durchzuführen. Folgende Ordner werden gesichert:

- **Automatische Prüfabläufe**
- **Kunden**
- **Einstellungen:**
	- o dictionary.db Datenbank von Wörtern, welche bei Kunden- Prüflingseingabe etc. verwendet wurden
	- o setings.db Benutzerdatenbank (Sprache, Drucke Einstellungen, etc.)
	- o users.db Datenbank der Benutzer des Prüfgerätes
	- o wifi.db Datenbank der gespeicherten WLAN Netzwerke

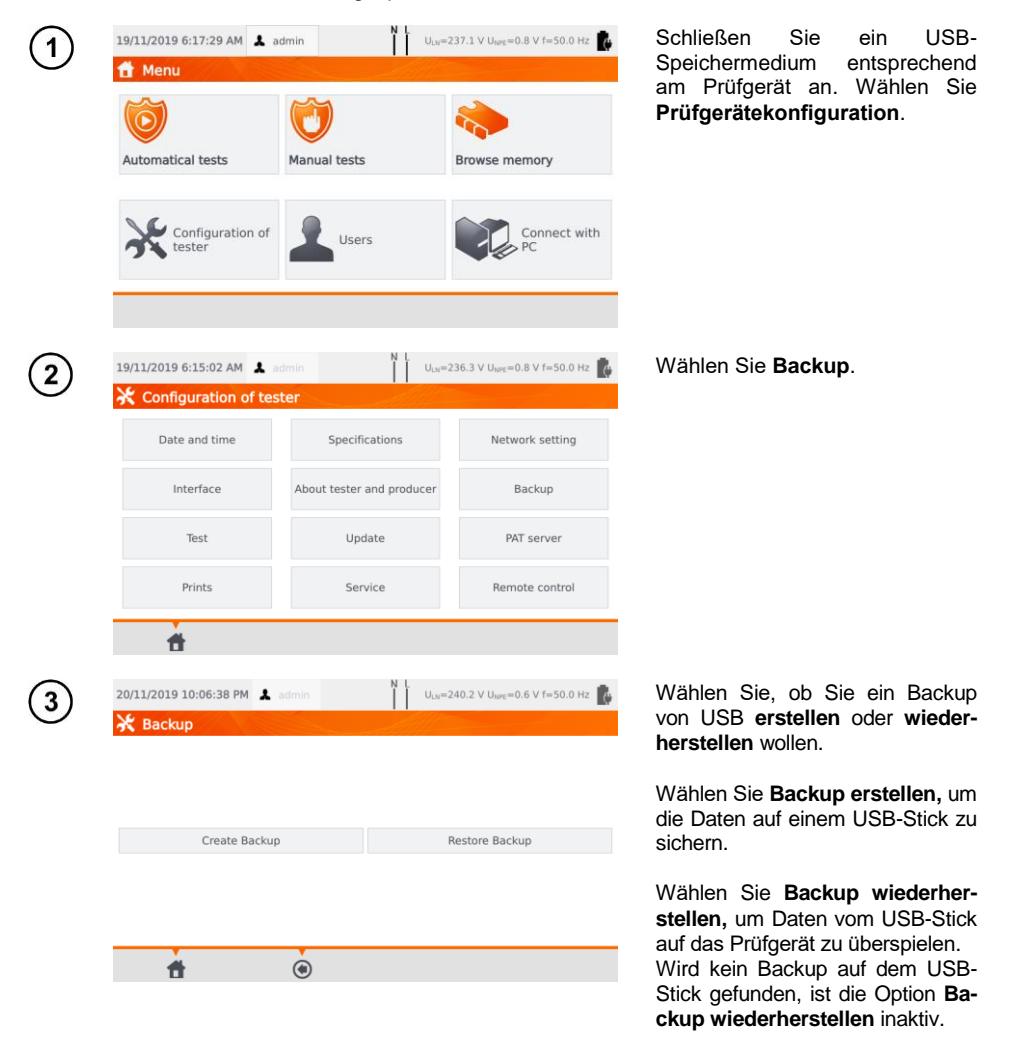

# **8 Label drucken**

## *8.1 Druckerverfügbarkeit*

Um ein Prüflingslabel zu drucken, muss die Labeldruck Option unter den Prüfgeräteeinstellungen aktiviert werden. Die Option Automatisches Drucken nach dem Speichern der Prüfergebnisse kann deaktiviert werden. (siehe **Abschn. [3.3.5](#page-15-0)**).

- $\Rightarrow$  D2 SATO oder D3 Brother Drucker: Anschluss an der USB-Buchse
- ⇒ D3 Brother Drucker: Via WiFi Verbindung drücken Sie die **PLite** Taste, dann **a** zwei mal. Zwischen dem Einschalten des Druckers und dem Anschließen an das Messgerät können bis zu 90 Sekunden vergehen.

Unten dargestellt ist, dass das Drucken aktiviert ist.

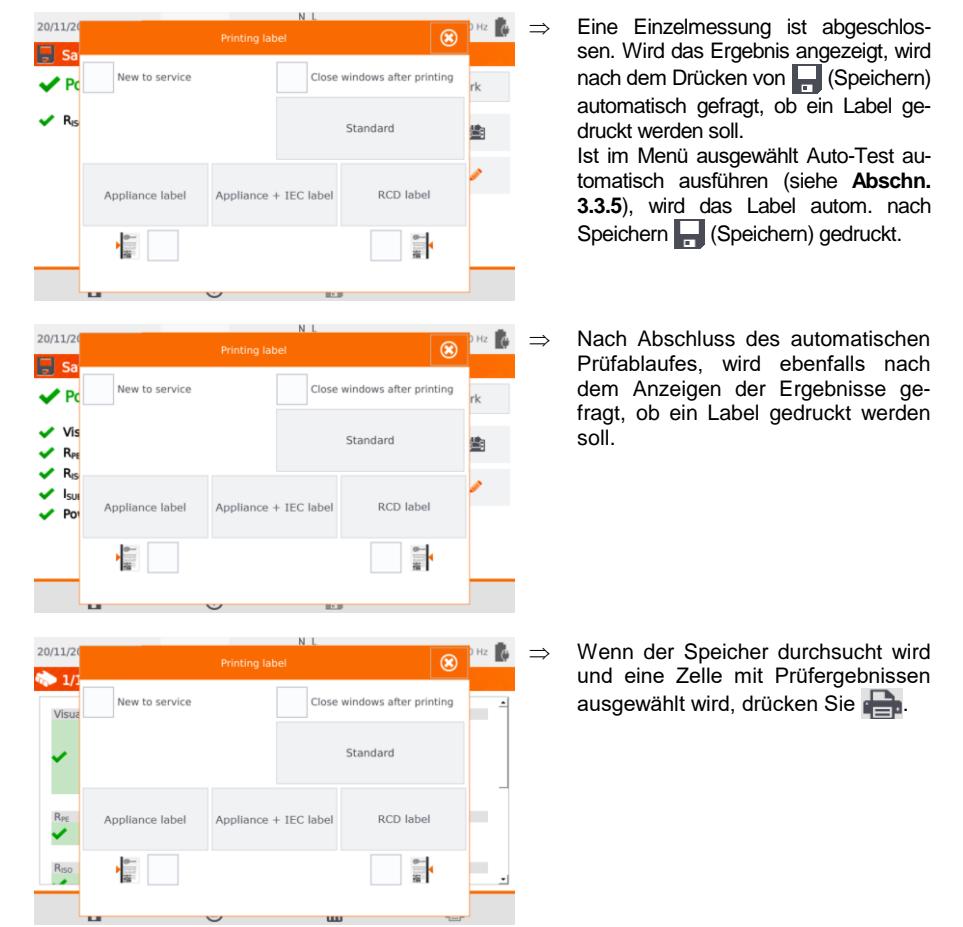

Wird das **Druckfenster** angezeigt:

- ⇒ Wählen Sie **Erstprüfung**, wenn der Prüfling zum ersten Mal getestet wurde
- $\Rightarrow$  Wählen Sie die entsprechende Box entsprechend der geplanten Wiederholungsprüfung (siehe **Abschn[. 3.3.5](#page-15-0)**).

# *8.2 Label Arten*

Vor dem Drucken können Sie das Format, die Vorlage und den Zeitraum festlegen.

### **Format**

**Detailliert** – Enthält eine Liste an Fragen zur Sichtprüfung zusammen mit deren Beurteilung und den Prüfergebnissen der einzelnen Messungen.

**Standard** – Enthält die gesamten Ergebnisse, Logos und zusätzliche Informationen (Prüflingsbezeichnung, Prüfer).

**Kurzform** – Ähnlich zum Standardformat, jedoch ohne Logo und zusätzliche Informationen **Mini** – nur die ID, der Name und der QR-Code des getesteten Geräts werden gedruckt.

### **Vorlage**

- **Prüflingslabel**
- ⇒ **Prüflingslabel + IEC Label** Enthält Prüfergebnis von Prüfling und dessen IEC Anschlussleitung
- **RCD Label**  Enthält die RCD Prüfergebnisse

#### **Zeitraum der Tests**

Der Zeitraum der Wiederholungsprüfung kann als Code auf das Label gedruckt werden – Die Standardmäßigen Codes des Prüfgerätes sind wie folgt:

- $\Rightarrow$  Wiederholungsprüfung nach 3 Monaten: Streifen werden am linken Rand des Labels gedruckt.
- $\Rightarrow$  Wiederholungsprüfung nach 6 Monaten: Streifen werden am rechten Rand des Labels gedruckt.
- $\Rightarrow$  Wiederholungsprüfung nach 12 Monaten: Streifen werden an beiden Seiten des Labels gedruckt.
- $\Rightarrow$  Andere Zyklen: Keine Streifen werden angedruckt.

Die Einstellungen können mit der Software **Sonel PAT Analysis,** nachdem das Prüfgerät mit dem PC verbunden wurde, geändert werden.

# **9 Spannungsversorgung**

Das Prüfgerät kann extern oder durch den internen Akku versorgt werden. Während der Versorgung durch das Hauptnetz, werden die Akkus aufgeladen.

Der Ladezustand des Akkus wird durch Symbole wie folgt dargestellt:

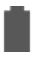

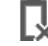

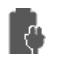

Akku ist geladen **Akku ist leer** Akku ist leer Akku wird gerade geladen

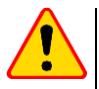

### **ACHTUNG!**

- Nur der Hersteller darf den Tausch der Akkus durchführen.
- Wird das Prüfgerät mit einer falschen Netzspannung versorgt, kann dies bei den Messungen zu einem zusätzlichen Fehler und falschen Messergebnissen führen, welche für den Benutzer nicht sofort ersichtlich sind.

# **10 Reinigung und Wartung**

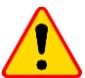

### **ACHTUNG!**

Wenden Sie nur Instandhaltungsmethoden an, die in dieser Anleitung aufgeführt sind.

Säubern Sie das Gehäuse nur mit einem weichen feuchten Tuch und Allzweckreiniger. Verwenden Sie keine Lösungsmittel oder andere Reinigungsmittel, welche Gehäuse zerkratzen könnten (Puder, Pasten etc.)

Säubern Sie die Messleitungen nur mit Wasser und Reinigungsmittel. Trocknen Sie diese im Anschluss. Die Elektronik des Messgerätes benötigt keine Wartung.

# **11 Lagerung**

Im Fall einer Lagerung des Gerätes müssen folgende Punkte beachtet werden:

- Trennen Sie alle Messleitungen vom Gerät.
- Stellen Sie sicher, dass Gerät und Zubehör gesäubert sind.
- Um eine komplette Entladung der Batterien zu verhindern, laden Sie diese alle 3 Monate auf

# **12 Zerlegen und Entsorgen**

Ausgediente Elektronik und elektronisches Zubehör darf nicht zusammen mit gewöhnlichem Hausmüll gesammelt werden, sondern muss getrennt behandelt werden.

Bringen Sie diese zu den gesetzlich vorgeschriebenen Sammelstellen für elektrisches und elektronisches Zubehör.

Zerlegen Sie die Geräte nicht in Einzelteile, bevor Sie es zum Entsorgen bringen.

Halten Sie die vorgeschriebene Bestimmung zur Entsorgung von Verpackung und gebrauchten Batterien und Akkus ein.

# **13 Technische Daten**

- $\Rightarrow$  Die Abkürzung 'm.v.' welche bei der Angabe der Messungenauigkeit bedeutet "vom gemessenen Wert".
- $\Rightarrow$  Bereiche und Ungenauigkeiten werden zusätzlich gemäß DIN VDE 404-1 angegeben.

### *13.1 Messen der Netzparameter*

#### **Messen der Netzspannung**

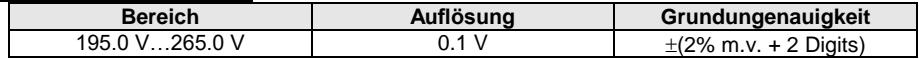

Messung der Netzspannung wird zwischen PE und N durchgeführt

#### **Messen der Netzfrequenz**

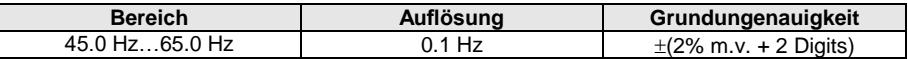

Messen der Netzspannungsfrequenz

Für den eingestellten Wert von 50 Hz liegt der Bereich zwischen 45 und 55 Hz

Für den eingestellten Wert von 60 Hz liegt der Bereich zwischen 55 und 65 Hz

#### **Messen der auftretenden Spannung im PE-Leiter**

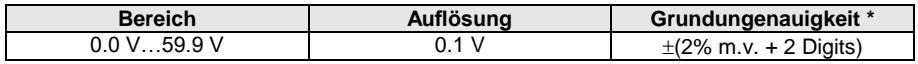

\* bei U < 5 V ist keine Genauigkeit spezifiziert

Messung der Netzspannung wird zwischen PE und N durchgeführt

### *13.2 Messen des PE Widerstandes*

#### **Messung des Schutzleiterwiderstandes mit I = 200 mA (nur SK I)**

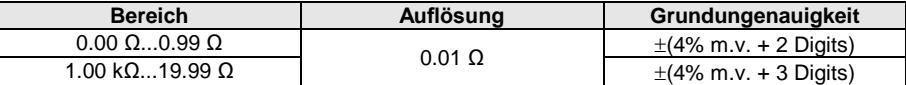

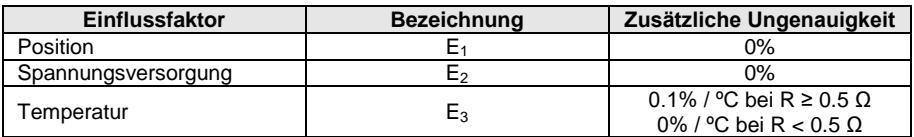

Unbelastete Ausgangsspannung: 4 V... 12 V AC

- Prüfstrom: ≥200 mA bei R = 0.2 Ω... 1.99 Ω
- Einstellbarer oberer Grenzwert im Bereich von: 10 mΩ …1.99 Ω mit Auflösung 0.01 Ω
- Einstellbarer Prüfzeit: 3 s…180 s mit Auflösung von 1 s und optionalem Dauertest

#### **ME85** PAT-86 Messung des Schutzleiterwiderstandes mit I = 10 A (nur SK I)

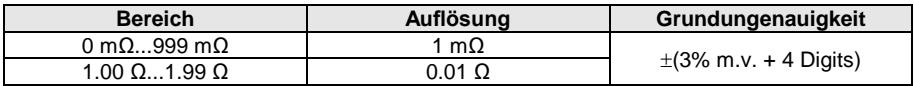

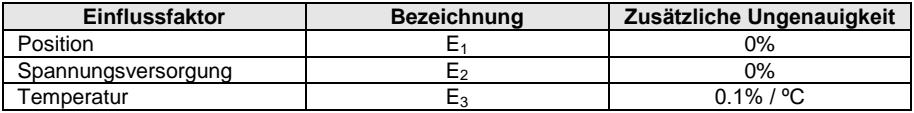

Unbelastete Ausgangsspannung: 4 V... 12 V AC

- $\bullet$  Prüfstrom: ≥10 A bei R ≤ 0.5 Ω
- Einstellbarer oberer Grenzwert im Bereich von: 10 mΩ …1.99 Ω mit Auflösung 0.01 Ω
- Einstellbarer Prüfzeit im Bereich von: 3 s…180 s mit Auflösung von 1 s

#### **MT-85** PAT-86 Messung des Schutzleiterwiderstandes mit I = 25 A (nur SK I)

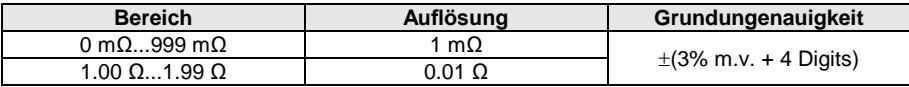

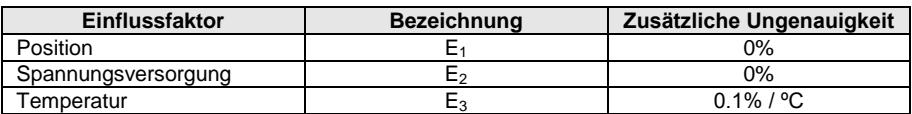

- Unbelastete Ausgangsspannung: <12 V AC
- Prüfstrom: ≥ 25 A bei R ≤ 0.2 Ω
- Einstellbarer oberer Grenzwert im Bereich von: 10 mΩ …1.99 Ω mit Auflösung 0.01 Ω
- Einstellbarer Prüfzeit im Bereich von: 3 s…180 s mit Auflösung 1 s

### *13.3 Messen des Isolationswiderstandes*

#### **MT-85** PAT-86 Messen des Isolationswiderstandes mit Prüfspannung 100 V

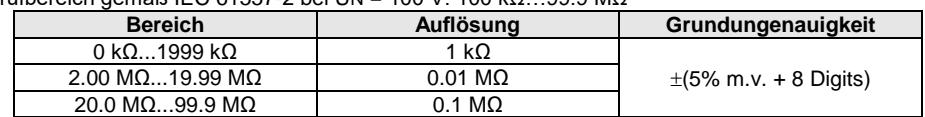

Prüfbereich gemäß IEC 61557-2 bei UN = 100 V: 100 kΩ…99.9 MΩ

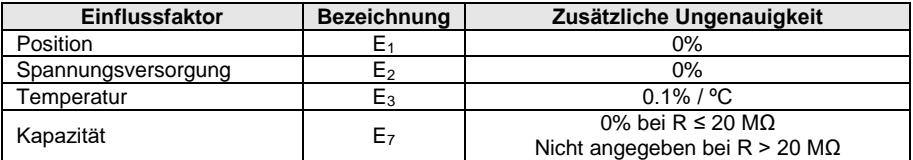

Genauigkeit der erzeugten Spannung (R<sub>last</sub> [Ω] ≥ 1000\*U<sub>N</sub> [VI): -0+30% vom eingestellten Wert

- Nennstrom: max. 1.4 mA
- Einstellbarer unterer Grenzwert im Bereich von 0.1 MΩ ….9.9 MΩ mit Auflösung von 0.1 MΩ
- Einstellbarer Prüfzeit im Bereich von: 3 s…3 Min mit Auflösung von 1 s und optionalem **Dauertest**
- Erkennung von gefährlicher Spannung vor dem Starten der Messung
- Automatisches entladen des Prüflings

Bei R < 100 kΩ wird keine Genauigkeit angegeben.

#### **Messen des Isolationswiderstandes mit Prüfspannung 250 V**

Prüfbereich gemäß IEC 61557-2 bei UN = 250 V: 250 kO 199.9 MO

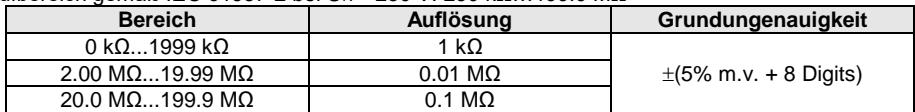

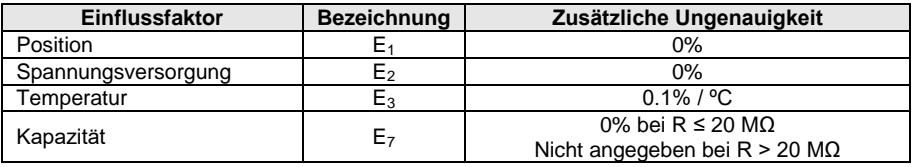

• Genauigkeit der erzeugten Spannung (R<sub>last</sub> [Ω] ≥ 1000\*U<sub>N</sub> [V]): -0+30% vom eingestellten **Wert** 

- Nennstrom: max. 1.4 mA
- Einstellbarer unterer Grenzwert im Bereich von 0.1 MΩ ….9.9 MΩ mit Auflösung von 0.1 MΩ
- Einstellbarer Prüfzeit im Bereich von: 3 s…3 Min mit Auflösung von 1 s und optionalem **Dauertest**
- Erkennung von gefährlicher Spannung vor dem Starten der Messung
- Automatisches entladen des Prüflings

Bei R < 250 kΩ wird keine Genauigkeit angegeben.

#### **Messen des Isolationswiderstandes mit Prüfspannung 500 V**

Prüfbereich gemäß IEC 61557-2 bei UN = 500 V: 500 kΩ…599.9 MΩ

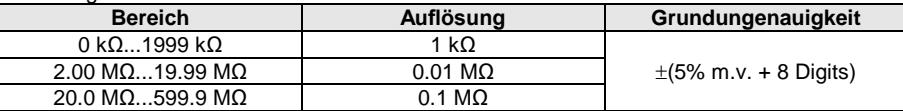

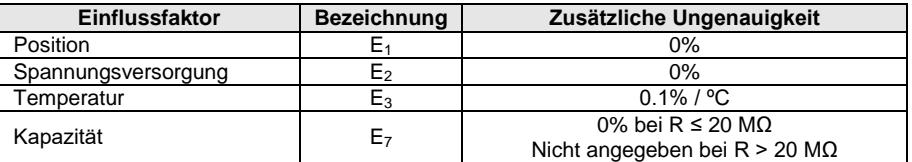

- Genauigkeit der erzeugten Spannung (R<sub>last</sub> [Ω] ≥ 1000\*U<sub>N</sub> [V]): -0+30% vom eingestellten **Wert**
- Nennstrom: max. 1.4 mA
- Einstellbarer unterer Grenzwert im Bereich von 0.1 MΩ ….9.9 MΩ mit Auflösung von 0.1 MΩ
- Einstellbarer Prüfzeit im Bereich von: 3 s…3 Min mit Auflösung von 1 s und optionalem **Dauertest**
- Erkennung von gefährlicher Spannung vor dem Starten der Messung
- Automatisches entladen des Prüflings

Bei R < 500 kΩ wird keine Genauigkeit angegeben.

#### **Messen des Isolationswiderstandes mit Prüfspannung 1000 V**

Prüfbereich gemäß IEC 61557-2 bei UN = 1000 V: 500 kO 599.9 MO

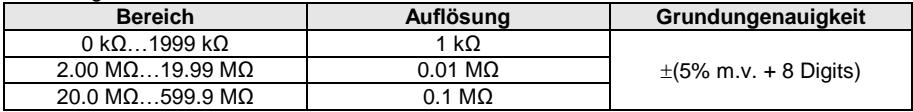

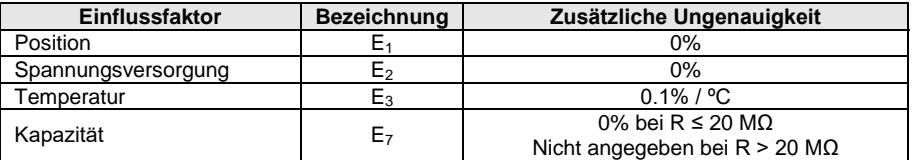

Genauigkeit der erzeugten Spannung (R<sub>last</sub> [Ω] ≥ 1000\*U<sub>N</sub> [V]): -0+30% vom eingestellten Wert

- Nennstrom: max. 1.4 mA
- Einstellbarer unterer Grenzwert im Bereich von 0.1 MΩ ….9.9 MΩ mit Auflösung von 0.1 MΩ
- Einstellbarer Prüfzeit im Bereich von: 3 s…3 Min mit Auflösung von 1 s und optionalem **Dauertest**
- Erkennung von gefährlicher Spannung vor dem Starten der Messung
- Automatisches entladen des Prüflings

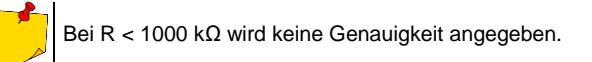

## *13.4 Messen des Ableitstromes*

#### **Ersatzableitstrom**

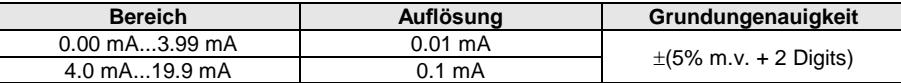

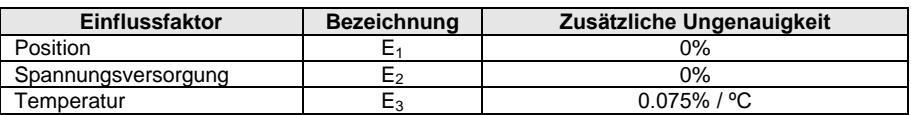

- Offene Spannung: 25 V...50 V
- Interner Widerstand des Prüflings: 2 kΩ ± 20%
- Einstellbarer oberer Grenzwert im Bereich von: 0.01 mA... 19.90 mA mit Auflösung von 0.01 mA
- Einstellbare Prüfzeit im Bereich von: 1 s…60 s mit Auflösung von 1 s und optionalem **Dauertest**

### **PE Ableitstrom**

Nach der halben Messzeit wechselt das Prüfgerät autom. die Polarisation in der Prüfdose. Als Endergebnis wird der höhere gemessene Ableitstrom gemessen.

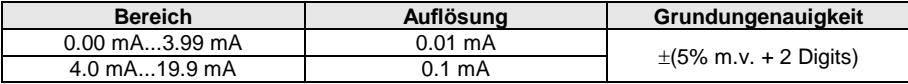

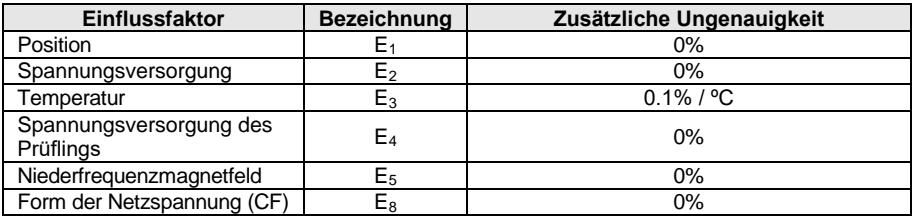

Prüfspannung vom Netz

 Einstellbarer oberer Grenzwert im Bereich von: 0.01 mA... 19.90 mA mit Auflösung von 0.01 mA

 Einstellbare Prüfzeit im Bereich von: 1 s…60 s mit Auflösung von 1 s und optionalem **Dauertest**

#### **Differenzstrom**

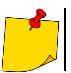

Nach der halben Messzeit wechselt das Prüfgerät autom. die Polarisation in der Prüfdose. Als Endergebnis wird der höhere gemessene Ableitstrom gemessen.

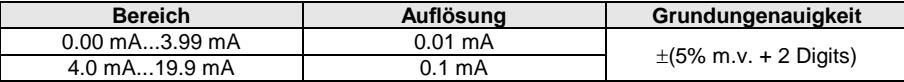

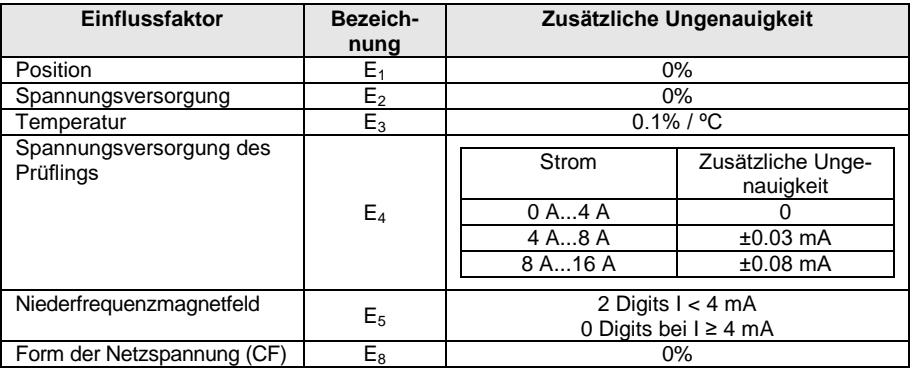

Einstellbarer oberer Grenzwert im Bereich von: 0.01 mA... 19.90 mA mit Auflösung von 0.01 mA

Einstellbare Prüfzeit im Bereich von: 1 s…60 s mit Auflösung von 1 s und optionalem **Dauertest**

#### **PE Ableitstrom und Differenzstrom – Zangenmessung**

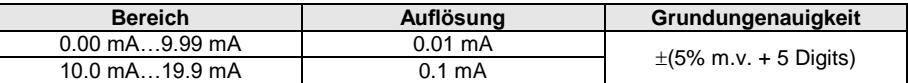

Die Grundungenauigkeit schließt die Ungenauigkeit der Stromzange nicht mit ein.

- Einstellbarer oberer Grenzwert im Bereich von: 0.01 mA... 19.90 mA mit Auflösung von 0.01 mA
- Einstellbare Prüfzeit im Bereich von: 1 s…60 s mit Auflösung von 1 s und optionalem **Dauertest**

#### **Berührungsstrom**

Nach der halben Messzeit wechselt das Prüfgerät autom. die Polarisation in der Prüfdose. Als Endergebnis wird der höhere gemessene Ableitstrom gemessen.

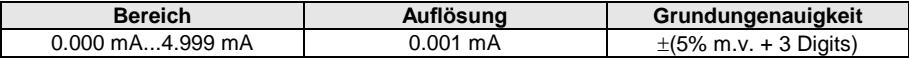

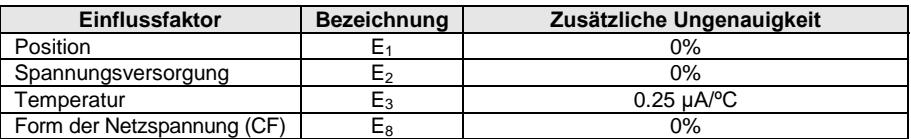

 Die Bandbreite des Prüfstromes ergibt sich aus dem Messkreis des angepassten Berührstromes, welcher die menschliche Wahrnehmung und Reaktion gemäß EN 60990:2002 simuliert

- Einstellbarer oberer Grenzwert im Bereich von: 0.01 mA... 1.99 mA mit Auflösung von 0.01 mA
- Einstellbare Prüfzeit im Bereich von: 1 s…60 s mit Auflösung von 1 s und optionalem **Dauertest**

#### **Ableitstrom von Schweißgeräten im Primärkreis I<sup>P</sup>**

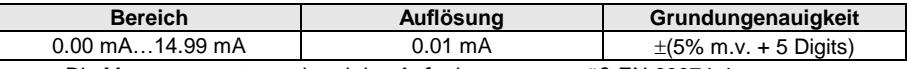

Die Messungen entsprechend den Anforderungen gemäß EN 60974-4.

#### **Ableitstrom im Schweißstromkreis I<sup>L</sup>**

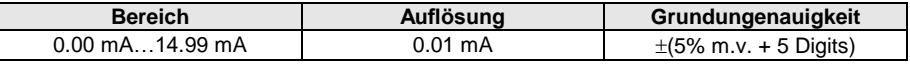

Die Messungen entsprechend den Anforderungen gemäß EN 60974-4.

## *13.5 Prüfen von RCDs / PRCDs*

#### **Messen der RCD / PRCD Parameter**

#### **RCD / PRCD Auslösezeit t<sup>A</sup> des Sinus-Differenzstromes**

Messbereich gemäß IEC 61557: 0 ms ... bis zum oberen Grenzwert des angezeigten Wertes

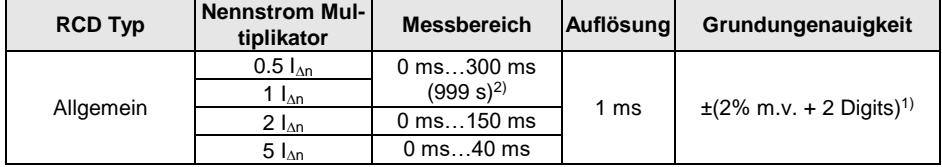

<sup>1)</sup> Bei  $I_{4p}$  = 10 mA und 0.5  $I_{4p}$  Ungenauigkeit  $\pm$  2% m.v.  $\pm$  3 Digits

2) AS/NZS 3017

#### **RCD / PRCD Auslösestrom I<sup>A</sup> des Sinus-Differenzstromes**

Messbereich gemäß IEC 61557: (0.3...1.0)I<sub>Δn</sub>

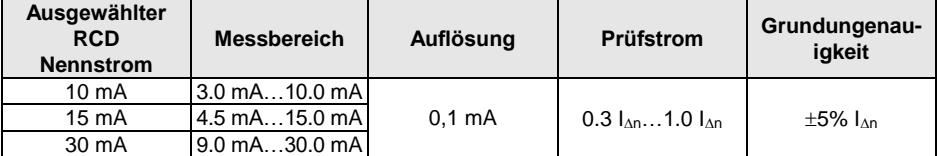

Flusszeit Prüfstrom: max. 3200 ms

Test von RCD AC Type

Start der Messung von der positiven oder negativen Halbwelle

## *13.6 Leistungstest*

#### **Messen der Leistung S**

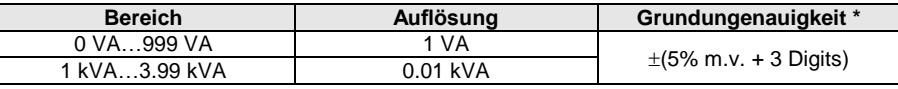

\* Strommessung mit Zange  $\pm$ (8% m.v. + 5 Digits)

 Einstellbare Messzeit im Bereich von: 1 s...60 s mit Auflösung von 1 s **und optionalem Dauertest** (standardmäßig aktiviert) im AUTOTEST Modus einstellbar: 1...60 s, mit Auflösung 1 s

#### **Messen der Leistung P**

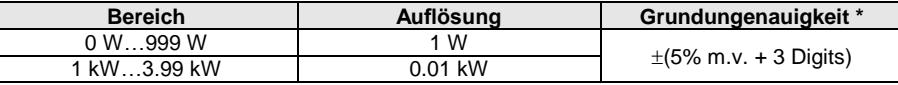

\* Strommessung mit Zange  $\pm$ (8% m.v. + 5 Digits)

 Einstellbare Messzeit im Bereich von: 1 s...60 s mit Auflösung von 1 s **und optionalem Dauertest** (standardmäßig aktiviert) im AUTOTEST Modus einstellbar: 1...60 s, mit Auflösung 1 s

#### **Messen der Leistung Q**

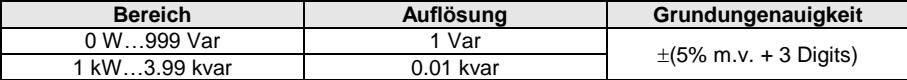

#### **Leistungsfaktor PF**

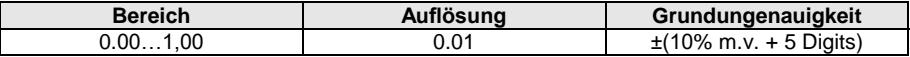

 Einstellbare Messzeit im Bereich von: 1 s...60 s mit Auflösung von 1 s **und optionalem Dauertest** (standardmäßig aktiviert) im AUTOTEST Modus einstellbar: 1...60 s, mit Auflösung 1 s

#### **Messen der Spannung THD**

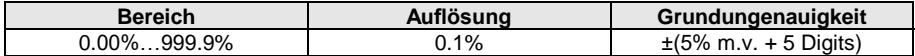

#### **Messen des Stromes THD**

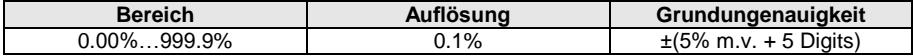

#### **Cosφ Messung**

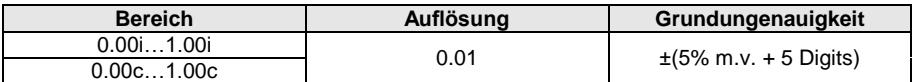

#### **Stromaufnahme während der Leistungsmessung**

L

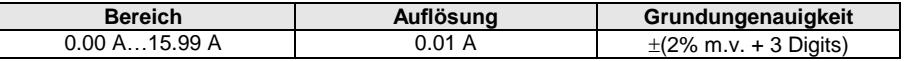

 Einstellbare Messzeit im Bereich von: 1 s...60 s, mit Auflösung von 1 s **und optionalem Dauertest** (standardmäßig aktiviert) im AUTOTEST Modus einstellbar: 1...60 s, mit Auflösung 1 s

#### **Stromaufnahme mit Zange während der Leistungsmessung**

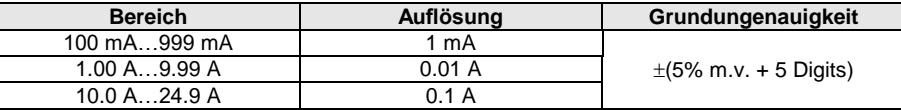

Die Ungenauigkeiten oben schließen nicht die Ungenauigkeiten der Messzange mit ein

 Einstellbare Messzeit im Bereich von: 1 s...60 s mit Auflösung von 1 s **und optionalem Dauertest** (standardmäßig aktiviert) im AUTOTEST Modus einstellbar: 1...60 s, mit Auflösung 1 s

#### **Spannungsmessung in der Prüfdose**

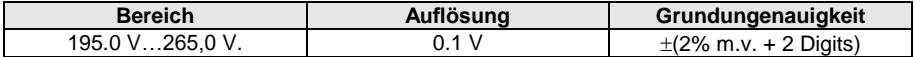

### *13.7 Messen der Schweißspannung ohne Last*

#### **Messen der URMS Spannung**

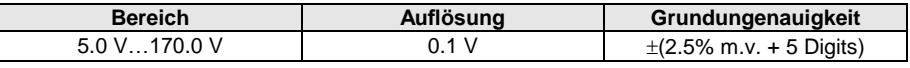

Die Messung entspricht den Anforderungen gemäß EN 60974-4

#### **Messung der U<sup>P</sup> Spannung (DC und ACSpitze)**

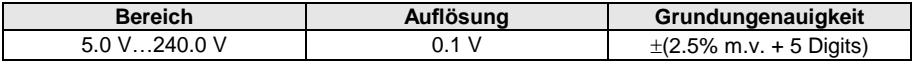

Die Messung entspricht den Anforderungen gemäß EN 60974-4

#### **Messen der Restspannung U<sup>R</sup>**

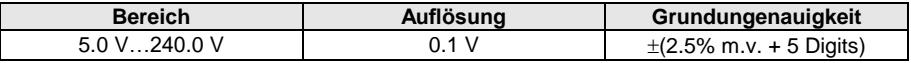

Die Messung entspricht den Anforderungen gemäß EN 60974-4

## *13.8 Weitere technische Daten*

a) Isolierklasse ............................................................... doppelt, gemäß EN 61010-1 und IEC 61557

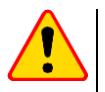

### **NOTE!**

Während der Messung von S, P, Q, I<sub>∆</sub>, I<sub>PE</sub> und I<sub>T</sub>, PE ist der des Netz-PE verbunden mit dem PE der Prüfdose.

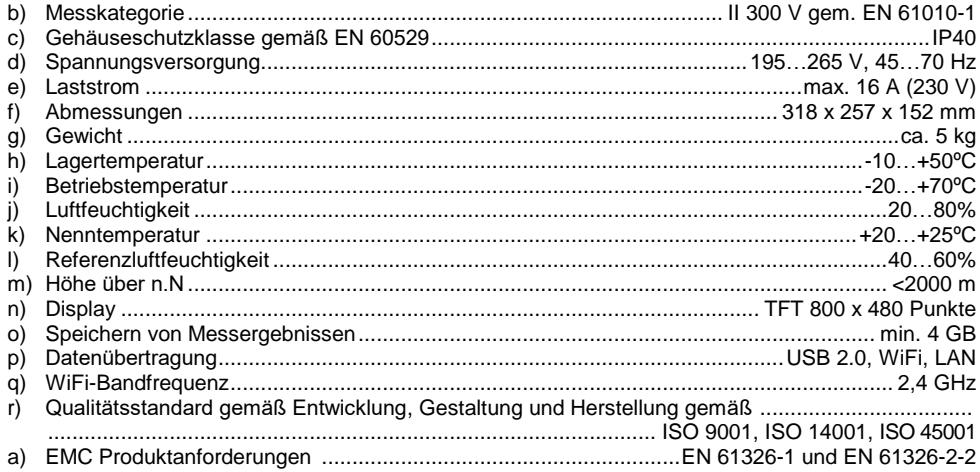

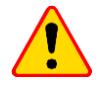

### **ACHTUNG!**

- Während der PE Widerstandsmessung mit 10/25 A Prüfstrom, besteht die Möglichkeit der Induzierung von Störungen, größer als in der Norm EN 61326-1angegeben und kann daher zu Störungen anderer Geräte führen.
- .Friert" das Prüfgerät ein, kann es durch Drücken der (0) Taste für 8 Sekunden ausgeschalten werden.

## **14 Zubehör**

Die aktuelle Liste kann auf der hersteller-Webseite nachgesehen werden.

## *14.1 Standardzubehör*

Inklusives Standardzubehör

- 2x Sicherung 5 x 20 mm, 16 A **WAPOZB16PAT**
- **EXT-86** Krokodilklemme rot 1 kV 20 A WAKRORE20K02
- **EXTERG** Krokodilklemme blau 1 kV 20 A WAKROBU20K02
- 1.8 m Prüfleitung, orange, mit Krokodilklemme (10 / 25 A) **WAPRZ1X8ORKS**
- 1.5 m Prüfleitung, Doppelleitung (PAT / Bananenbuchse) **WAPRZ1X5DZBB**
- USB Leitung **WAPRZUSB**
- 230 V Netzleitung (IEC C19 Stecker) **WAPRZZAS1**
- L-11 Tragetasche **WAFUTL11**
- Kalibrierzertifikat
- Bedienungsanleitung

## *14.2 Zusätzliches Zubehör*

Dieses Zubehör wird nicht standradmäßig mit dem Gerät geliefert:

- 3-P CEE Adapter, 16 A (5P)\* **WAADAPAT16P**
- 3-P CEE Adapter, 16 A (5P schaltbar)\*\* **WAADAPAT16PR**
- 3-P CEE Adapter, 16 A (4P ) **WAADAPAT16C**
- 3-P CEE Adapter, 16 A (4P schaltbar) **WAADAPAT16CPR**
- 3-P CEE Adapter, 32 A (5P)\* **WAADAPAT32P**
- 3-P CEE Adapter, 32 A (5P schaltbar)\*\* **WAADAPAT32PR**
- 3-P CEE Adapter, 32 A (4P) **WAADAPAT32C**
- 3-P CEE Adapter, 32 A (4P schaltbar) **WAADAPAT32CPR**
- 1-P CEE Adapter, 16 A (3P)\*\*\* **WAADAPAT16F1**
- 1-P CEE Adapter, 32 A (3P)\*\*\* **WAADAPAT32F1**
- PAT-3F-PE Adapter zum Messen von Ableitströmen **WAADAPAT3FPE**

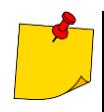

Bei diesen Adaptern sind die Phasen L1, L2, L3 kurzgeschlossen und mit L des Gegenstücks verbunden.

\*\* Diese Adapter sind mit einem Drehschalter ausgestattet und kann wie folgt geschalten werden:

- 1 L der Prüfdose verbunden mit L1
- 2 L der Prüfdose verbunden mit L2
- 3 L der Prüfdose verbunden mit L3
- 4 L der Prüfdose verbunden mit L1+L2+L3 (kurzgeschlossen)

\*\*\* Diese Adapter wurden entwickelt, um die Sicherheit von Prüflingen mit CEE Anschluss 16 A und 32 A zu überprüfen, vorausgesetzt es wird kein größerer Strom als 16A aufgenommen. Die Adapter ermöglichen alle Messungen über die Prüfdose des Prüfgerätes.

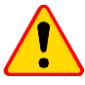

#### **ACHTUNG!**

Die CEE Adapter dürfen nicht für die folgenden Messungen verwendet werden: Ableitströme I<sub>PE</sub> und I<sub>diff</sub>, Leistung und Stromaufnahme (für detailliertere Informationen nehmen Sie die PAT Adapter Bedienungsanleitungen).

- Prüfsonde, rot 1 kV (Bananenbuchse) **WASONREOGB1**
- Prüfsonde, blau 1 kV (Bananenbuchse) **WASONBUOGB1**
- Krokodilklemme, rot 1 kV 20 A **WAKRORE20K02**
- Krokodilklemme, blau 1 kV 20 A **WAKROBU20K02**
- Kelvinklemme, 1 kV 25 A **WAKROKELK06**
- Hochstrom Prüfsonde 1 kV (Bananenbuchsen) **WASONSPGB1**
- Bürstensonde **WASONSZ1**
- C-3 Stromzange **WACEGC3OKR**
- 1.5 m Prüfleitung, Doppelleitung (PAT / Bananenstecker) **WAPRZ1X5DZBB**
- 2.1 m Prüfleitung, Doppelleitung (IEC C13 / Bananenstecker) **WAPRZ2X1DZIECB**
- Leitung Schuko / IEC Adapter (Für Verlängerungsleitungstest) **WAADAPATIEC2**
- IEC Adapter zum Testen von IEC Leitungen mit Kleeblattstecker (IEC 60320 C6 zu IEC 60320 C13) – **WAADAPATIEC1**
- D2 SATO USB-Drucker für Berichte/Codes, tragbar **WAADAD2**
- Druckerlabels Schwarz auf Weiß für D2 SATO Drucker **WANAKD2**
- Druckerband für D2 SATO Drucker– **WANAKD2BAR**
- D3 Brother Bericht / Barcode Drucker (WiFi, tragbar) **WAADAD3**
- Druckerband für D3 Brother Drucker **WANAKD3**
- Sonel PAT Analysis Software **WAPROSONPAT3**
- QR-Code Scanner, USB **WAADACK2D**

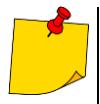

Zur Konfiguration eines neugekauften Barcodeleser DS4203 / DS4208 in Verbindung mit dem VDE Prüfgerät, verbinden Sie diesen mit dem PC und lesen Sie den Barcode unten ein.

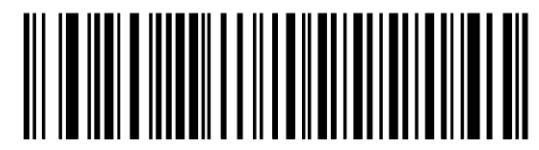

# **15 Hersteller**

Gerätehersteller für Garantieansprüche und Service:

### **SONEL S.A.**

Wokulskiego 11 58-100 Świdnica Poland tel. (+48) 74 858 38 60 fax (+48) 74 858 38 09 e-mail[: export@sonel.pl](mailto:export@sonel.pl) web page[: www.sonel.pl/en](http://www.sonel.pl/en)

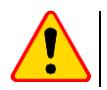

### **ACHTUNG!**

Servicereparaturen dürfen nur vom Hersteller durchgeführt werden.

# **16 Labordienstleistungen**

Das SONEL Prüf- und Kalibrierlabor wurde zertifiziert durch: Polish Center of Accreditation für Kalibrier- und Messinstrumente AP 173.

Das Prüf- und Kalibrierlabor der SONEL SA bietet Kalibrierungen für Messtechnik zu elektrischen oder nicht elektrischen Messungen an:

### ● **PRÜFGERÄTE FÜR ELEKTRISCHE PARAMETER**

- o Voltmeter
- o Amperemeter (inkl. Zangen-Amperemeter)
- o Ohmmeter
- o Isolationsmesser
- o Erdungsmessgeräte
- o Kurzschlussschleifen-Tester
- o RCD Prüfgeräte
- o Netzqualitätsanalysatoren
- o VDE0701-0702 Prüfgeräte
- o Multimeter
- o Multifunktionsprüfgeräte welche die obigen Messgeräte in einem kombinieren

### ● **STANDARTS FÜR ELEKTRISCHE GRÖSSEN**

- o Kalibratoren
- o Widerstandsdekaden

#### ● **MESSGERÄTE ZUR MESSUNG VON NICHT-ELEKTRISCHEN GRÖSSEN**

- o Pyrometers
- o Infrarotkameras
- o Luxmeters

Ein **Kalibrierzertifikat** ist ein Dokument, welches die Konformität eines Gerätes an Hand vom Hersteller angegebener Parameter nach nationalen Normen bestätigt

Gemäß ILAC-G24:2007 "Richtlinien zur Bestimmung des Kalibrierintervalles von Messgeräten", empfiehlt SONEL S.A. eine jährliche Inspektion und Kalibrierung des Herstellers, alle 12 **Monate.** .

Bei neuen Geräten mit beigefügtem Kalibrierzertifikat, oder Werkskalibrierzertifikat, wird eine Rekalibrierung innerhalb von **12 Monaten, jedoch nicht mehr als 24 Monate** ab Kaufdatum, empfohlen

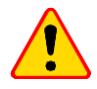

### **ACHTUNG!**

Der Benutzer welcher Messungen mit diesem Prüfgerät durchführt, sollte absolut mit der Effizienz und Leistungsfähigkeit dieses vertraut sein. Messungen, welche mit einem ungeeigneten Prüfgerät durchgeführt werden, können zu einer falschen Beurteilung von Schutzeinrichtungen für Leib und Leben beitragen.

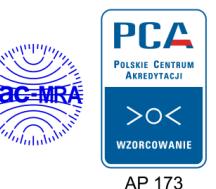

94 PAT-80 ● PAT-85 ● PAT-86 – BEDIENUNGSANLEITUNG

#### **ANMERKUNGEN**

#### **ANMERKUNGEN**

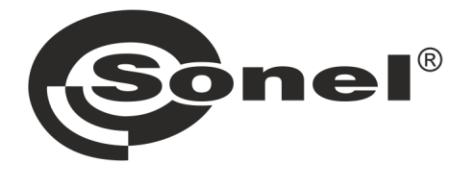

## **SONEL S.A.**

**Wokulskiego 11** 58-100 Świdnica Polen

# $\boldsymbol{\tau}$

+48 74 858 38 60 +48 74 858 38 00 fax +48 74 858 38 09

e-mail: export@sonel.pl www.sonel.pl